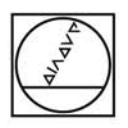

# **HEIDENHAIN**

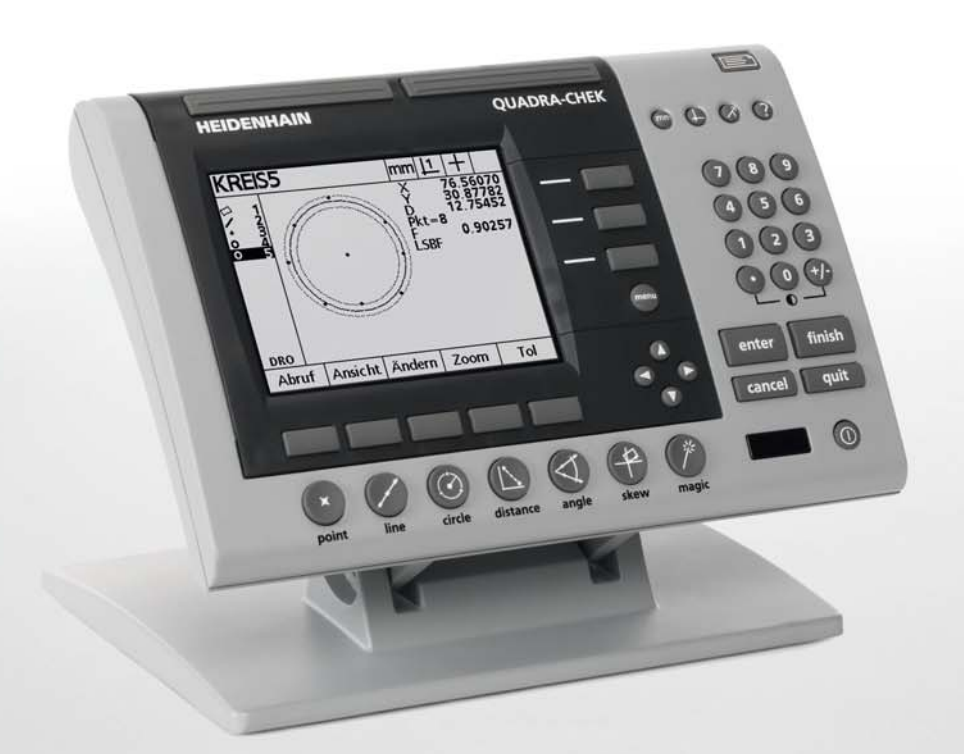

**Bedieningsinstructies** 

# **ND 1200 QUADRA-CHEK**

**Softwareversie 2.16**

**Nederlands (nl) 4/2010**

# **Inleiding tot de ND 1200**

- **1** LCD-scherm
- **2** Softkeys
- **3** Functietoetsen voor meting
- **4** Astoetsen
- **5** Modusselectietoetsen
- **6** Commandotoetsen
- **7** Menutoets
- **8** Pijltoetsen
- **9** Sneltoetsen
- **10** Numeriek toetsenbord
- **11** Verzendtoets
- **12** LCD aan/uit-toets

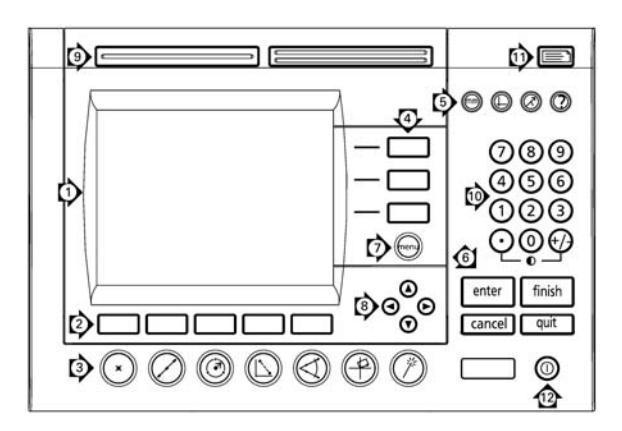

# **Paneeltoetsen van de ND 1200**

Met de paneeltoetsen kunt u metingen van elementen starten, toleranties toepassen, rapporten van meetresultaten verzenden en bedieningsparameters configureren.

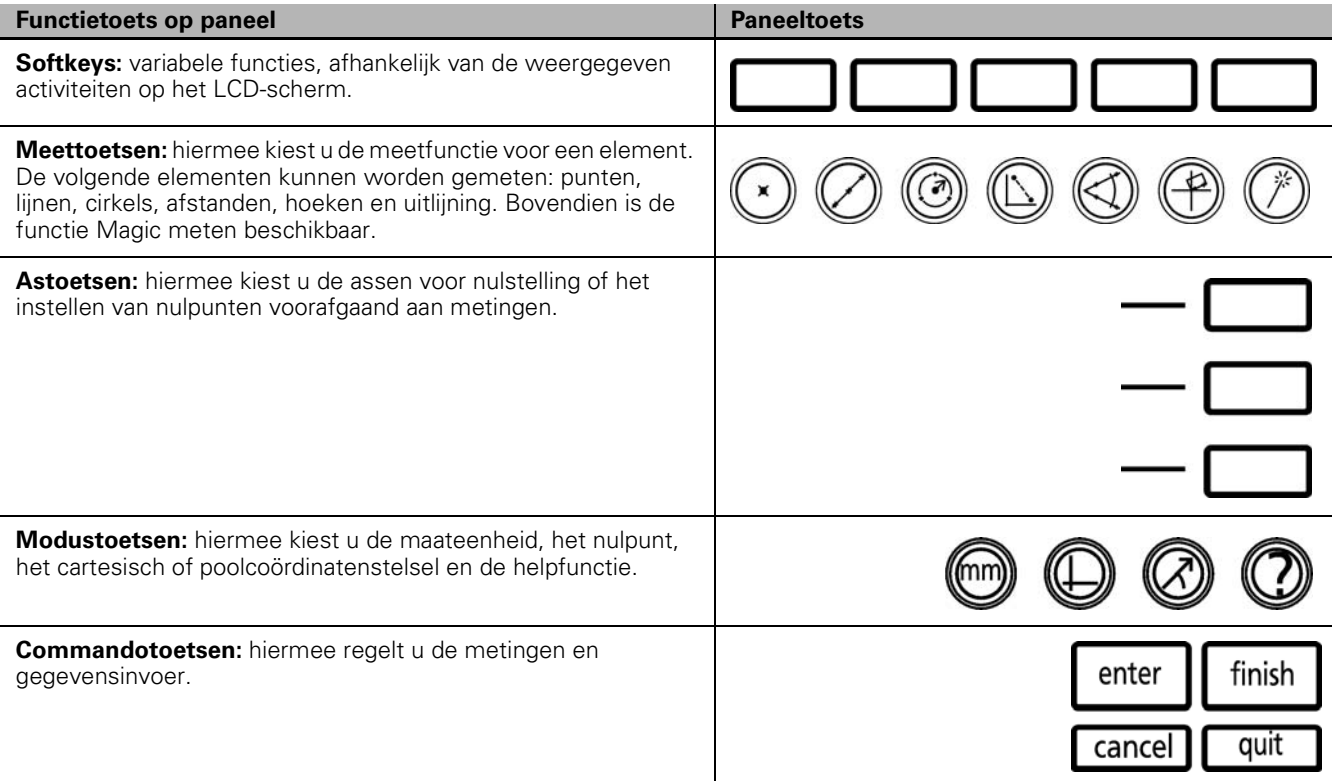

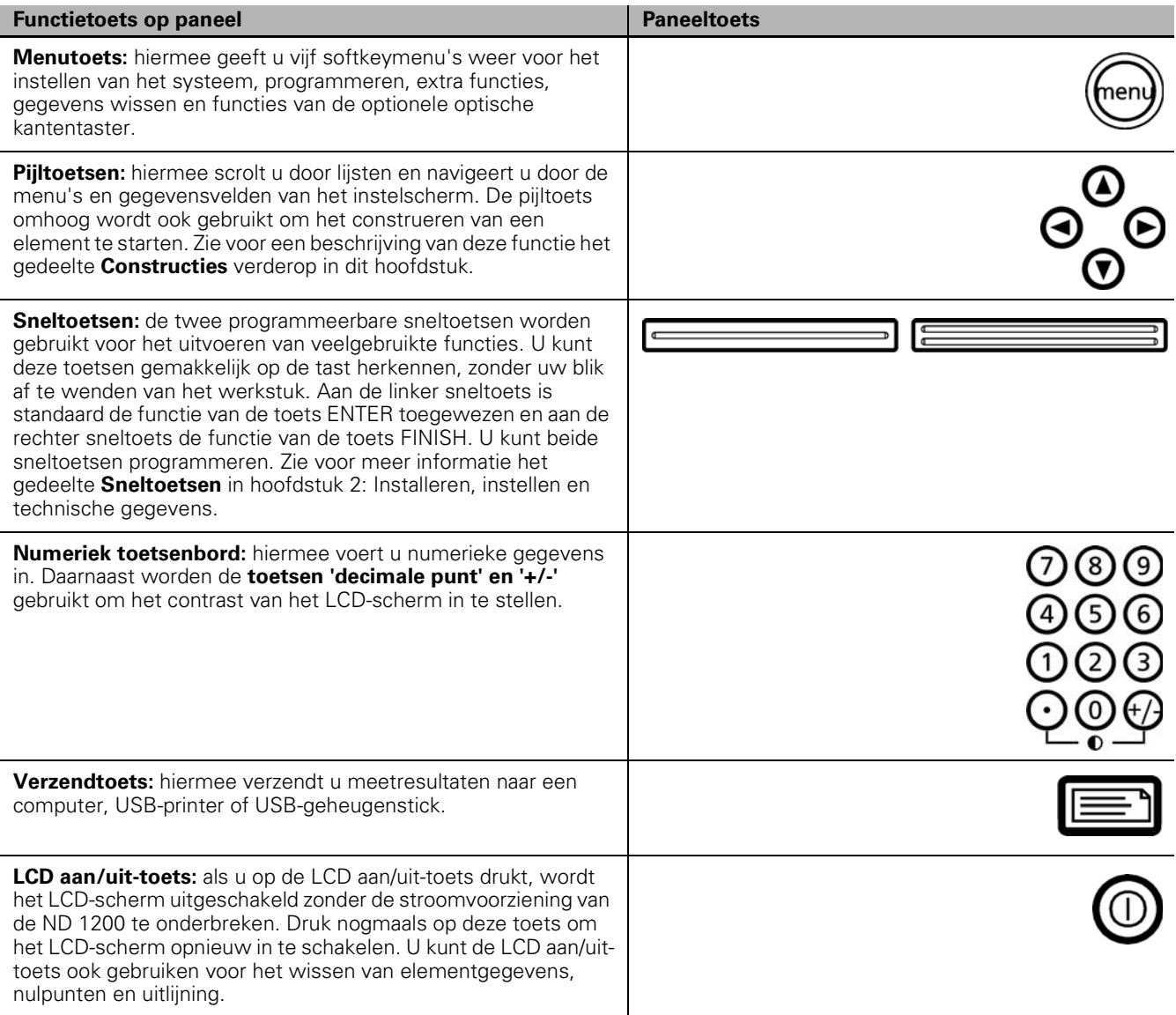

# **Achterpaneel van de ND 1200**

- Label met serienummer
- Aan/uit-knop
- Aansluiting voor voedingskabel en zekeringhouder
- Massa-aansluiting
- Aansluitingen voor meetassen
- Aansluiting seriële poort RS-232
- Connector voor optische referentiekabel
- Connector voor optische sensorkabel
- Niet ondersteund door de ND 1200
- Mechanische sterkte van kantelvoet afstellen
- Label met elektrische gegevens

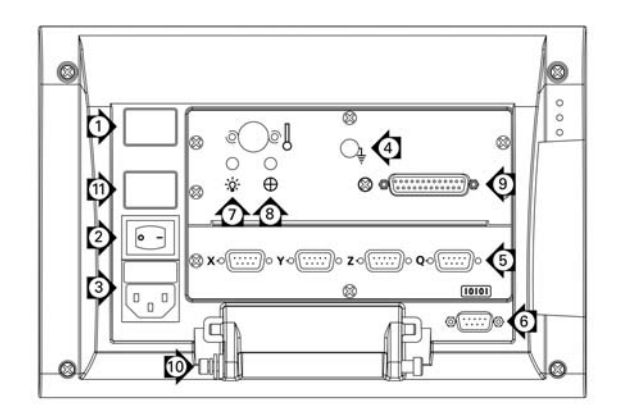

# **Zijpaneel van de ND 1200**

- Stekkeraansluiting voor koptelefoon/luidspreker
- USB type A-aansluiting
- RJ-45-aansluiting voor voetschakelaar/handschakelaar/ toetsenbord

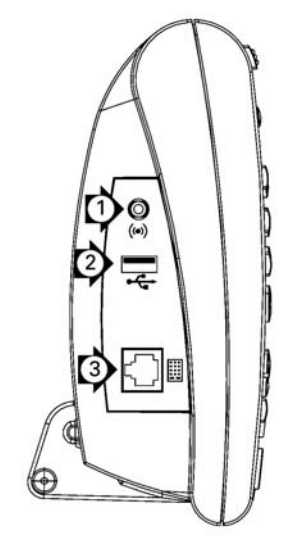

# **Inhoud van dit handboek**

In dit gebruikershandhoek worden de bediening, installatie, instellingen en technische gegevens van de ND 1200 beschreven. Hoofdstuk 1 biedt informatie over de bediening van het apparaat. Hoofdstuk 2 biedt informatie over het installeren, instellen en de technische gegevens.

# **Gebruikte lettertypen in dit handboek**

De volgende lettertypen zijn gebruikt ter aanduiding van bedieningselementen en ter benadrukking:

- Bedieningselementen softkeys en andere functietoetsen worden met hoofdletters geschreven.
- Benadrukt **belangrijke informatie** of **begrippen** die van belang zijn voor de gebruiker, worden vet geschreven.

### **Aanduiding van toetsreeksen**

De softkeys en functietoetsen moeten door de gebruiker van de ND 1200 in een bepaalde volgorde worden ingedrukt om elementen van onderdelen te meten en andere taken uit te voeren. Deze toetsreeksen worden weergegeven zoals in het volgende voorbeeld:

- Druk op de toets MENU, druk op de softkey KANT en druk vervolgens op de softkey AUTO-E. In sommige gevallen wordt deze instructie verkort weergegeven als:
- Druk op MENU/KANT/AUTO-E.

### **Pictogrammen bij opmerkingen**

Opmerkingen worden aan de linkerzijde gemarkeerd door een pictogram, dat het type en/of het belang van de informatie aanduidt.

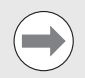

#### **Algemene informatie**

Deze opmerking bevat extra of aanvullende informatie over een activiteit of begrip.

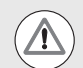

#### **Waarschuwing**

Deze opmerking bevat een waarschuwing voor een situatie of toestand die kan leiden tot meetfouten, storingen of beschadiging van het apparaat. Zorg dat u deze opmerking leest en begrijpt voordat u verdergaat.

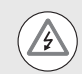

#### **Gevaar - risico van elektrische schokken**

Deze opmerking bevat een waarschuwing voor een situatie of toestand die kan leiden tot elektrische schokken, letsel of overlijden. Zorg dat u deze opmerking leest en begrijpt voordat u verdergaat.

# **Veiligheidsmaatregelen**

Bij de bediening van het systeem dient u zich te houden aan algemeen erkende veiligheidsmaatregelen. Als u deze veiligheidsmaatregelen niet in acht neemt, kan schade aan het apparaat of letsel ontstaan. Veiligheidsvoorschriften kunnen per bedrijf verschillen. In geval van tegenstrijdigheden tussen de inhoud van dit handboek en de voorschriften van het bedrijf waarin dit systeem wordt gebruikt, dienen de strengste voorschriften voorrang te hebben.

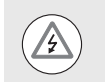

De ND 1200 is voorzien van een **3-aderige** netstekker met afzonderlijke aardingsdraad. Sluit de netstekker altijd aan op een geaard stopcontact. Het gebruik van 2-aderige netstekkeradapters of andere aansluitaccessoires zonder aardingsdraad leidt tot veiligheidsrisico's en is niet toegestaan.

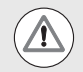

Verwijder de netstekker van de ND 1200 uit het stopcontact en neem in de onderstaande gevallen contact op met een gekwalificeerde elektromonteur:

- De netkabel is gerafeld of beschadigd of de netstekker is beschadigd.
- $\blacksquare$  Er is vloeistof in de behuizing gemorst of gespat.
- De ND 1200 op de grond is gevallen of de buitenzijde is beschadigd.
- De ND 1200 levert onvoldoende prestaties of er is onderhoud om een andere reden noodzakelijk.

### **Meetassen van de ND 1200**

Afhankelijk van het aangeschafte model, kan de digitale uitlezing ND 1200 2, 3 of 4 assen weergeven. De schermafbeeldingen in dit handboek bevatten verschillende aantallen assen en dienen uitsluitend ter illustratie.

## **Softwareversie**

De softwareversie wordt getoond in het instelscherm Over, dat wordt beschreven in hoofdstuk 2.

# **Reinigen**

Gebruik een vochtige doek en een mild schoonmaakmiddel om de oppervlakken aan de buitenzijde te reinigen. Gebruik geen schurende of bijtende schoonmaakmiddelen en oplosmiddelen. Let erop dat de reinigingsdoek alleen vochtig is en niet drijfnat.

### **[1 Bediening ..... 13](#page-12-0)**

[1.1 Overzicht van de ND 1200 ..... 14](#page-13-0) [1.2 Basisfuncties van de ND 1200 ..... 16](#page-15-0) [ND 1200 inschakelen ..... 16](#page-15-1) [Herhaalbaar machinenulpunt vastleggen ..... 17](#page-16-0) [ND 1200 uitschakelen ..... 17](#page-16-1) [Beschrijving van paneeltoetsen ..... 18](#page-17-0) [LCD-scherm en softkeytoewijzingen ..... 22](#page-21-0) [Scherm in de modus Act. positie en softkeys ..... 22](#page-21-1) [Schermen in de Evaluatiemodus en softkeys ..... 23](#page-22-0) [Scherm in de Meetmodus en softkeys ..... 24](#page-23-0) [Menu's van de ND 1200 ..... 25](#page-24-0) [1.3 Meting voorbereiden ..... 29](#page-28-0) [ND 1200 inschakelen ..... 29](#page-28-1) [Machinenulpunt vastleggen ..... 29](#page-28-2) [Contrast van het LCD-scherm instellen ..... 30](#page-29-0) [Maateenheid selecteren ..... 30](#page-29-1) [Nulpunt selecteren ..... 30](#page-29-2) [Coördinatenstelsel selecteren ..... 30](#page-29-3) [Gewenste aantal punten selecteren ..... 31](#page-30-0) [Schakelen tussen Aantal pt. def. en vrij ..... 31](#page-30-1) [Tastertype selecteren ..... 32](#page-31-0) [Positiekruis selecteren: ..... 32](#page-31-1) [Optische kantentaster selecteren ..... 32](#page-31-2) [Optische kantentaster kalibreren ..... 33](#page-32-0) [Leren uitvoeren ..... 33](#page-32-1) [Kalibratie Afst kal uitvoeren ..... 33](#page-32-2) [PosKr kal uitvoeren ..... 33](#page-32-3) [Onderdeel uitlijnen op een meetas ..... 34](#page-33-0) [Onderdeel uitlijnen \(scheve ligging\) ..... 34](#page-33-1) [Nulpunt vastleggen ..... 35](#page-34-0) [Rechte voor uitlijning en onderdeelkant tasten voor constructie van een punt ..... 35](#page-34-1) [Nulpunt construeren uit rechten ..... 36](#page-35-0) [Nulpunt op nul stellen ..... 36](#page-35-1) [Waarde voor nulpunt voorinstellen ..... 37](#page-36-0)

[1.4 Onderdeelelementen meten ..... 38](#page-37-0) [Onderdeelelementen ..... 38](#page-37-1) [Elementenlijst ..... 38](#page-37-2) [Onderdeelelementen tasten ..... 39](#page-38-0) [Met positiekruis tasten ..... 39](#page-38-1) [Met de optische kantentaster tasten ..... 39](#page-38-2) [Measure Magic gebruiken ..... 40](#page-39-0) [Elementen meten ..... 41](#page-40-0) [Automatisch herhalen ..... 41](#page-40-1) [Punten meten ..... 42](#page-41-0) [Rechten meten ..... 43](#page-42-0) [Cirkels meten ..... 44](#page-43-0) [Afstanden meten ..... 45](#page-44-0) [Hoeken meten ..... 46](#page-45-0) [1.5 Onderdeelelementen definiëren ..... 47](#page-46-0) [Gedefinieerde elementen ..... 47](#page-46-1) [Elementen definiëren ..... 47](#page-46-2) [Voorbeeld van het definiëren van een element ..... 48](#page-47-0) [1.6 Onderdeelelementen construeren ..... 49](#page-48-0) [Geconstrueerde elementen ..... 49](#page-48-1) [Elementen construeren ..... 49](#page-48-2) [Voorbeeld van het construeren van een element ..... 50](#page-49-0) [..... 51](#page-50-0) [Verdere voorbeelden van constructies ..... 51](#page-50-1) [1.7 Toleranties controleren ..... 54](#page-53-0) [Toleranties van elementen ..... 54](#page-53-1) [Toleranties toepassen ..... 55](#page-54-0) [Voorbeeld van het toepassen van een tolerantie ..... 56](#page-55-0) [1.8 Programmeren ..... 58](#page-57-0) [Programma's van de ND 1200 ..... 58](#page-57-1) [Een programma opnemen ..... 58](#page-57-2) [Voorbeeld van het opnemen van een programma ..... 59](#page-58-0) [Programma uitvoeren ..... 60](#page-59-0) [Voorbeeld van het uitvoeren van een programma ..... 61](#page-60-0) [Programma bewerken ..... 62](#page-61-0) [Programmastappen weergeven ..... 62](#page-61-1) [Programmastap uitvouwen en samenvouwen ..... 63](#page-62-0) [Programmastap wijzigen ..... 64](#page-63-0) [Programmastap verwijderen ..... 67](#page-66-0) [Nieuwe programmastappen invoegen ..... 68](#page-67-0) [Programma kopiëren ..... 69](#page-68-0) [Een programma verwijderen ..... 70](#page-69-0) [Reservekopie maken van programma's ..... 71](#page-70-0) [1.9 Rapporten ..... 72](#page-71-0) [Rapporten ..... 72](#page-71-1) [Rapporten verzenden ..... 72](#page-71-2) [1.10 Foutmeldingen ..... 73](#page-72-0) [Schaalfouten ..... 73](#page-72-1)

### **[2 Installeren, instellen en technische gegevens ..... 75](#page-74-0)**

[2.1 Leveringsomvang van de ND 1200 ..... 76](#page-75-0) [Leveringsomvang van de ND 1200 ..... 76](#page-75-1) [Eventueel meegeleverde optionele componenten ..... 76](#page-75-2) [De ND 1200 opnieuw verpakken ..... 77](#page-76-0) [2.2 Hardware monteren ..... 78](#page-77-0) [Montagevoet bevestigen ..... 78](#page-77-1) [Plaatsing en montage op het werkoppervlak ..... 78](#page-77-2) [Bevestiging op montagearm \(optioneel\) ..... 79](#page-78-0) [Voeding aansluiten ..... 80](#page-79-0) [Encoders aansluiten ..... 81](#page-80-0) [Computer aansluiten ..... 82](#page-81-0) [Hoofdtelefoon aansluiten ..... 82](#page-81-1) [USB-printer aansluiten ..... 82](#page-81-2) [Optionele voetschakelaar of extern toetsenbord aansluiten ..... 83](#page-82-0) [Optische kantentaster aansluiten en installeren ..... 84](#page-83-0)

#### [2.3 Software instellen ..... 85](#page-84-0)

[Instelmenu ..... 86](#page-85-0) [Instelvoorbeeld: systeembeheerderswachtwoord invoeren ..... 87](#page-86-0) [Indeling van het instelscherm ..... 88](#page-87-0) [Taal selecteren en informatie over de productversie ..... 89](#page-88-0) [Systeembeheerderswachtwoord en programma's vrijgeven ..... 90](#page-89-0) [Instellingenbestanden en startschermen laden ..... 91](#page-90-0) [Encoder configureren ..... 92](#page-91-0) [Scherm Meetsys. ..... 92](#page-91-1) [Scherm Inst. ..... 95](#page-94-0) [Optische kantentaster instellen ..... 96](#page-95-0) [Hulpmiddelen in het menu KT. inst. ..... 96](#page-95-1) [Scherm Inst. ..... 97](#page-96-0) [Rechthoekigheid van de tafel kalibreren ..... 98](#page-97-0) [Foutcorrectie ..... 99](#page-98-0) [Lineaire foutcorrectie \(LFC\) ..... 100](#page-99-0) [Gesegmenteerde lineaire foutcorrectie \(GLFC\) ..... 102](#page-101-0) [Niet-lineaire foutcorrectie \(NLFC\) ..... 106](#page-105-0) [NLFC door punten op een kalibratieraster te meten ..... 108](#page-107-0) [NLFC door het bestand nlec.txt te importeren ..... 110](#page-109-0) [NLFC-correctiegegevens opslaan in het bestand nlec.txt ..... 110](#page-109-1) [Maatfactor instellen voor onderdelen die worden vergroot of verkleind ..... 111](#page-110-0) [Scherm Maatfactor ..... 111](#page-110-1) [Metingen configureren ..... 112](#page-111-0) [Scherm Meten ..... 112](#page-111-1) [Weergaveparameters instellen ..... 115](#page-114-0) [Scherm Weerg. ..... 115](#page-114-1) [Sneltoetsen toewijzen ..... 118](#page-117-0) [Scherm Hotkeys ..... 118](#page-117-1) [Afdrukinstellingen configureren ..... 122](#page-121-0) [Scherm Afdr. ..... 122](#page-121-1) [Scherm Stuurtekens ..... 125](#page-124-0) [RS-232-poort configureren ..... 126](#page-125-0) [Scherm RS232 ..... 126](#page-125-1) [USB-poort configureren ..... 128](#page-127-0) [Scherm USB ..... 128](#page-127-1) [Geluidssignalen instellen ..... 130](#page-129-0) [Scherm Sounds ..... 130](#page-129-1) [Snelheid van toetsherhaling instellen ..... 131](#page-130-0) [Scherm Inst. ..... 131](#page-130-1) [Datum en tijd instellen ..... 132](#page-131-0) [Scherm Klok ..... 132](#page-131-1) [Instellingenbestanden en programma's opslaan ..... 133](#page-132-0) [2.4 Technische gegevens ..... 134](#page-133-0) [Afmetingen ..... 135](#page-134-0) [Montagearm ..... 136](#page-135-0)

# <span id="page-12-0"></span>**Bediening**

**1**

# <span id="page-13-0"></span>**1.1 Overzicht van de ND 1200**

De ND 1200<sup>®</sup> is een geavanceerde digitale uitlezing (DRO) voor uiterst nauwkeurige metingen met 2, 3 of 4 assen, bestemd voor gebruik in combinatie met analoge of TTL-meetsystemen. De ND 1200 kan bij de serieproductie of bij kwaliteitseindcontroles worden gebruikt met optische comparatoren, microscopen voor gereedschapsmakers en videomeetsystemen.

De ND 1200 beschikt over de volgende functies:

- Evaluaties van referentiemerken bij afstandsgecodeerde encoders en encoders met één referentiemerk.
- Lineaire, gesegmenteerde lineaire en niet-lineaire foutcorrectie.
- Schaalfactoren voor onderdelen die worden vergroot of verkleind.
- Meertalige gebruikersinterface op het LCD-scherm: de taal kan door de gebruiker worden geselecteerd.
- Toepassingsafhankelijke softkeyfuncties, afhankelijk van de actuele beeldschermweergave.
- Piiltoetsen voor gemakkelijk navigeren door lijsten en menu's.
- Duidelijk gemarkeerde functietoetsen voor metingen:
	- Maatteenheid: mm of inch.
	- Nulpunt 1 of nulpunt 2.
	- Cartesisch of poolcoördinatenstelsel.
- Compensatie van scheve ligging voorafgaand aan de meting, waardoor het tijdrovende opspannen niet meer nodig is.
- Twee nulpunten voor absolute en incrementele metingen.
- Toetsen voor het op nul stellen van assen en vastleggen van nulpunten.
- Gemakkelijk selecteren van het te meten contourelement via duidelijk gemarkeerde functietoetsen:
	- **Punten, rechten, cirkels, afstanden en hoeken.**
	- Scheve ligging van uitgelijnde onderdelen.
	- De functie Measure Magic<sup>®</sup> voor automatische herkenning van het te meten elementtype.
- Metingen van elementen kunnen het volgende omvatten:
	- Afmetingen van geometrische elementen bepalen
	- Elementen definiëren door afmetingen in te voeren
	- Nieuwe elementen construeren uit bestaande elementen
	- **Toleranties toepassen**

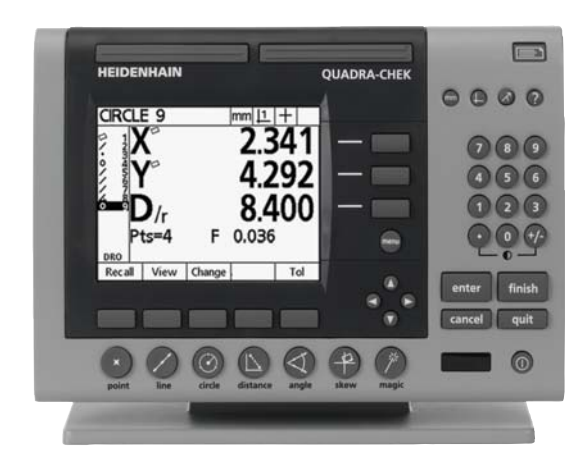

Frontpaneel van de ND 1200

- Numeriek toetsenbord met:
	- Numerieke toetsen voor het invoeren van gegevens.
	- Toetsen 'decimale punt' en '+/-' voor het invoeren van gegevens en instellen van het contrast van het LCD-scherm.
- Door de gebruiker gedefinieerde hotkeys, waarmee toetsen voor veelgebruikte functies op het paneel en op optionele externe bedieningselementen kunnen worden geprogrammeerd.
- Door de gebruiker gedefinieerde programma's aan de hand van toetsreeksen, voor de volgende bewerkingen:
	- Metingen uitvoeren
	- **Toleranties toepassen**
	- Resultaten rapporteren
- Meetresultaten afdrukken via een USB-printer, gegevens verzenden naar de pc via een RS-232-interface of vanaf een USB-stick.
- Door de gebruiker gedefinieerde programma's en systeeminstellingen opslaan op een USB-stick.
- Stekkeraansluitingen voor gebruik van de luidspreker in rustige of lawaaierige omgevingen.
- Optionele optische kantentaster detecteert en registreert gegevenspunten van elementen bij de overgangen van licht naar donker op het comparatorscherm.
- Optionele voetschakelaar en extern toetsenbord vergemakkelijken het uitvoeren van metingen wanneer de gebruiker zich niet in de buurt van het frontpaneel bevindt.

# <span id="page-15-0"></span>**1.2 Basisfuncties van de ND 1200**

# <span id="page-15-1"></span>**ND 1200 inschakelen**

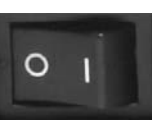

Schakel de ND 1200 in. De AAN/UIT-knop bevindt zich aan de achterzijde van de behuizing. Nadat het apparaat is ingeschakeld, of na een stroomuitval, verschijnt het startscherm.

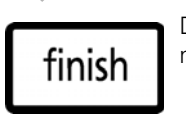

Druk op de FINISH-toets om vanuit het startscherm naar het scherm Act. positie te gaan.

De ND 1200 is nu gereed voor bedrijf en bevindt zich in de bedrijfsmodus Act. positie. De positiewaarden van alle assen worden weergegeven.

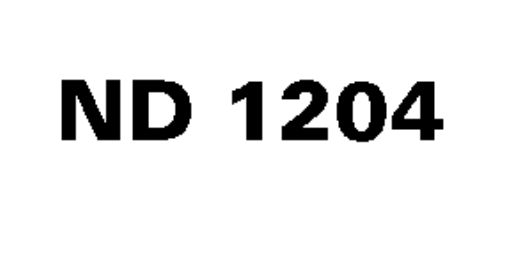

**Startscherm** 

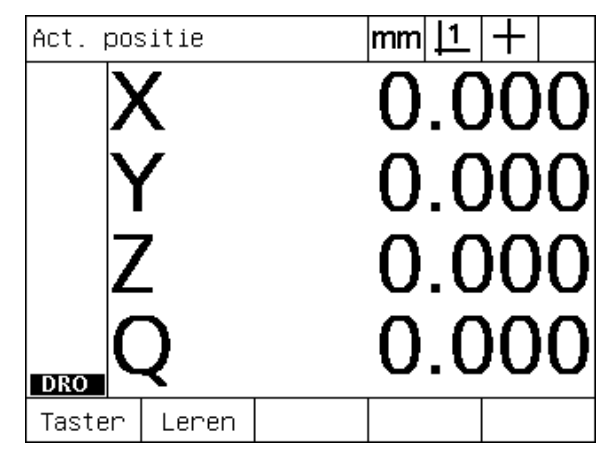

Scherm Act. positie

# <span id="page-16-0"></span>**Herhaalbaar machinenulpunt vastleggen**

Als de ND 1200 zodanig is geconfigureerd dat bij het inschakelen een machinenulpunt wordt vastgelegd, verschijnt een melding waarin u wordt gevraagd de referentiemerken te passeren of vaste aanslagposities voor de assen in te voeren. Het machinenulpunt wordt door de ND 1200 gebruikt voor het toepassen van foutcorrectiegegevens tijdens metingen. Als u een herhaalbaar machinenulpunt wilt vastleggen:

- U verplaatst u de tafel zodanig dat op elke as wordt herkend wanneer de referentiemerken worden gepasseerd door de encoder; **of**
- $\triangleright$  verplaatst u de tafel naar de aanslagpositie en drukt u op elke as op ENTER als er geen encoder-referentiemerken aanwezig zijn.

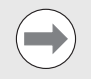

Als u het passeren van de referentiemerken overslaat door op de softkey CANCEL (Annuleren) te drukken, worden de eventueel opgeslagen foutcorrectiegegevens in de ND 1200 **niet toegepast**.

## <span id="page-16-1"></span>**ND 1200 uitschakelen**

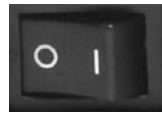

Schakel de ND 1200 uit. De tijdens het bedrijf opgeslagen parameterinstellingen, foutcorrectietabellen en opgenomen programma's blijven in het geheugen aanwezig.

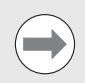

De ND 1200 kan zodanig zijn geconfigureerd dat meetresultaten ook na uitschakeling in het geheugen aanwezig blijven.

# <span id="page-17-0"></span>**Beschrijving van paneeltoetsen**

Op de volgende pagina's worden de functies beschreven van de MEET-toetsen, COMMANDO-toetsen, MODUS-toetsen, AS-toetsen, SNELTOETSEN, VERZEND-toets, LCD AAN/UIT-toets en de MENUtoets. De functies van de softkeys, samen met de weergaven en toewijzingen, worden in het gedeelte daarna beschreven.

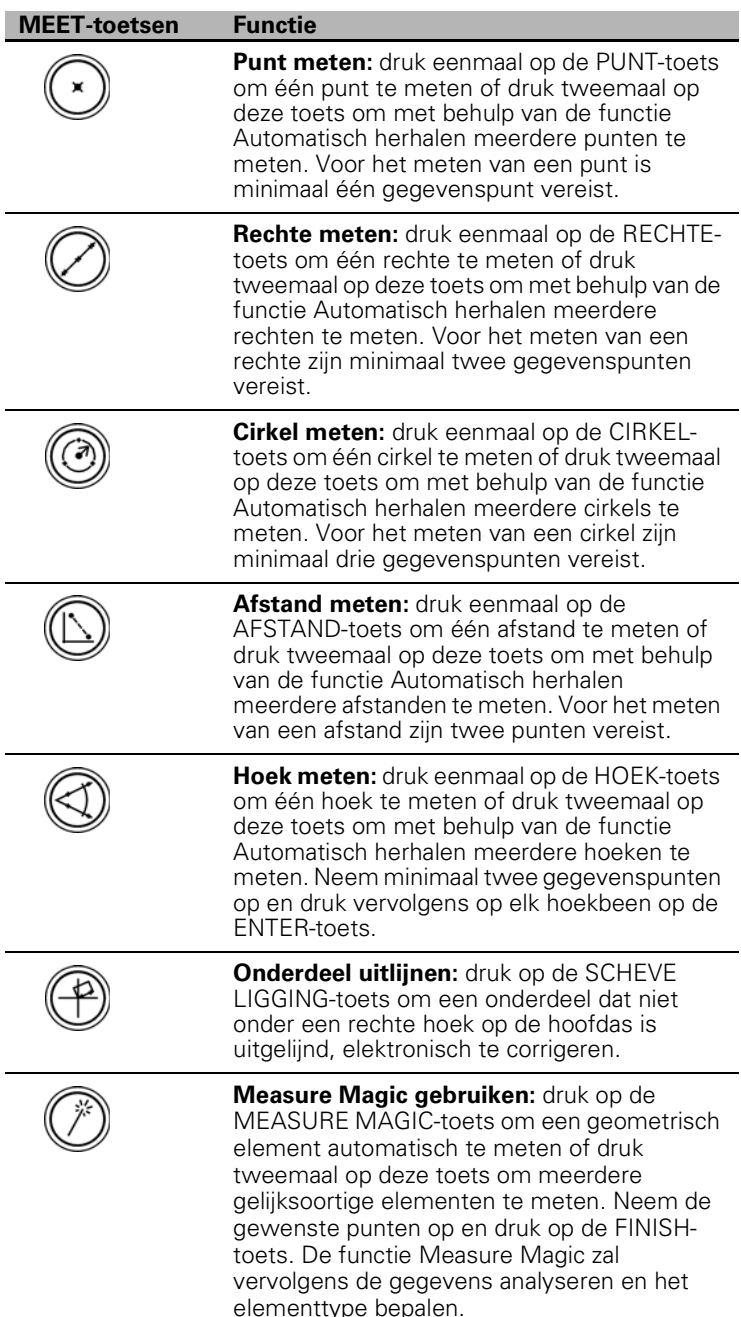

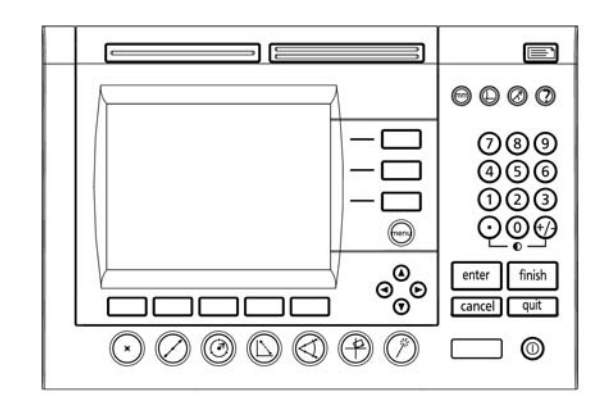

Paneeltoetsen van de ND 1200

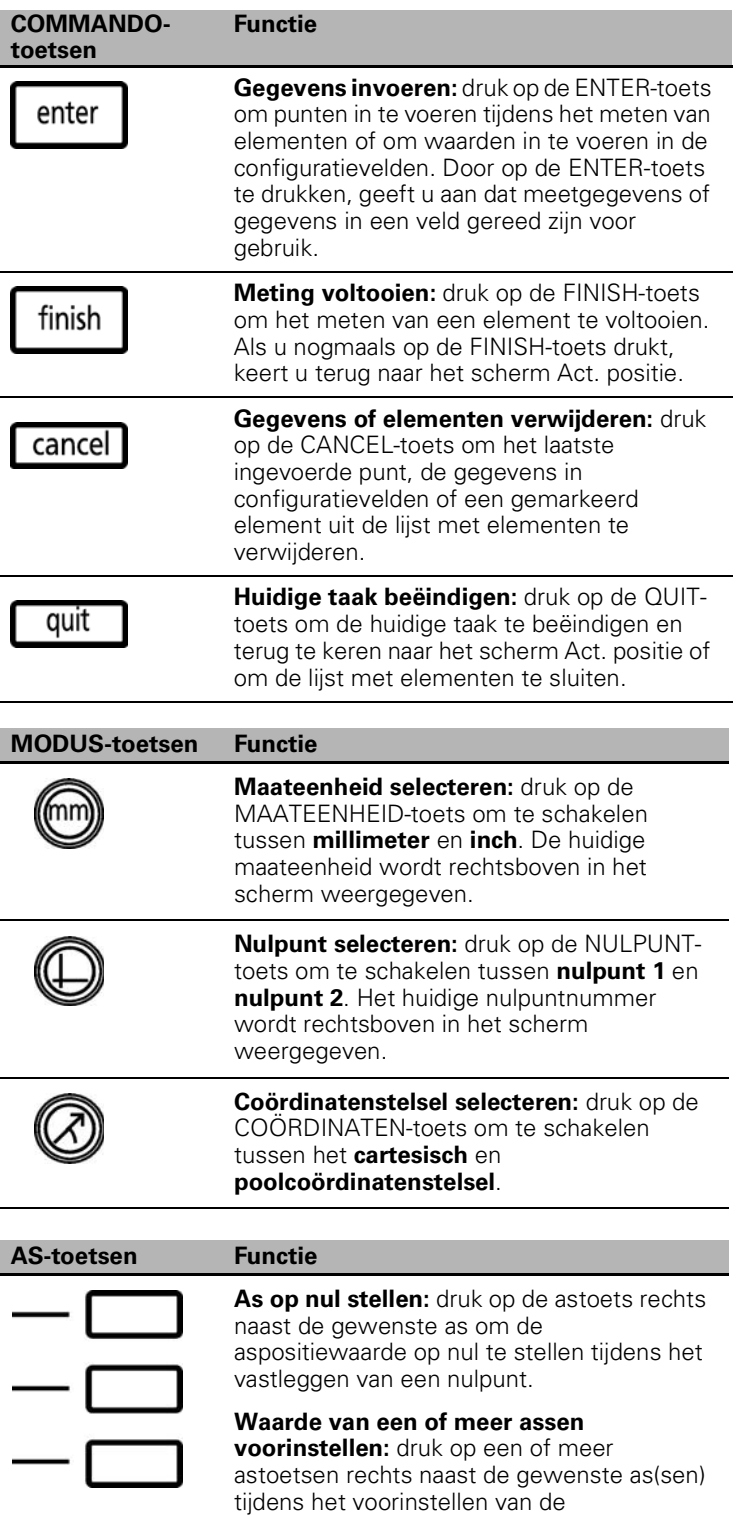

aspositiewaarden voor een nieuw nulpunt.

I

I

**SNELtoetsen Functie**

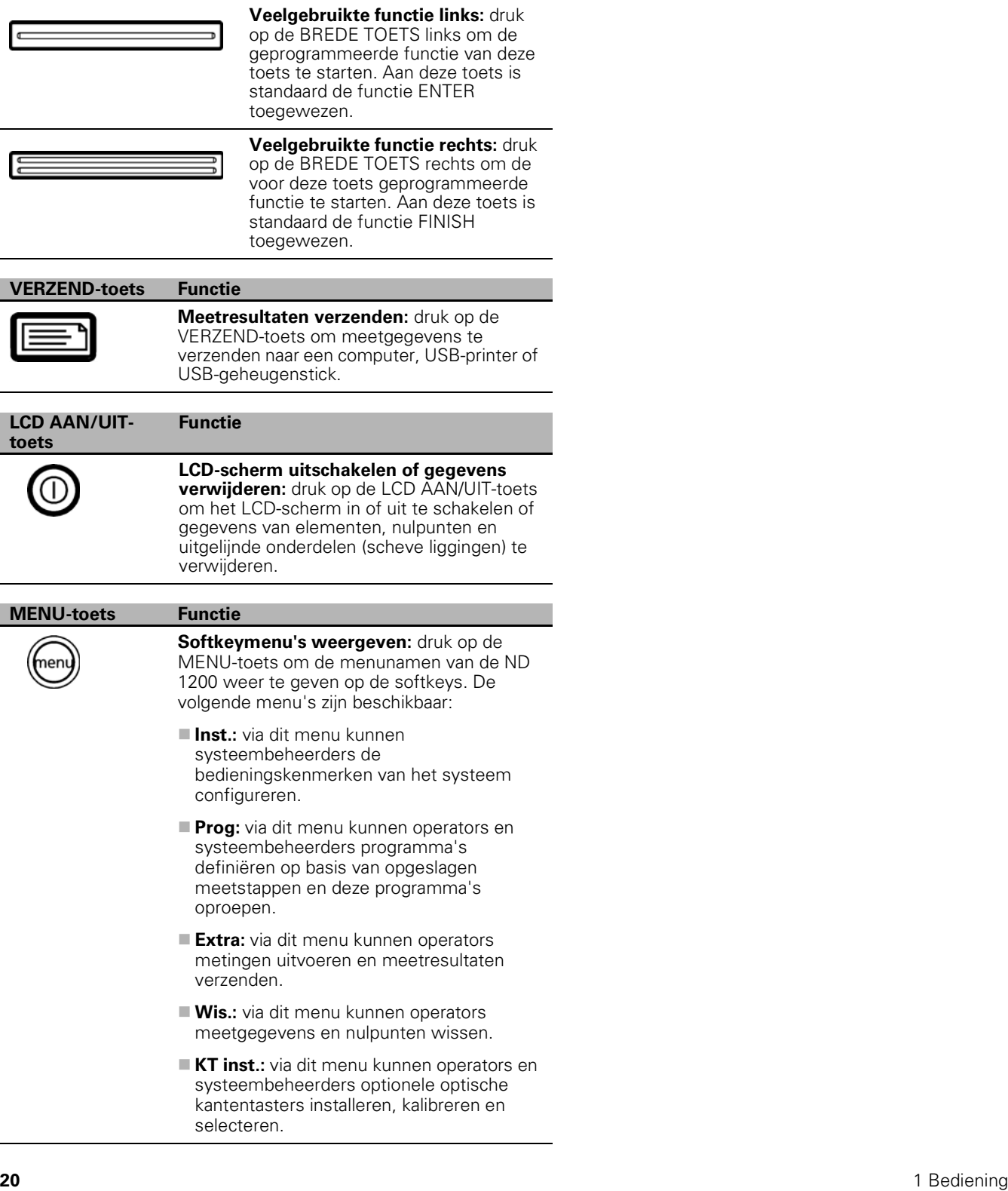

#### **PIJL-toetsen Functie**

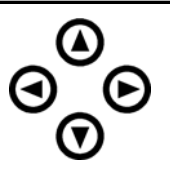

Navigeren door menu's en gegevensvelden van het instelscherm. De pijltoets omhoog wordt ook gebruikt om het construeren van een element te starten.

# <span id="page-21-0"></span>**LCD-scherm en softkeytoewijzingen**

Op het LCD-scherm van de ND 1200 wordt informatie weergegeven over een van de volgende vier bedrijfsmodi:

- **Modus Act. positie** in deze bedrijfsmodus worden de huidige asposities getoond.
- **Evaluatiemodus:** in deze bedrijfsmodus kan worden geschakeld tussen twee weergaven, waarin alle meetresultaten en de gegevenswolk van de opgenomen punten worden getoond.
- **Meetmodus:** in deze bedrijfsmodus worden het elementtype, de opgenomen punten en de huidige asposities getoond tijdens metingen.
- **Instelmodus** in deze modus worden de installatie- en instelschermen van de ND 1200 getoond.

De functies van de softkeys worden automatisch aangepast aan de weergegeven taken op het scherm.

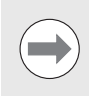

De installatie- en instelschermen met de bijbehorende softkeys worden beschreven in hoofdstuk 2: Installeren, instellen en technische gegevens.

#### <span id="page-21-1"></span>**Scherm in de modus Act. positie en softkeys**

Het scherm Act. positie bevat de volgende onderdelen:

- Lijst met gemeten elementen links in het scherm
- Maateenheid, huidige nulpunt en tastertype rechtsboven in het scherm
- Huidige posities van alle assen
- Status van uitgelijnde onderdelen. Een rechthoekje aan de bovenzijde van de asletter duidt aan dat het onderdeel is uitgelijnd op een meetas (uitlijning heeft plaatsgevonden).
- Softkeyfuncties voor het selecteren van een tastertype en voor de functie Leren (kalibreren) van de optische kantentaster (optioneel).

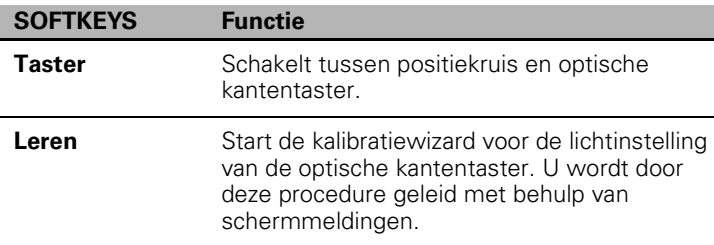

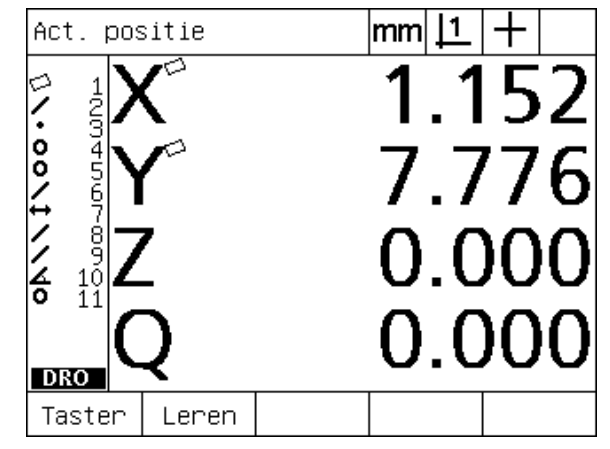

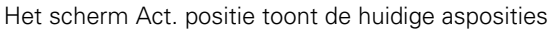

#### <span id="page-22-0"></span>**Schermen in de Evaluatiemodus en softkeys**

U kunt schakelen tussen twee weergaven van het scherm voor elementevaluatie door op de softkey AANZICHT te drukken:

- Lijst met gemeten elementen links in het scherm
- Maateenheid, huidige nulpunt en tastertype rechtsboven in het scherm
- Elementtype en nummer van het gemarkeerde element
- **Positie van het element**
- Geometrie en afmetingen, zoals diameter, lengte of hoek
- Aantal gegevenspunten dat is gebruikt voor het definiëren van het element
- Vormfout
- Gebruikte contourelementen indien het element is geconstrueerd
- Aanduiding dat het element is geconstrueerd, indien van toepassing
- Gegevenswolk van de opgenomen gegevenspunten die zijn gebruikt om het element te definiëren

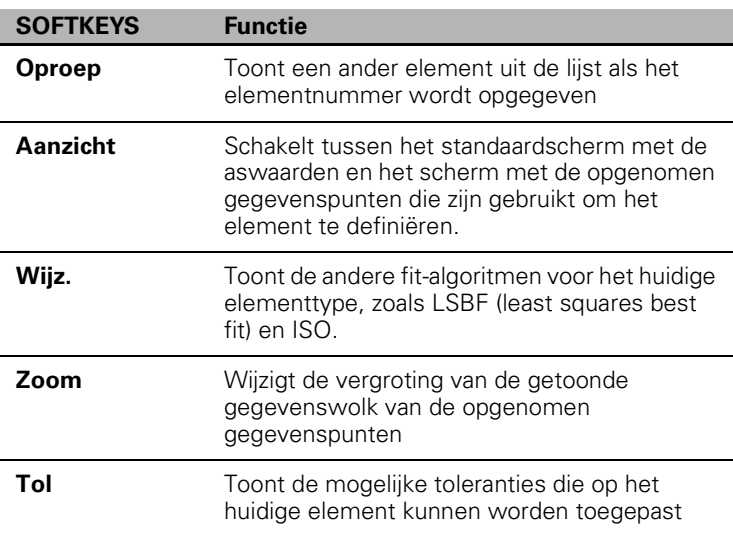

De toleranties worden later in dit hoofdstuk beschreven.

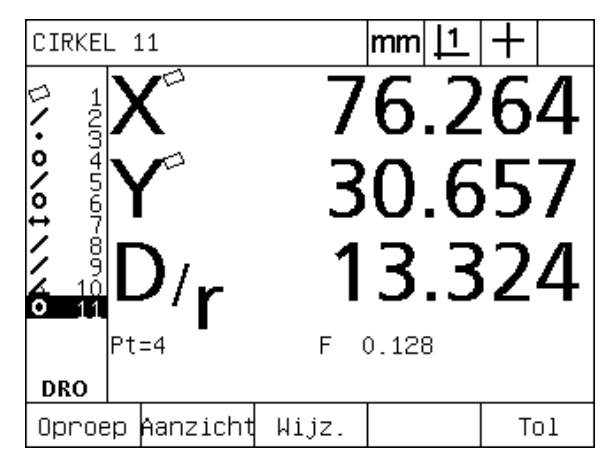

Scherm in de Evaluatiemodus met de waarden van het element

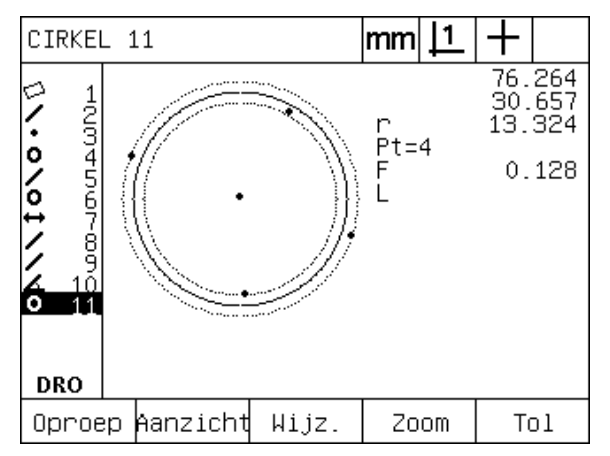

Scherm in de Evaluatiemodus met de gegevenspunten

#### <span id="page-23-0"></span>**Scherm in de Meetmodus en softkeys**

Nadat u een meting hebt gestart door op een van de MEET-toetsen te drukken, verschijnt het scherm voor het meten van een element:

- Lijst met gemeten elementen links in het scherm
- Maateenheid, huidige nulpunt en tastertype rechtsboven in het scherm
- Elementtype dat wordt getast en het aantal gegevenspunten dat is opgenomen
- Huidige posities van alle assen

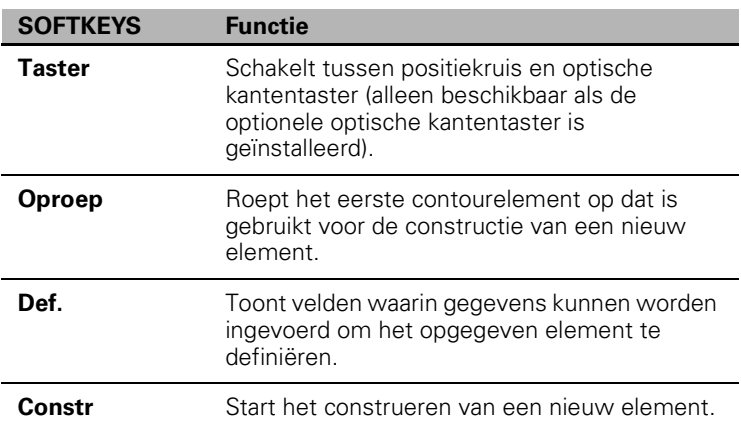

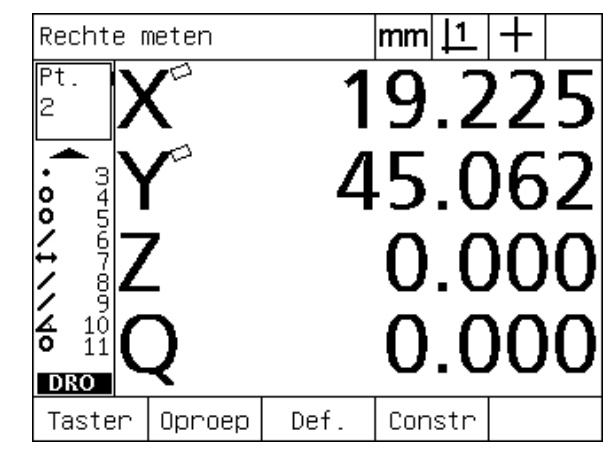

Scherm in de Meetmodus met het elementtype en de opgenomen punten

# <span id="page-24-0"></span>**Menu's van de ND 1200**

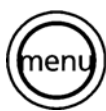

Druk op de MENU-toets om de menunamen weer te geven op de softkeys onder in het LCD-scherm. Druk op een menusoftkey om het bijbehorende menuscherm weer te geven. De volgende menu's zijn beschikbaar:

#### **Menu INST. Functies in INST.**

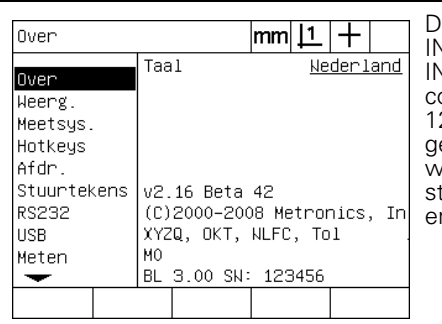

Druk op de menusoftkey INST. om de beschikbare INSTEL-schermen voor het configureren van de ND 200 weer te geven. Het gebruik van het instelmenu wordt beschreven in hoofdtuk 2: Installeren, instellen n technische gegevens.

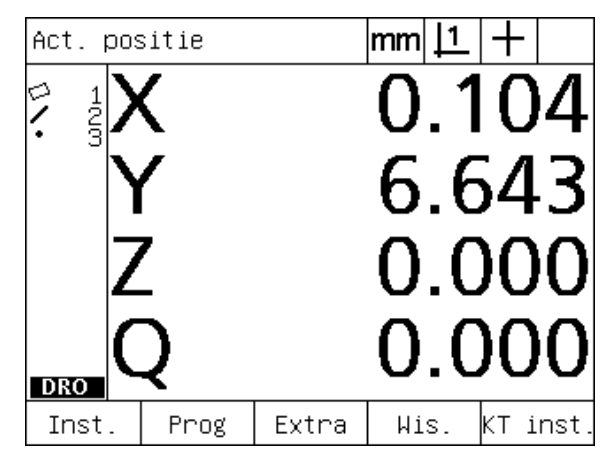

De menunamen worden weergegeven op de softkeys onder in het LCD-scherm.

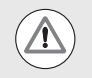

Voor toegang tot de gegevensvelden voor configuratie in het instelmenu is een wachtwoord vereist, dat uitsluitend aan systeembeheerders en ander gekwalificeerd technisch personeel wordt verstrekt. Configuratiefouten kunnen leiden tot ernstige meetfouten.

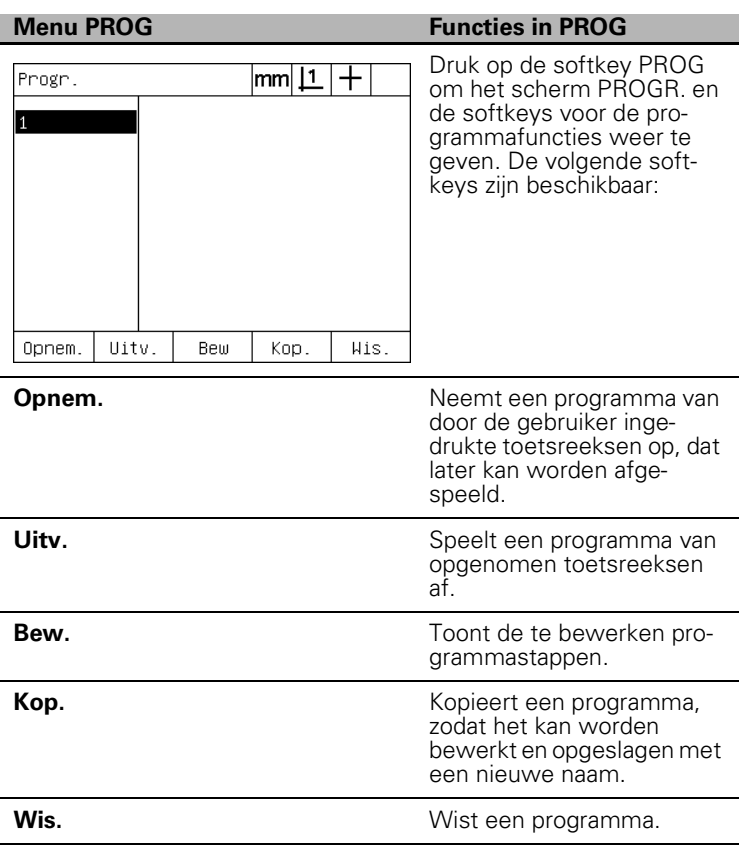

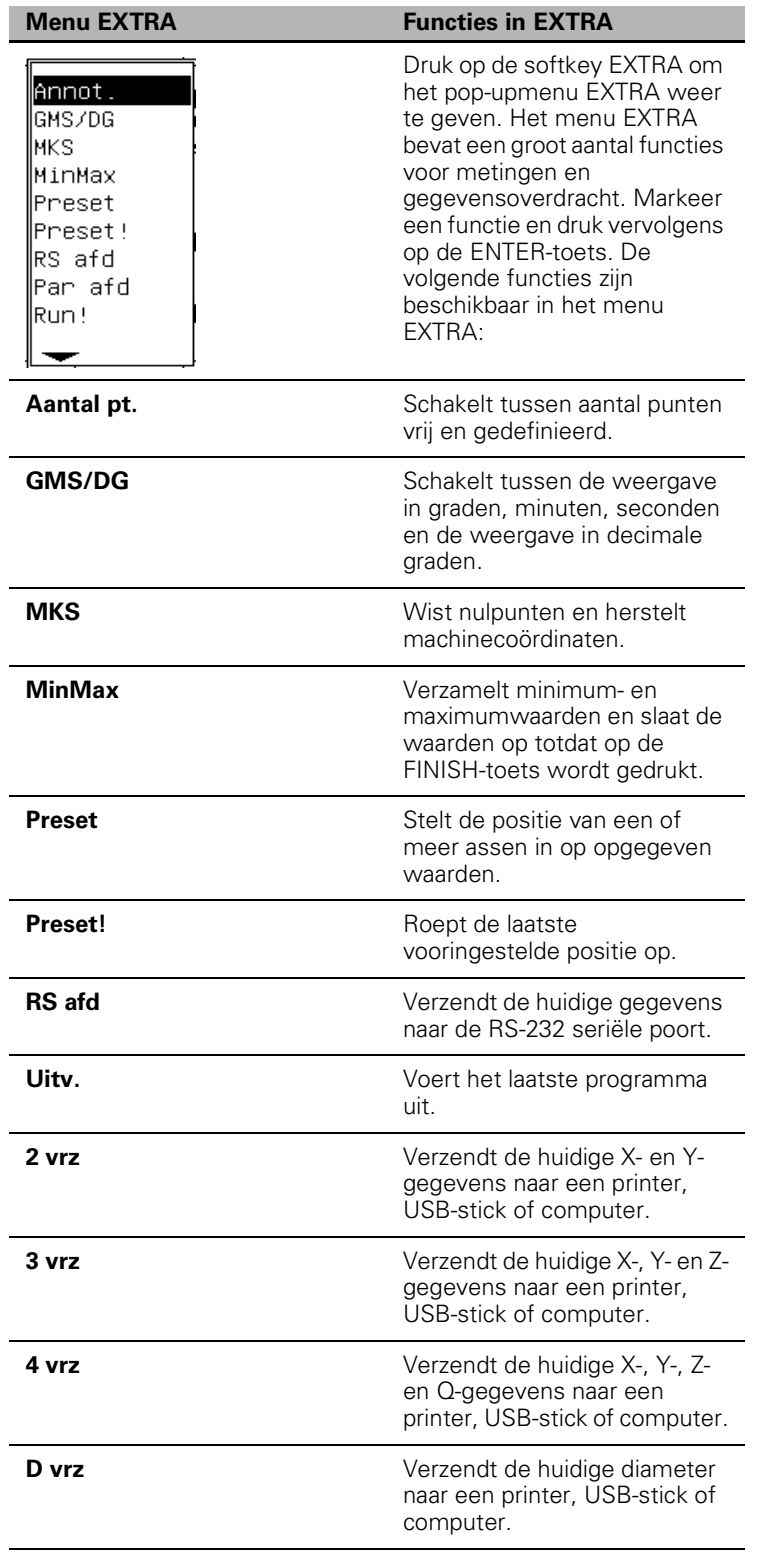

l,

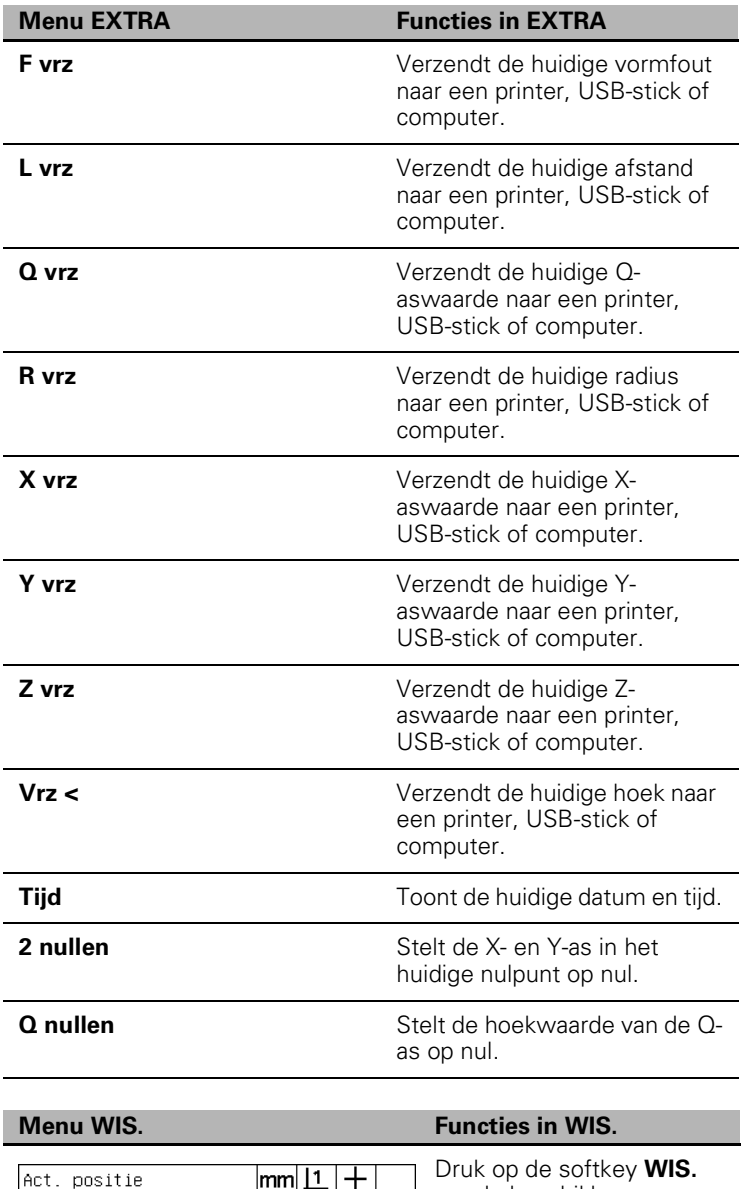

om de beschikbare softkeys voor het wissen van gegevens weer te geven. De volgende softkeys zijn beschikbaar: De volgende softkeys zijn

beschikbaar:

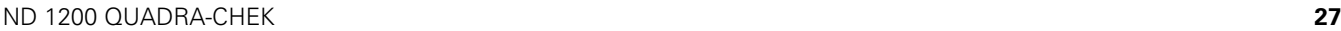

 $\land\hspace{-0.1cm}11es$ 

ļ.

**DRO** El wis. SK wis.

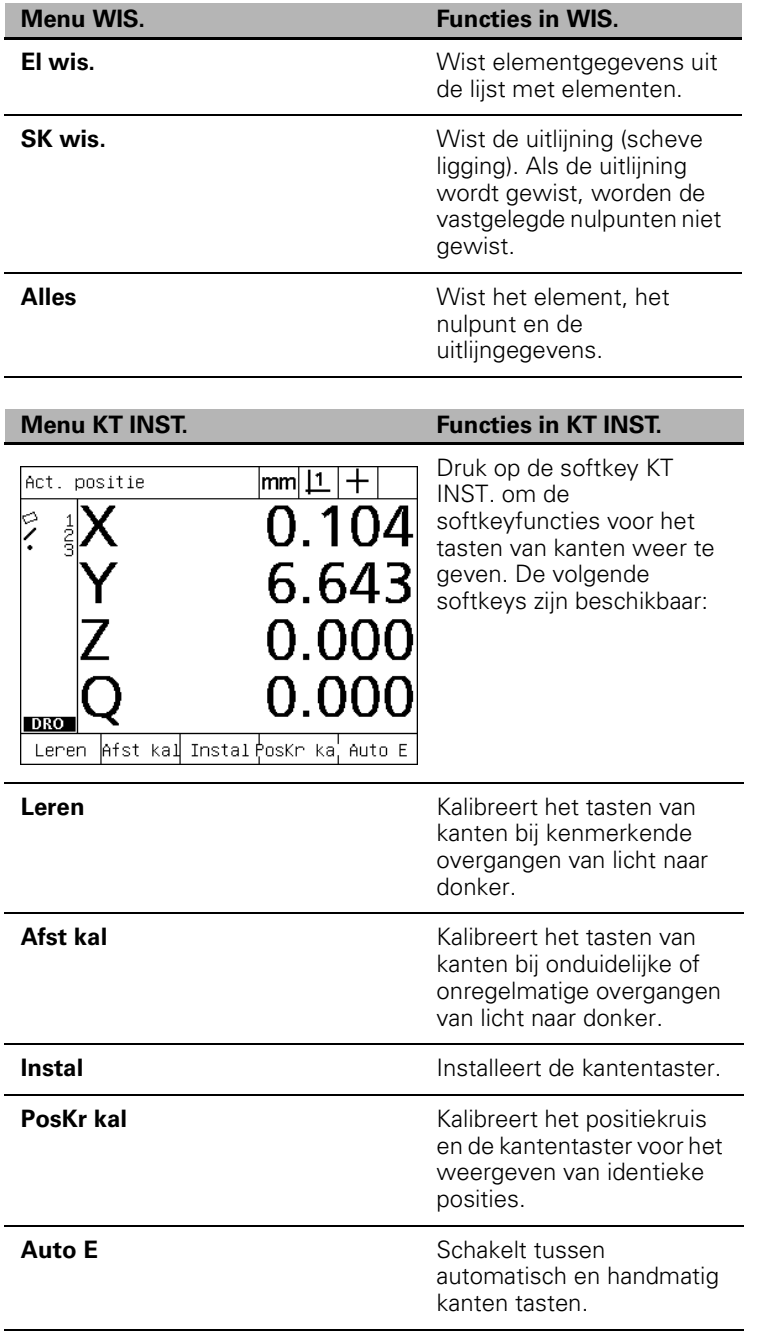

# <span id="page-28-0"></span>**1.3 Meting voorbereiden**

# <span id="page-28-1"></span>**ND 1200 inschakelen**

- ▶ Schakel de ND 1200 in. De AAN/UIT-knop bevindt zich aan de achterzijde van de behuizing. Nadat het apparaat is ingeschakeld, of na een stroomuitval, verschijnt het startscherm. [Zie "ND 1200](#page-15-1)  [inschakelen" op pagina 16.](#page-15-1)
- U Druk op de FINISH-toets om vanuit het startscherm naar het scherm Act. positie te gaan.

Als de ND 1200 zodanig is geconfigureerd dat bij het inschakelen een machinenulpunt wordt vastgelegd, verschijnt een melding waarin u wordt gevraagd de referentiemerken te passeren of de aanslagposities voor de assen handmatig in te voeren.

# <span id="page-28-2"></span>**Machinenulpunt vastleggen**

Een herhaalbaar machinenulpunt is vereist als u de meetresultaten ook na uitschakeling van het apparaat wilt behouden of als er een foutcorrectie op de metingen moet worden toegepast.

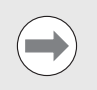

Het bewaren van elementgegevens en de foutcorrectie zijn vaak niet gewenst. In dergelijke gevallen is het niet nodig een machinenulpunt vast te leggen.

Als u een herhaalbaar machinenulpunt wilt vastleggen:

- U verplaatst u de tafel zodanig dat op elke as wordt herkend wanneer de referentiemerken worden gepasseerd; **of**
- U verplaatst u de tafel naar de aanslagpositie en drukt u op elke as op ENTER als er geen encoder-referentiemerken aanwezig zijn.

# <span id="page-29-0"></span>**Contrast van het LCD-scherm instellen**

Indien nodig, kunt u het contrast van het LCD-scherm instellen met de toetsen 'decimale punt' en '+/-' van het numerieke toetsenbord.

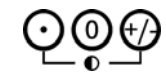

U Druk op de toets DECIMALE PUNT om het contrast te verhogen.

U Druk op de toets +/- om het contrast te verlagen.

## <span id="page-29-1"></span>**Maateenheid selecteren**

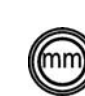

U Druk op de MAATEENHEID-toets om te schakelen tussen millimeter en inch.

## <span id="page-29-2"></span>**Nulpunt selecteren**

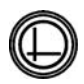

U Druk op de toets NULPUNT om te schakelen tussen nulpunt 1 en nulpunt 2.

# <span id="page-29-3"></span>**Coördinatenstelsel selecteren**

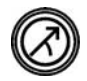

U Druk op de COÖRDINATEN-toets om te schakelen tussen het cartesisch en poolcoördinatenstelsel.

# <span id="page-30-0"></span>**Gewenste aantal punten selecteren**

Hiermee wordt het aantal meetpunten bepaald dat voor elk elementtype wordt opgenomen.

- **Aantal pt. def:** bij Aantal pt. def is een vooraf opgegeven aantal punten vereist voor elk elementtype. Als u Aantal pt. def gebruikt, wordt het vereiste aantal punten linksboven in het scherm weergegeven. Tijdens het invoeren van punten wordt het vereiste aantal punten afgeteld. Doordat bij Aantal pt def een vast aantal punten is vereist, zal het systeem automatisch de meting voltooien en het element weergegeven nadat het laatste vereiste punt is ingevoerd. Bij het gebruik van Aantal pt def hoeft u dan ook niet op de FINISH-toets te drukken om een meting te voltooien.
- **Aantal pt. vrij:** bij Aantal pt. vrij kan het aantal punten voor elk element door de operator worden bepaald. Wanneer u Aantal pt. vrij gebruikt, wordt tijdens het invoeren het totale aantal opgenomen punten linksboven in het scherm weergegeven. Bij het gebruik van Aantal pt. vrij dient u op de FINISH-toets te drukken om de meting te voltooien.

#### <span id="page-30-1"></span>**Schakelen tussen Aantal pt. def. en vrij**

U Druk op MENU/EXTRA/AANTAL PT./ENTER.

# <span id="page-31-0"></span>**Tastertype selecteren**

De elementen worden getast met een positiekruis of met de optionele optische kantentaster. Optisch kanten tasten kan worden geconfigureerd als handmatige of automatische puntinvoer.

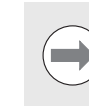

Als uw ND 1200 niet is uitgerust met de optionele optische kantentaster, kunt u de volgende instructies over selectie van het tastertype overslaan.

#### <span id="page-31-1"></span>**Positiekruis selecteren:**

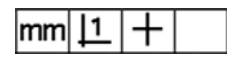

U Druk indien nodig op de softkey TASTER om het positiekruis te selecteren. Het positiekruissymbool wordt rechtsboven in het scherm weergegeven.

#### <span id="page-31-2"></span>**Optische kantentaster selecteren**

$$
\mathsf{mm} |1 \mid \mathsf{o} |
$$

U Druk indien nodig op de softkey TASTER om rechtsboven in het scherm het symbool voor de optische kantentaster weer te geven. In de afbeelding wordt het symbool voor handmatige puntinvoer met de optische kantentaster getoond.

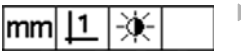

▶ Schakel tussen optisch kanten tasten met **handmatige of automatische puntinvoer** door te drukken op de toetsreeks MENU/ KANT/AUTO E.

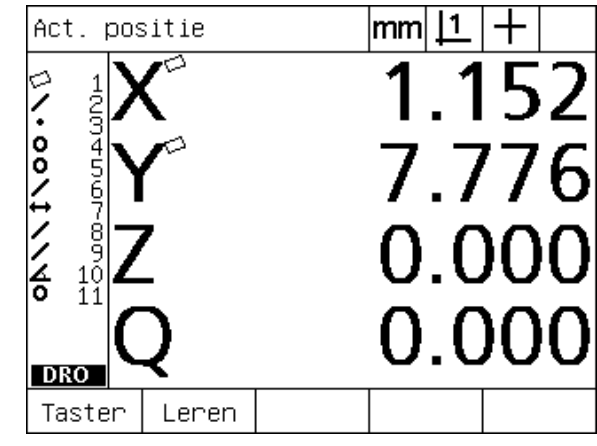

Druk op de softkey TASTER om een tastertype te selecteren.

# <span id="page-32-0"></span>**Optische kantentaster kalibreren**

De optische kantentaster moet worden gekalibreerd om overgangen van licht naar donker correct te kunnen herkennen. Het kalibreren moet worden uitgevoerd nadat het apparaat is gestart, indien van onderdeel wordt gewisseld, de vergroting wordt gewijzigd, een onderdeel met onduidelijke of onregelmatige kanten wordt gemeten of het optische systeem wordt verplaatst of vervangen.

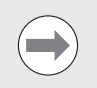

Als uw ND 1200 niet is uitgerust met de optionele optische kantentaster, kunt u de volgende instructies over kalibratie overslaan.

De volgende drie typen kalibratie kunnen worden uitgevoerd:

- **Leren:** de kalibratie Leren moet telkens na het opstarten worden uitgevoerd, maar ook wanneer van onderdeel wordt gewisseld of de vergrotingswaarde wordt gewijzigd. Tijdens de kalibratie Leren leert de ND 1200 de overgangen van licht naar donker op uw comparator te herkennen Na elke wijziging van de lichtomstandigheden in de comparator moet de kalibratie Leren worden uitgevoerd.
- **Afst kal:** de afstandskalibratie moet worden uitgevoerd wanneer onderdelen met slecht gedefinieerde kanten worden gemeten. Voer een afstandskalibratie uit om de kantentaster nauwkeurig in te stellen voor onduidelijke of onregelmatige kanten, voor dikke onderdelen of onderdelen met afgeronde hoeken.
- **PosKr kal:** de positiekruiskalibratie compenseert verschuivingen in de onderlinge positie van het positiekruis en de kantentaster, zodat bij alle metingen consistente resultaten worden verkregen. Na elke wijziging of verplaatsing van de kantentaster moet de positiekruiskalibratie worden uitgevoerd.

#### <span id="page-32-1"></span>**Leren uitvoeren**

▶ Druk op de softkey LEREN.

▶ Volg de instructies op het scherm.

#### <span id="page-32-2"></span>**Kalibratie Afst kal uitvoeren**

- ▶ Druk op MENU/KANT/AFST KAL.
- U Volg de instructies op het scherm.

#### <span id="page-32-3"></span>**PosKr kal uitvoeren**

U Druk op MENU/KANT/POSKR KAL.

U Volg de instructies op het scherm.

# <span id="page-33-0"></span>**Onderdeel uitlijnen op een meetas**

Voor nauwkeurige metingen moet het onderdeel perfect worden uitgelijnd op een meetas. Slecht uitgelijnde onderdelen leiden tot cosinus-meetfouten. Gebruik de functie SCHEVE LIGGING om de machinecoördinaten om te zetten naar onderdeelcoördinaten en een onjuiste uitlijning te compenseren. Meet de uitlijning telkens wanneer een nieuw onderdeel wordt bevestigd op het meetsysteem.

Meet een rechte voor uitlijning door een rechte kant van het onderdeel te tasten op een hoofdmeetas. Voor een rechte zijn minimaal twee punten vereist, maar de nauwkeurigheid wordt groter wanneer u meer punten tast.

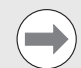

In het voorbeeld wordt het uitlijnen uitgevoerd op een kant van het onderdeel. Het is echter ook mogelijk onderdelen uit te lijnen aan de hand van andere kenmerken dan een kant. Zo kan bijvoorbeeld een hart op hart tussen twee boringen geconstrueerde rechte worden uitgelijnd op een meetas.

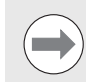

De uitlijnkant of de rechte moet worden uitgelijnd binnen een hoek van 45 graden ten opzichte van de meetas.

#### <span id="page-33-1"></span>**Onderdeel uitlijnen (scheve ligging)**

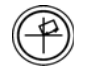

- ▶ Druk op de SCHEVE LIGGING-toets.
- ▶ Tast minimaal twee punten langs de kant van het onderdeel. In het getoonde voorbeeld wordt het onderdeel uitgelijnd op de X-as door drie punten langs de onderste kant van het onderdeel te tasten.

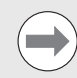

Dit onderdeel zou ook langs een verticale kant kunnen worden uitgelijnd op de Y-as.

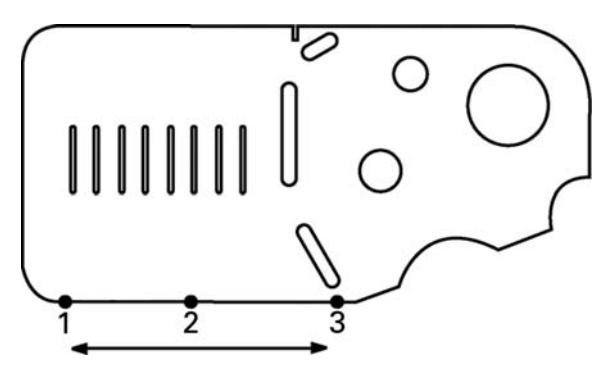

Drie punten worden getast om de onderste kant van een onderdeel uit te lijnen op de X-as

# <span id="page-34-0"></span>**Nulpunt vastleggen**

Leg een nulpunt vast nadat het onderdeel is uitgelijnd. Met de ND 1200 kunnen twee typen nulpunten worden vastgelegd. Nulpunt 1 is normaal gesproken een nulreferentie die als absoluut of hoofdnulpunt wordt gebruikt, terwijl nulpunt 2 wordt gebruikt als incrementeel of tijdelijk nulpunt.

Nulpunten kunnen worden ingesteld op nul of op een vooraf ingestelde waarde.

Een nulpunt kan op twee manieren worden vastgelegd:

- $\blacksquare$  X- en Y-as op nul stellen op een punt of op het middelpunt van een cirkel, of deze waarde instellen.
- $\blacksquare$  X- en Y-as op nul stellen op een punt of middelpunt dat uit contourelementen is geconstrueerd, of deze waarde instellen.

Hoewel het nulpunt kan worden bepaald op basis van een getast punt of van het middelpunt van een getaste cirkel, wordt hiervoor meestal een punt gebruikt dat is geconstrueerd uit belangrijke contourelementen, zoals de rechte voor uitlijning en een kant van het onderdeel als tweede rechte. Het voorbeeld hierna toont hoe een nulpunt wordt vastgelegd uit een geconstrueerd punt.

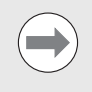

Constructies en de daarvoor vereiste metingen van contourelementen worden later in dit hoofdstuk nauwkeurig beschreven. Voor de volledigheid volgt echter nu al een kort voorbeeld van een constructie.

#### <span id="page-34-1"></span>**Rechte voor uitlijning en onderdeelkant tasten voor constructie van een punt**

Tast een rechte voor uitlijning aan de onderkant van het werkstuk en tast een rechte aan de linkerkant. Deze rechten zullen worden gebruikt om een nulpunt te construeren.

Ga als volgt te werk om de onderkant van het werkstuk uit te lijnen op de X-as:

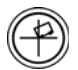

- ▶ Druk op de SCHEVE LIGGING-toets.
- ▶ Tast 3 punten langs de onderkant (punt 1, 2 en 3).
- ▶ Druk op de FINISH-toets om de rechte voor uitlijning te maken.

Ga als volgt te werk om een rechte langs de linkerkant te tasten:

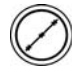

▶ Druk op de RECHTE-toets.

- $\triangleright$  Tast 3 punten langs de linkerkant (punt 4, 5 en 6).
- ▶ Druk op de FINISH-toets om de tweede rechte te maken.

De rechte voor uitlijning en de rechte aan de linkerzijde worden vervolgens weergegeven in de elementenlijst, links in het scherm Act. positie. Het construeren van een punt met behulp van deze contourelementen wordt beschreven op de volgende pagina.

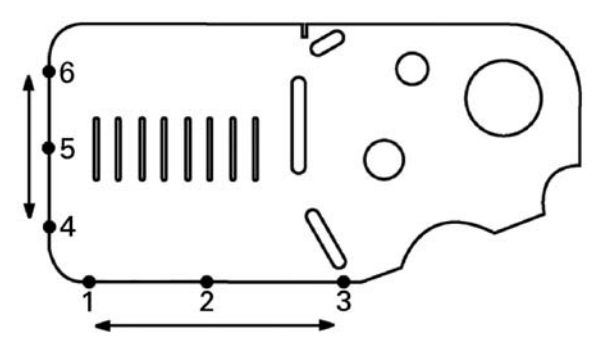

Uitlijnen langs de onderkant van het werkstuk en een rechte tasten aan de linkerkant.

#### <span id="page-35-0"></span>**Nulpunt construeren uit rechten**

Ga als volgt te werk om uit de rechte voor uitlijning en de rechte aan de linkerzijde een punt te construeren voor het vastleggen van een nulpunt.

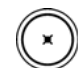

- U Druk op de PUNT-toets. Het scherm Punt meten verschijnt.
- U Druk op PIJLTOETS OMHOOG/ENTER om het construeren te starten en de rechte (2) te selecteren. De weergave schakelt naar het scherm Punt constr.. Links van element 2 wordt een vinkje getoond en element 1, de rechte voor uitlijning, wordt gemarkeerd.
- U Druk op de ENTER-toets om een vinkje te plaatsen voor element 1.
- U Druk op de FINISH-toets om het construeren van het punt uit het snijpunt van de twee aangevinkte rechteelementen te voltooien.

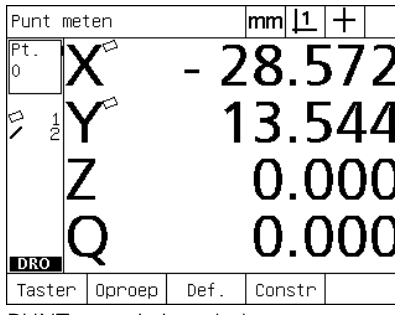

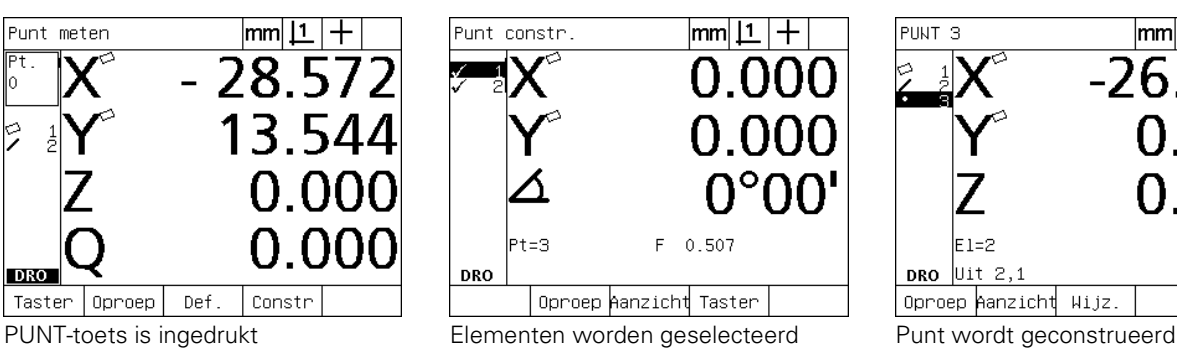

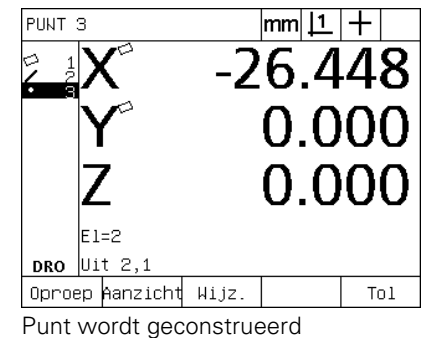

### <span id="page-35-1"></span>**Nulpunt op nul stellen**

Nulpunten kunnen op nul worden gesteld en er kan een waarde aan worden toegekend. In dit voorbeeld wordt een nulpunt geconstrueerd uit een puntelement.

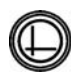

U Wanneer het nulpunt is gemarkeerd in de elementenlijst, evt. op de NULPUNT-toets drukken om rechtsboven in het scherm het gewenste nulpunt te selecteren.

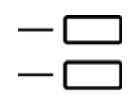

▶ Druk op de toetsen voor de X- en Y-AS om de puntpositie op nul te stellen.

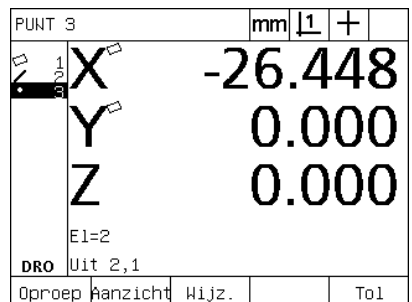

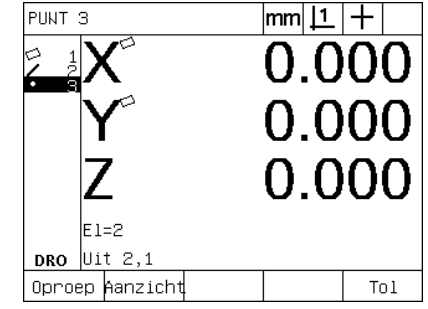

Punt wordt gemarkeerd Punt wordt op nul gesteld als nulpunt
## **Waarde voor nulpunt voorinstellen**

Nulpunten kunnen op nul worden gesteld en er kan een waarde aan worden toegekend. In dit voorbeeld wordt een nulpunt met een vooraf ingestelde waarde geconstrueerd uit een puntelement.

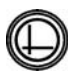

U Wanneer het nulpunt is gemarkeerd in de elementenlijst, evt. op de NULPUNT-toets drukken om rechtsboven in het scherm het gewenste nulpunt te selecteren.

U Druk op MENU/EXTRA/PRESET/ENTER om het scherm Preset weer te geven.

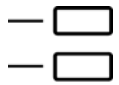

- U Druk op de gewenste AS-toets en voer de waarde voor de as in.
- ▶ Druk, indien nodig, op een andere AS-toets en voer ook voor deze as de waarde in.
- U Druk op de FINISH-toets om het nulpunt in te stellen op de ingevoerde waarden.

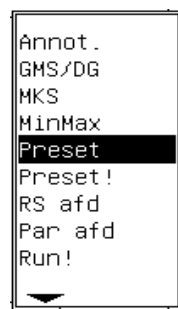

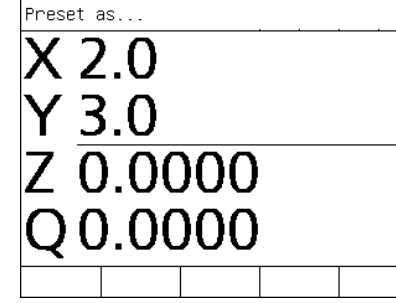

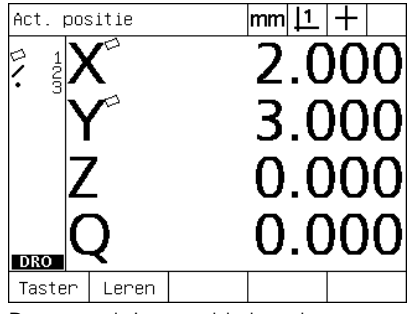

PRESET selecteren in het menu EXTRA Waarden worden ingevoerd Punt wordt ingesteld als nulpunt

# **1.4 Onderdeelelementen meten**

# **Onderdeelelementen**

Elementen worden gemeten door gegevenspunten te tasten die kenmerkend zijn voor de geometrische maten van het onderdeel. Wanneer bijvoorbeeld meerdere punten langs de omtrek van een cirkel worden gemeten, wordt de cirkelgeometrie numeriek en grafisch weergegeven. Een gemeten geometrie wordt in dit handboek **element** genoemd en kan numeriek of grafisch worden weergegeven door op de softkey AANZICHT te drukken. Er bestaan meerdere elementtypen en ieder type heeft andere maatgegevens. Zo heeft bijvoorbeeld een cirkel een middelpunt en een radius, een punt heeft een positie en een hoek heeft graden.

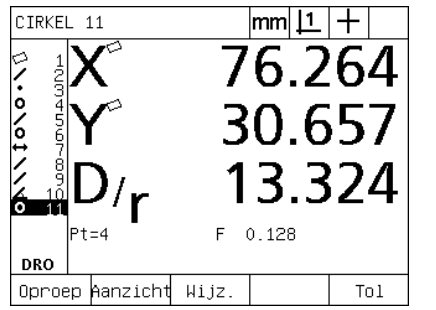

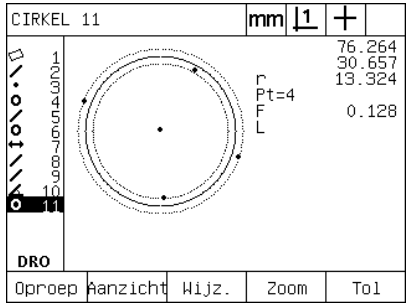

Numerieke weergave van een element Grafische weergave van een element

# **Elementenlijst**

Ieder gemeten element wordt toegevoegd aan de elementenlijst. De elementenlijst toont alle gemeten elementen links in het LCD-scherm en is zichtbaar in het scherm Act. positie en in de meetmodus. Elk element wordt gekenmerkt door een nummer en een symbool dat het elementtype aanduidt (zoals cirkel, rechte, enz.). De lijst kan maximaal 100 elementen bevatten. Gebruik de PIJLTOETSEN om door de lijst te navigeren. Markeer het element dat u wilt oproepen, afdrukken of waarvan u de gegevens wilt verzenden naar een computer of USBstick. Selecteer de contourelementen in de elementenlijst als u nieuwe elementen wilt construeren. Gebruik de CANCEL-toets of de LCD AAN/UIT-toets om elementen te verwijderen. Oude elementen, nulpunten en uitlijningen moeten in het algemeen worden verwijderd uit de elementenlijst voordat een nieuwe meting wordt verricht.

## **Onderdeelelementen tasten**

Onderdeelelementen kunnen worden getast met een positiekruis of met de optionele optische kantentaster. Als de optionele optische kantentaster wordt gebruikt, kunnen de punten handmatig of automatisch worden ingevoerd.

## **Met positiekruis tasten**

U Verplaats de tafel om het positiekruis boven het gewenste punt van het element te plaatsen en druk op de ENTER-toets. Het getaste punt zal worden toegevoegd aan de benodigde punten voor het element.

## **Met de optische kantentaster tasten**

Met de optische kantentaster wordt de meting sneller uitgevoerd en een hogere meetnauwkeurigheid bereikt. Tijdens het gebruik van de optische kantentaster moeten twee basisregels worden gevolgd:

- Verplaats de tafel zodanig dat de kanten zo veel mogelijk in een rechte hoek worden gepasseerd.
- Verplaats de tafel, indien mogelijk, met een lage tot gemiddelde snelheid. In het algemeen zal de nauwkeurigheid iets toenemen als de kanten langzaam worden gepasseerd.

Ga als volgt te werk om te tasten met de kantentaster:

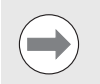

Als uw ND 1200 niet is uitgerust met de optionele optische kantentaster, kunt u de volgende instructies over het tasten overslaan.

- U Verplaats de tafel zodanig dat de optische sensor de kant passeert.
- ▶ Bij handmatige puntinvoer laat de ND 1200 een pieptoon horen wanneer een kant is herkend. Druk op de ENTER-toets om het punt toe te voegen aan de benodigde punten voor het element.
- ▶ Bij de automatische puntinvoer (Auto E) laat de ND 1200 een pieptoon horen nadat een kant is herkend en wordt het punt automatisch toegevoegd aan de benodigde punten voor het element.

## **Measure Magic gebruiken**

De functie Measure Magic analyseert de gegevens die bij het tasten zijn opgenomen en bepaalt automatisch het elementtype. Measure Magic ondersteunt bij de ND 1200 de volgende elementtypen:

- Punten
- Rechten
- Cirkels

Als tijdens het gebruik van Measure Magic meer punten worden opgenomen dan minimaal nodig zijn voor het bepalen van een elementtype, kunt u het elementtype handmatig wijzigen, wanneer er een onjuist elementtype wordt toegewezen.

Ga als volgt te werk om een element te tasten met Measure Magic:

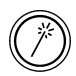

**1.4 Onderdeelelementen meten**

1.4 Onderdeelelementen meten

 Druk op de MEASURE MAGIC-toets. Het scherm Element meten verschijnt. Druk tweemaal op deze toets om met behulp van de functie Automatisch herhalen een reeks elementen te meten.

 Tast de punten op het gewenste element en druk vervolgens op de FINISH-toets.

Ga als volgt te werk indien een onjuist elementtype wordt getoond op het scherm:

- Druk op de softkey WIJZ.. De mogelijke elementtypen worden weergegeven op de softkeys onder in het scherm.
- ▶ Druk op de softkey voor het juiste elementtype. Het juiste elementtype wordt getoond in de elementenlijst.

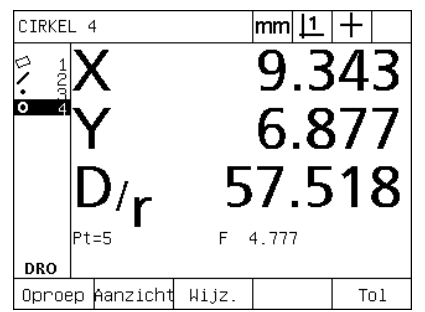

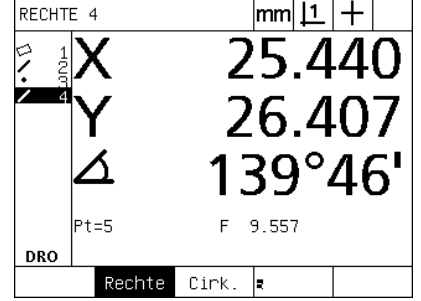

Druk op de softkey WIJZ. Druk op de softkey voor het juiste elementtype

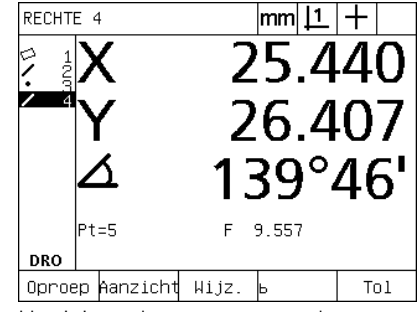

Het juiste elementtype wordt getoond

## **Elementen meten**

De ND 1200 meet punten, rechten, cirkels, afstanden en hoeken. Ga als volgt te werk om een element te meten met behulp van **Aantal pt. vrij** ([Zie "Gewenste aantal punten selecteren" op pagina 31\)](#page-30-0):

- Druk op de MEET-toets voor het gewenste element.
- U Tast de benodigde punten.
- ▶ Druk op de FINISH-toets.

## **Automatisch herhalen**

Gebruik de functie Automatisch herhalen om meerdere elementen van hetzelfde type (zoals een reeks cirkels) te meten. Druk tweemaal op de MEET-toets voor het gewenste element om Automatisch herhalen in te schakelen. Als u bijvoorbeeld een reeks cirkels wilt meten, drukt u tweemaal op de toets CIRKEL METEN. Als Automatisch herhalen is ingeschakeld, verandert het scherm 'Element meten' in 'Elementen meten'. Zoals onderstaand voorbeeld toont, zal het scherm 'Cirkel meten' veranderen in 'Cirkels meten'.

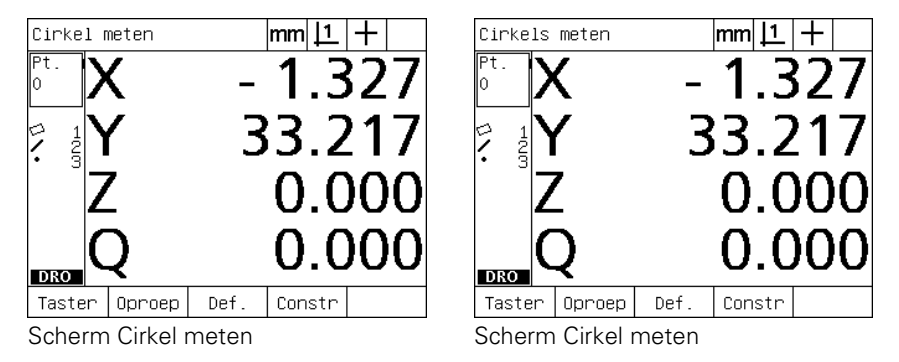

Gebruik **Automatisch herhalen en Aantal pt. def** om herhaaldelijk uitgevoerde metingen te versnellen. Als u bijvoorbeeld 12 cirkels wilt meten, moet u normaal gesproken vóór iedere cirkelmeting drukken op de toets CIRKEL METEN en na iedere meting op de FINISH-toets. Als u dezelfde meting echter uitvoert met Automatisch herhalen en Aantal pt. def, hoeft u vóór het meten van de 12 cirkels slechts tweemaal op de toets CIRKEL METEN te drukken en na het beëindigen van alle metingen slechts eenmaal op de FINISH-toets. Wanneer u op de FINISH-toets drukt, wordt Automatisch herhalen uitgeschakeld.

Op de volgende pagina's worden voorbeelden van metingen getoond waarbij het positiekruis wordt gebruikt om punten te tasten op het 2D-demo-onderdeel dat bij de ND 1200 wordt geleverd.

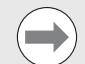

In de volgende voorbeelden wordt getoond hoe elementen worden getast en gemeten met behulp van het standaard ingestelde minimum aantal punten voor elk elementtype. Het vereiste aantal punten voor elk elementtype kan worden gewijzigd in het scherm Meten instellen, dat wordt beschreven in hoofdstuk 2: Installeren, instellen en technische gegevens.

#### **Punten meten**

Punten zijn de elementen die het gemakkelijkst kunnen worden gemeten. Er is slechts één punt vereist om de positie van een punt te definiëren. Er kunnen maximaal 100 punten worden getast, op basis waarvan het systeem de gemiddelde waarde zal bepalen om een enkel punt te meten.

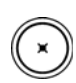

U Druk op de toets PUNT METEN. Het scherm Punt meten verschijnt. Druk tweemaal op deze toets om met behulp van de functie Automatisch herhalen een reeks punten te meten.

- U Verplaats de tafel om het positiekruis boven de gewenste positie van het punt te plaatsen en druk op de ENTER-toets.
- Druk op de FINISH-toets om de meting te voltooien. De positie van het punt wordt weergegeven en het element 'punt' wordt toegevoegd aan de elementenlijst Op het onderdeel wordt een punt getast

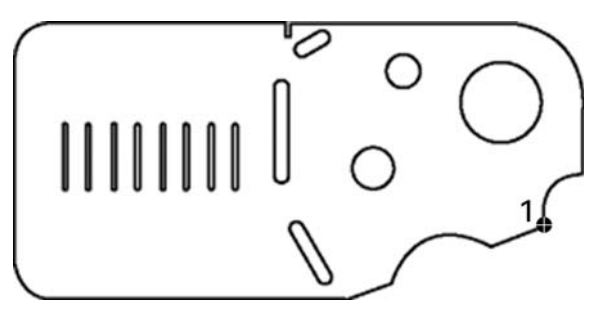

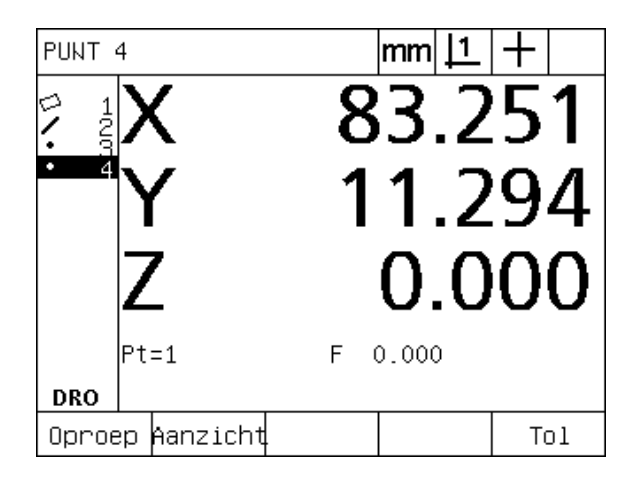

De positie van het punt wordt weergegeven en het element 'punt' wordt toegevoegd aan de elementenlijst

# .4 Onderdeelelementen meten **1.4 Onderdeelelementen meten**

#### **Rechten meten**

Voor het tasten van een rechte zijn minimaal 2 punten vereist. Er kunnen maximaal 100 punten worden getast, die door middel van een fit-algoritme worden verwerkt om de rechte te definiëren.

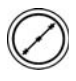

▶ Druk op de toets RECHTE METEN. Het scherm Rechte meten verschijnt. Druk tweemaal op deze toets om met behulp van de functie Automatisch herhalen een reeks rechten te meten.

- U Verplaats de tafel om het positiekruis boven een eindpunt van de rechte te plaatsen en druk op de ENTER-toets.
- U Verplaats de tafel om het positiekruis boven het andere eindpunt van de rechte te plaatsen en druk op de ENTER-toets.
- ▶ Druk op de FINISH-toets om de meting te voltooien. De positie en de hoek van de rechte worden weergegeven en het element 'rechte' wordt toegevoegd aan de elementenlijst.
- U Druk op de softkey WIJZ. om, indien nodig, een ander fit-algoritme voor de rechte te selecteren.

De volgende fit-algoritmen zijn beschikbaar voor rechten:

- LSBF (kleinste-kwadratenmethode): de fit wordt bepaald door de som van de kwadratische afwijkingen van de punten ten opzichte van de vorm te minimaliseren.
- ISO: de fit wordt bepaald door de vormafwijking te minimaliseren.

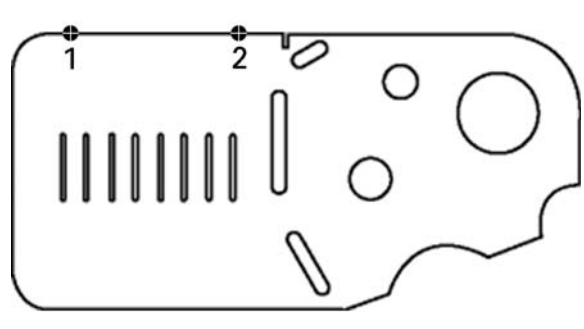

Op het onderdeel wordt een rechte getast

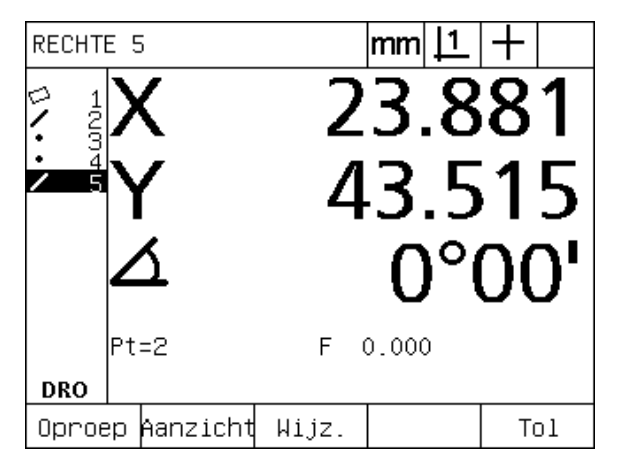

De positie en de hoek van de rechte worden weergegeven en het element 'rechte' wordt toegevoegd aan de elementenlijst

### **Cirkels meten**

Voor het meten van een cirkel zijn minimaal drie punten vereist. Er kunnen maximaal 100 punten worden getast, die door middel van een fit-algoritme worden verwerkt om de cirkel te definiëren.

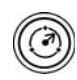

U Druk op de toets CIRKEL METEN. Het scherm Cirkel meten verschijnt. Druk tweemaal op deze toets om met behulp van de functie Automatisch herhalen een reeks cirkels te meten.

- U Verplaats de tafel om het positiekruis boven een punt op de omtrek van de cirkel te plaatsen en druk op de ENTER-toets.
- $\triangleright$  Verplaats de tafel zodanig dat het positiekruis zich boven twee andere, gelijkmatig over de omtrek verdeelde punten bevindt en druk vervolgens op de ENTER-toets om elk punt op te nemen.
- U Druk op de FINISH-toets om de meting te voltooien. De positie en de diameter van de cirkel worden weergegeven en het element 'cirkel' wordt toegevoegd aan de elementenlijst.
- ▶ Druk op de softkey D/R AS om, indien nodig, te schakelen tussen de weergaven van de diameter en radius.
- ▶ Druk op de softkey WIJZ. om, indien nodig, een ander fit-algoritme voor de cirkel te selecteren.

De volgende fit-algoritmen zijn beschikbaar voor cirkels:

- LSBF (kleinste-kwadratenmethode): de fit wordt bepaald door de som van de kwadratische afwijkingen van de punten ten opzichte van de vorm te minimaliseren.
- ISO: de fit wordt bepaald door de vormafwijking te minimaliseren.
- Buit.: levert de grootste cirkel op.
- Bin.: levert de kleinste cirkel op.

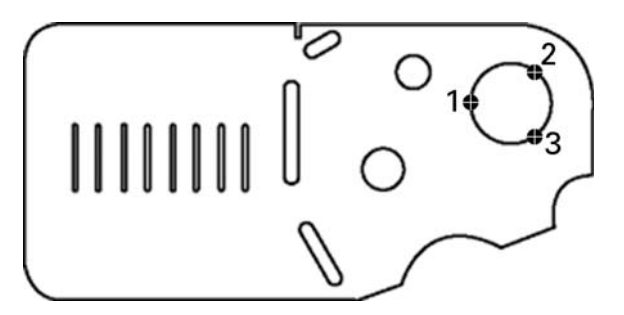

Op het onderdeel wordt een cirkel getast

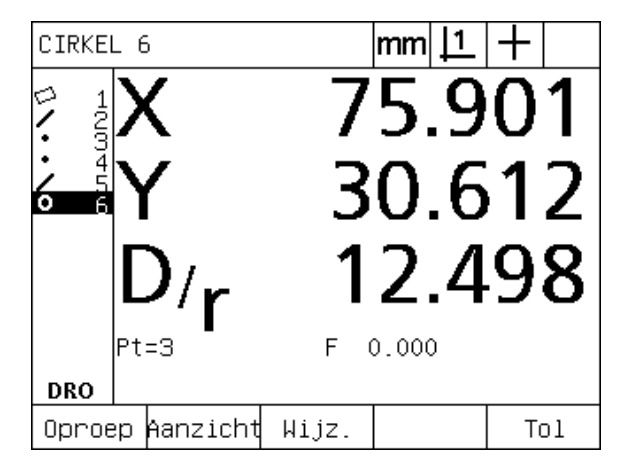

De positie en de diameter van de cirkel worden weergegeven en het element 'cirkel' wordt toegevoegd aan de elementenlijst

# 1.4 Onderdeelelementen meten **1.4 Onderdeelelementen meten**

## **Afstanden meten**

Voor het meten van een afstand zijn twee punten vereist.

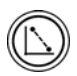

▶ Druk op de toets AFSTAND METEN. Het scherm Afstand meten verschijnt. Druk tweemaal op deze toets om met behulp van de functie Automatisch herhalen een reeks afstanden te meten.

- U Verplaats de tafel om het positiekruis boven het eerste van de beide punten te plaatsen en druk op de ENTER-toets.
- U Verplaats de tafel om het positiekruis boven het tweede van de beide punten te plaatsen en druk op de ENTER-toets.
- ▶ Druk op de FINISH-toets om de meting te voltooien. De X-, Y- en vectorafstanden worden weergegeven en het element 'afstand' wordt toegevoegd aan de elementenlijst.
- ▶ Als u een Z-as gebruikt, drukt u op de softkey L/Z AS om, indien nodig, te schakelen tussen de weergaven van de vectorafstand (L) en de hoogte Z. De hoogte in de Z-as wordt niet gebruikt bij het berekenen van de vectorafstand.

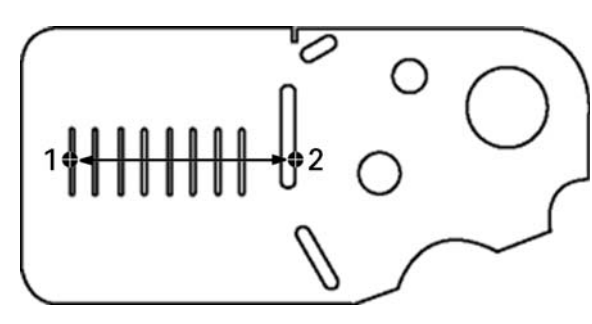

Op het onderdeel wordt een afstand getast

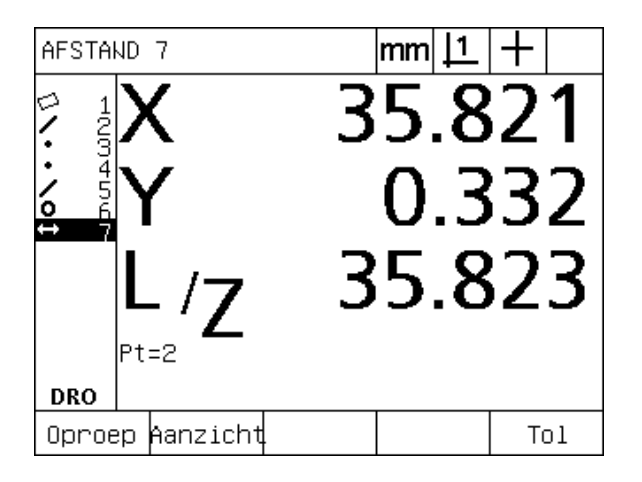

De X-, Y- en vectorafstanden worden weergegeven en het element 'afstand' wordt toegevoegd aan de elementenlijst

#### **Hoeken meten**

Voor het meten van een hoek zijn minimaal 4 gelijkmatig over de beide hoekbenen verdeelde punten vereist. Er kunnen maximaal 100 punten worden getast op de twee hoekbenen. Nadat de minimaal vereiste twee punten per hoekbeen zijn getast, kunnen vrijelijk extra punten worden verdeeld over de beide benen. Zo kunt u bijvoorbeeld het eerste been definiëren door vier punten en het tweede been door acht punten.

U Druk op de toets HOEK METEN. Het scherm Hoek meten verschijnt. Druk tweemaal op deze toets om met behulp van de functie Automatisch herhalen een reeks hoeken te meten.

- $\triangleright$  Verplaats de tafel zodanig dat het positiekruis zich boven minimaal twee, gelijkmatig over één hoekbeen verdeelde punten bevindt en druk vervolgens op de ENTER-toets om elk punt op te nemen.
- U Druk op de FINISH-toets om de meting van het eerste been te voltooien.
- U Verplaats de tafel zodanig dat het positiekruis zich boven minimaal twee, gelijkmatig over het andere hoekbeen verdeelde punten bevindt en druk vervolgens op de ENTER-toets om elk punt op te nemen.
- U Druk op de FINISH-toets om de hoekmeting te voltooien. Hoek en hoekpunt worden weergegeven. De hoek en de twee hoekbenen worden toegevoegd aan de elementenlijst.
- U Druk op de softkey WIJZ. om, indien nodig, een ander hoektype te selecteren.

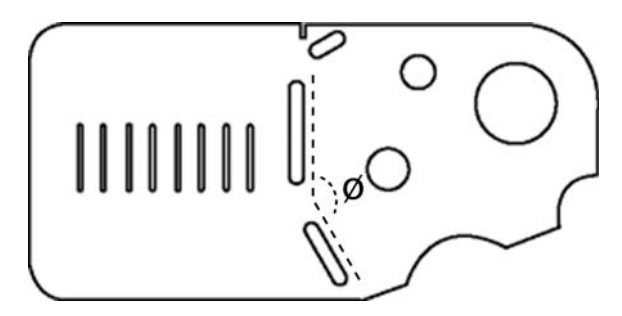

De sleuven vormen een hoek (ø) op het onderdeel

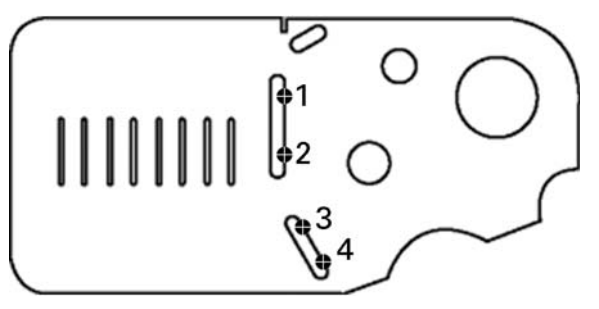

De twee hoekbenen worden getast op het onderdeel

De volgende hoektypen zijn beschikbaar:

- INGES: ingesloten hoek (H1).
- 360-H1: 360 graden ingesloten hoek.
- $180+H1: 180$  graden + ingesloten hoek.
- 180-H1: 180 graden ingesloten hoek

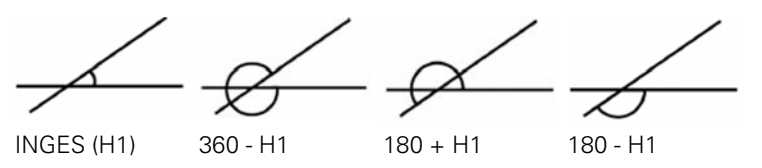

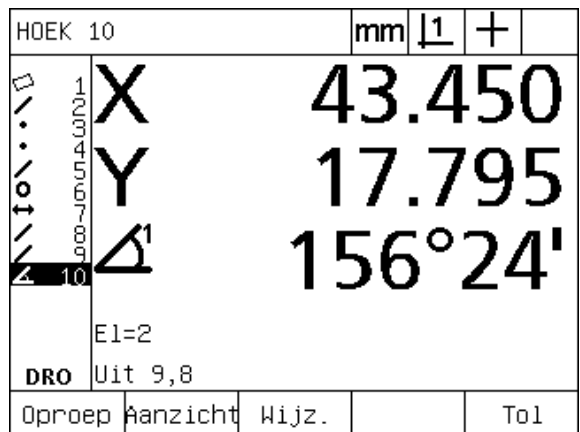

Hoek en hoekpunt worden weergegeven. De hoek en de hoekbenen worden toegevoegd aan de elementenlijst

# **1.5 Onderdeelelementen definiëren**

# **Gedefinieerde elementen**

Het kan soms nuttig zijn elementen te definiëren die niet aanwezig zijn op de geometrie van het onderdeel. De gedefinieerde elementen kunnen worden gebruikt als referentiepunten voor controledoeleinden. Als u bijvoorbeeld een element wilt meten dat aan een punt buiten de geometrie van het onderdeel is gerelateerd, kunt u een referentiepunt definiëren.

U kunt punten, rechten, cirkels, afstanden, hoeken en uitlijningen definiëren. Gedefinieerde elementen komen overeen met getaste elementen, maar zijn geometrisch perfect, waardoor vormfouten en tolerantiewaarden niet van toepassing zijn.

Gedefinieerde elementen zijn niet hetzelfde als geconstrueerde elementen, die in het volgende gedeelte van dit hoofdstuk worden beschreven. Gedefinieerde elementen worden vastgelegd door de gebruiker. Wanneer bijvoorbeeld een cirkel moet worden gedefinieerd, legt de gebruiker de positie van het middelpunt en de diameter of radius vast. Geconstrueerde elementen worden opgebouwd uit eerder gemeten of gedefinieerde contourelementen. Zo kan de gebruiker bijvoorbeeld een rechte tussen twee of meer punten in de elementenlijst construeren. Bij geconstrueerde elementen kan er sprake zijn van vormfouten en tolerantiewaarden.

# **Elementen definiëren**

Elementen worden voor alle elementtypen op dezelfde wijze gedefinieerd. Ga als volgt te werk om een element te definiëren:

- ▶ Druk op de MEET-toets voor het gewenste element.
- ▶ Druk op de softkey DEF...
- U Voer de vereiste elementgegevens in.
- ▶ Druk op de FINISH-toets.

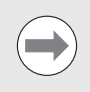

Op de volgende pagina wordt aan de hand van een voorbeeld beschreven hoe u een element definieert.

## **Voorbeeld van het definiëren van een element**

In dit voorbeeld wordt een cirkel gedefinieerd:

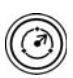

- U Druk op de MEET-toets voor het gewenste element. In dit voorbeeld wordt op de toets CIRKEL METEN gedrukt, waarna het scherm Cirkel meten verschijnt.
- U Druk op de softkey DEF. om het invoerscherm voor het definiëren van de gegevens weer te geven. In dit voorbeeld wordt het scherm Cirkel definiëren weergegeven.
- U Voer de gewenste parameters voor het element in. In dit voorbeeld worden de positie van de cirkel en de diameter (of radius) ingevoerd in de gegevensvelden X, Y, Z en D.
- U Druk op de FINISH-toets. Het nieuwe element wordt weergegeven op het scherm en toegevoegd aan de elementenlijst.

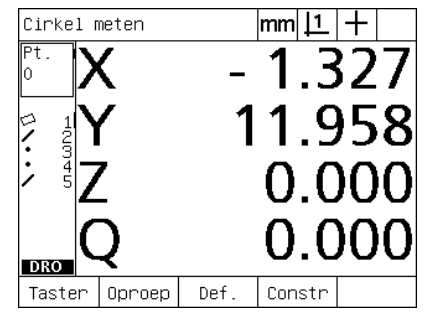

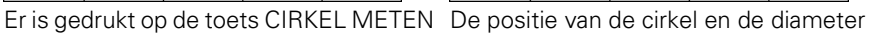

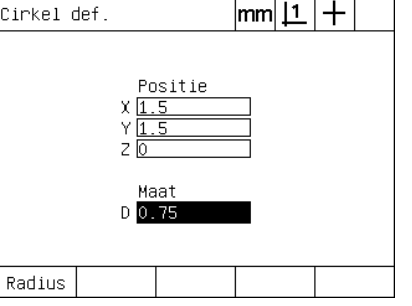

worden ingevoerd

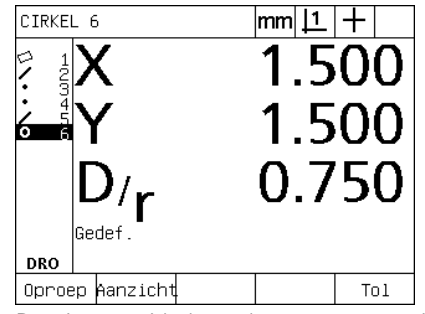

De nieuwe cirkel wordt weergegeven in de elementenlijst

# **1.6 Onderdeelelementen construeren**

## **Geconstrueerde elementen**

Nieuwe elementen kunnen worden geconstrueerd uit getaste, gedefinieerde of andere geconstrueerde elementen in de elementenlijst. Constructies worden vaak gebruikt om onderdelen uit te lijnen, nulpunten in te stellen en relaties tussen contourelementen te meten.

U kunt punten, rechten, cirkels, afstanden, hoeken en uitlijningen construeren. Geconstrueerde elementen zijn gelijk aan getaste elementen. Ze kunnen vormfouten hebben en er kunnen toleranties worden toegepast.

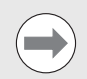

Als wordt geprobeerd een constructie tot stand te brengen die niet de vereiste contourelementen bevat of die niet wordt ondersteund, verschijnt een foutmelding met de aanwijzing 'Ongeldige constructie'.

## **Elementen construeren**

De methode voor het construeren van elementen is voor alle elementtypen gelijk. Ga als volgt te werk om een element te construeren:

- ▶ Druk op de MEET-toets voor het gewenste element.
- ▶ Druk op de softkey CONSTR of druk op de PIJLTOETS OMHOOG.
- U Markeer een benodigd contourelement en druk vervolgens op de ENTER-toets om het element te selecteren.
- U Markeer en selecteer verdere contourelementen totdat u alle benodigde elementen hebt geselecteerd.
- ▶ Druk op de FINISH-toets.

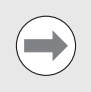

Op de volgende pagina wordt aan de hand van een voorbeeld beschreven hoe u een element construeert.

## **Voorbeeld van het construeren van een element**

In dit voorbeeld wordt een nieuw puntelement geconstrueerd uit twee cirkelelementen:

- U Druk op de MEET-toets voor het element dat u wilt construeren. In dit voorbeeld wordt op de toets PUNT METEN gedrukt.
- U Druk op de softkey CONSTR **of** druk op de PIJLTOETS OMHOOG om het laatste element in de elementenlijst te selecteren. Als het laatste element in de elementenlijst geen contourelement mag zijn, drukt u op de PIJLTOETS OMHOOG totdat het eerste contourelement is gemarkeerd. In dit voorbeeld bevindt het eerste cirkelelement zich aan het einde van de lijst.
- U Druk op de ENTER-toets om het gemarkeerde element te selecteren. Er verschijnt een vinkje naast het element in de lijst.

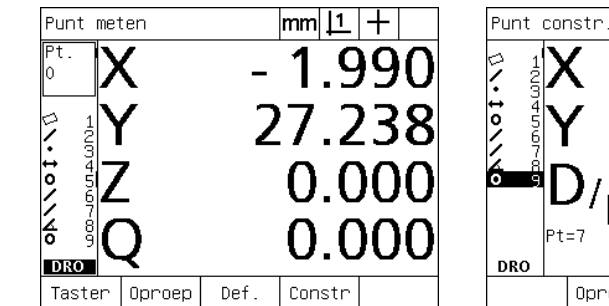

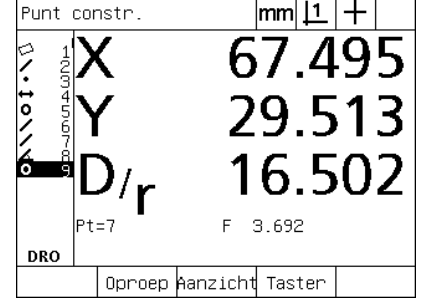

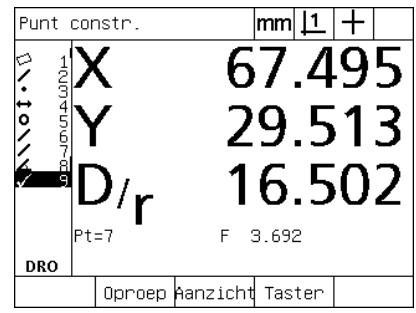

geselecteerd als contourelement

- Er is gedrukt op de toets PUNT METEN Het eerste cirkelelement is gemarkeerd Het eerste cirkelelement wordt
- U Markeer en selecteer verdere elementen totdat u alle benodigde contourelementen hebt geselecteerd. In dit voorbeeld wordt het tweede cirkelelement gemarkeerd en geselecteerd.
- U Druk op de FINISH-toets om het nieuwe element te construeren. Het nieuwe element wordt toegevoegd aan de elementenlijst. In dit voorbeeld wordt een nieuw puntelement weergegeven aan het einde van de elementenlijst.

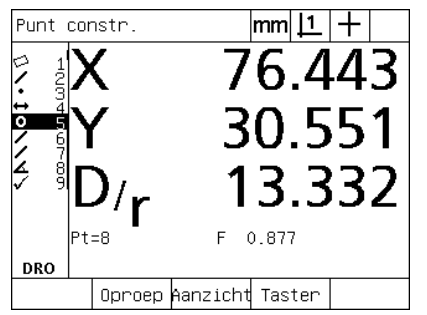

Het tweede cirkelelement is gemarkeerd Het tweede cirkelelement wordt

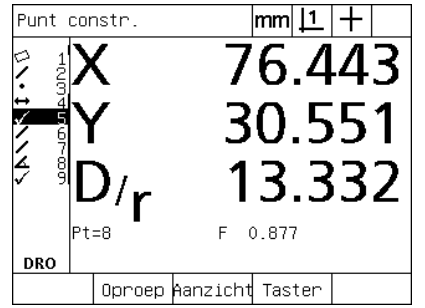

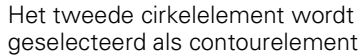

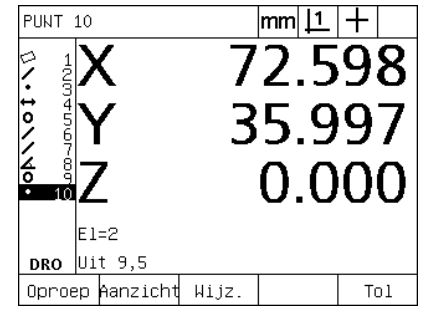

Er wordt op de FINISH-toets gedrukt om een nieuw puntelement te construeren

- U Druk op de softkey AANZICHT om het geconstrueerde element grafisch weer te geven. In dit voorbeeld toont de weergave dat het **puntelement Int 1 (snijpunt 1)** is geconstrueerd op het bovenste snijpunt van de twee cirkelomtrekken.
- ▶ Druk op de softkey WIJZ. om de mogelijke puntelementen weer te geven die uit de twee cirkelelementen kunnen worden geconstrueerd.
- ▶ Druk op de softkey voor de gewenste constructie om het elementtype voor de constructie te wijzigen. In dit voorbeeld is het **puntelement MdPt** geselecteerd en wordt het punt midden tussen de middelpunten van de twee cirkels geconstrueerd.

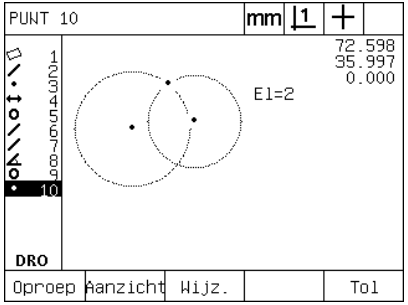

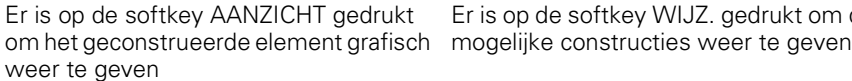

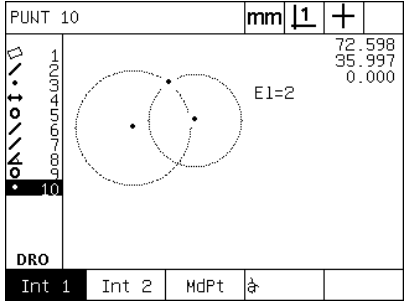

Er is op de softkey WIJZ. gedrukt om de

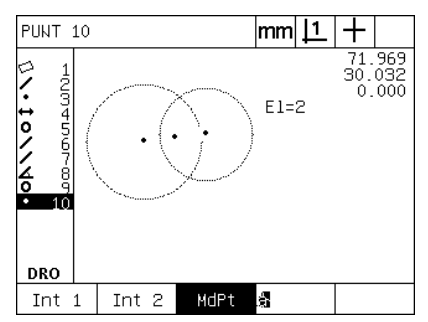

Het type puntelement wordt gewijzigd van Int 1 (snijpunt 1) naar MdPt

## **Verdere voorbeelden van constructies**

Ter illustratie wordt hieronder een aantal kenmerkende elementconstructies grafisch weergegeven. Er zijn nog vele andere constructies mogelijk. Bij ongeldige constructies verschijnt een foutmelding.

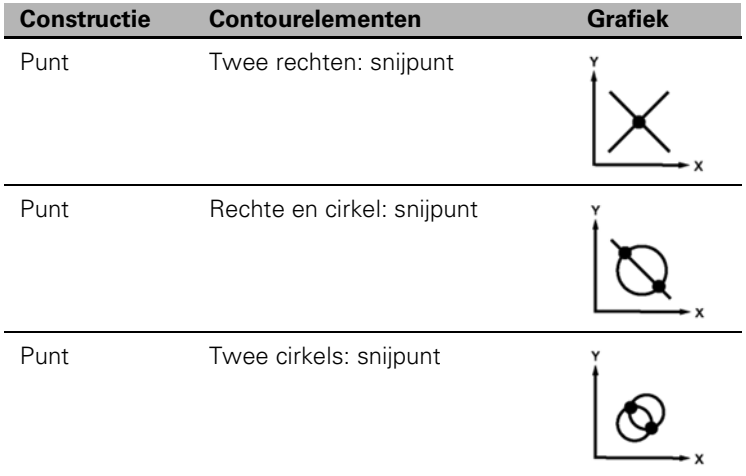

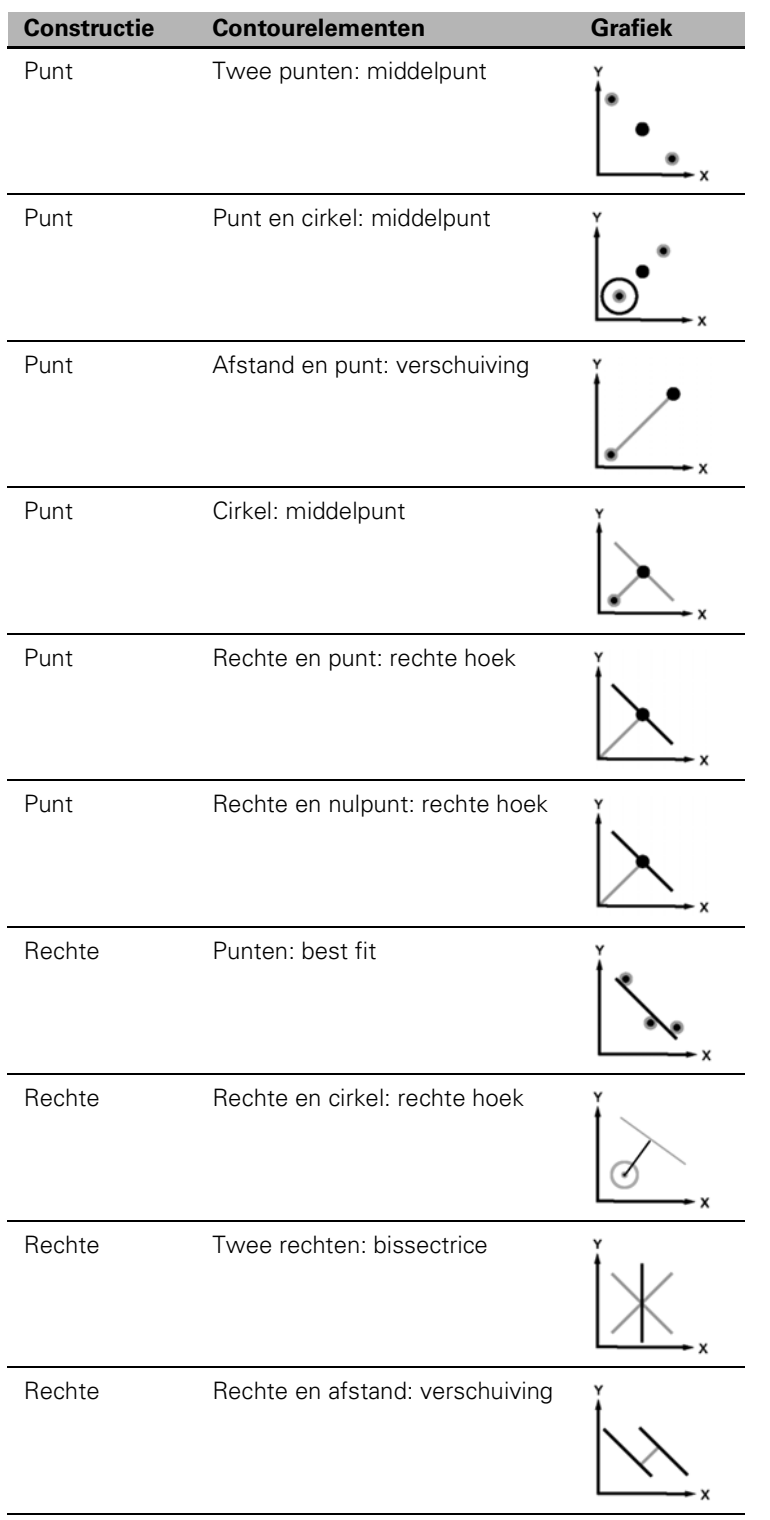

L,

Ĭ.

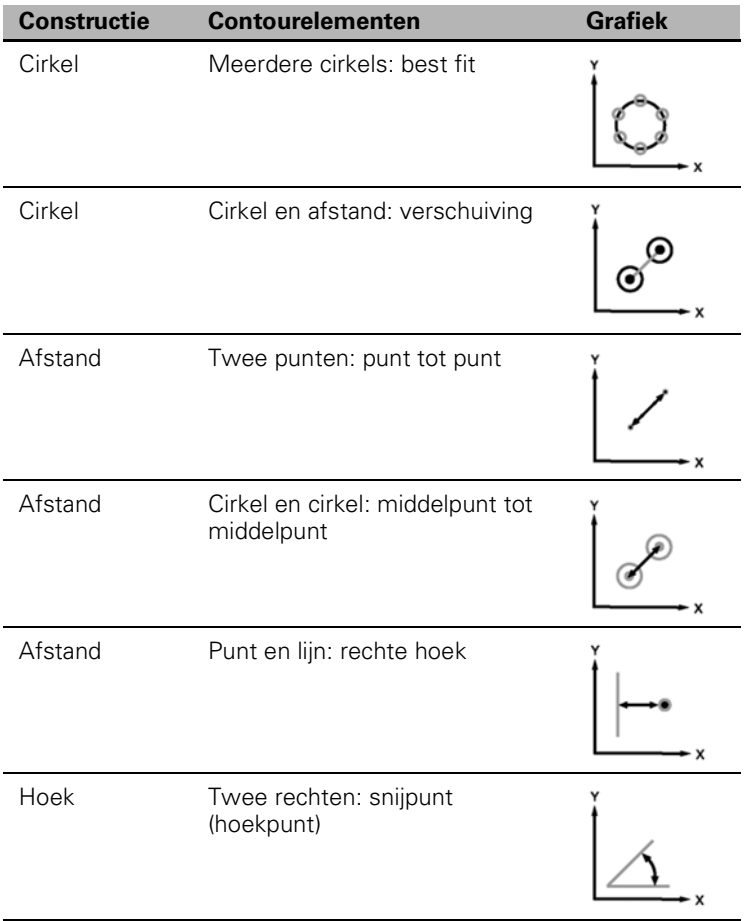

# **1.7 Toleranties controleren**

# **Toleranties van elementen**

De volgende toleranties zijn beschikbaar in de ND 1200:

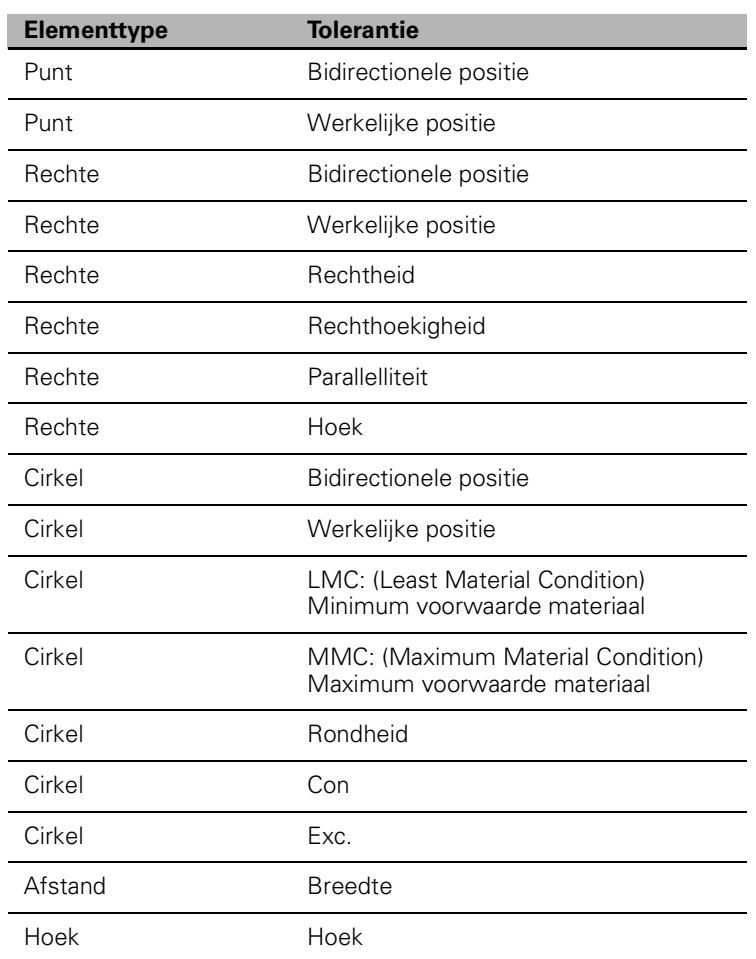

## **Toleranties toepassen**

De methode voor het toepassen van toleranties is voor alle elementtypen gelijk. Ga als volgt te werk om een tolerantie toe te passen:

- U Gebruik de PIJLTOETSEN om een element in de elementenlijst te markeren.
- ▶ Druk op de softkey TOL om de tolerantiesoftkeys weer te geven.
- U Druk op de softkey voor het gewenste tolerantietype, bijvoorbeeld de softkey EXC. voor de excentriciteit van een cirkel. Er wordt een nieuw scherm weergegeven met gegevensvelden voor de nominale waarde en de tolerantiewaarde.
- U Voer de nominale waarde en de tolerantiewaarde in en druk op de FINISH-toets om de tolerantieresultaten weer te geven. Druk nogmaals op de FINISH-toets om terug te keren naar het scherm Act. positie.

Metingen die zijn goedgekeurd tijdens tolerantiecontroles, worden aangeduid door een vinkje op de softkey TOL. Metingen die zijn afgekeurd tijdens tolerantiecontroles, worden aangeduid door een cirkel met een kruis op de softkey TOL en de bijbehorende getallen in het scherm Act. positie worden weergegeven in contouren.

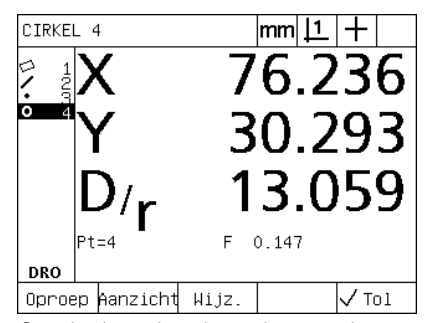

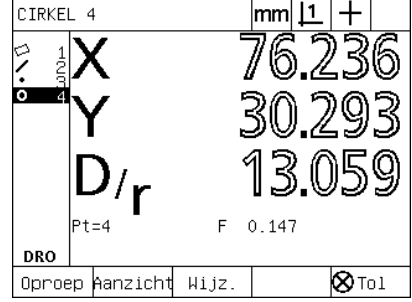

Goedgekeurde toleranties worden aangeduid door een vinkje op de softkey TOL

Afgekeurde toleranties worden aangeduid door een cirkel met een kruis op de softkey TOL en getallen in contouren.

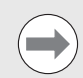

Op de volgende pagina wordt aan de hand van een voorbeeld beschreven hoe u een tolerantie toepast.

## **Voorbeeld van het toepassen van een tolerantie**

In dit voorbeeld wordt een vormtolerantie (rondheid) toegepast op een cirkelelement:

- U Gebruik de PIJLTOETSEN om het gewenste element in de elementenlijst te markeren. In dit voorbeeld wordt het cirkelelement gemarkeerd.
- ▶ Druk op de softkey TOL om de mogelijke toleranties weer te geven op de softkeys onder in het scherm. In dit voorbeeld zijn de volgende cirkeltoleranties mogelijk:
	- POS (positie)
	- VORM
	- EXC. (EXCENTRICITEIT)
	- CON (concentriciteit)
- U Druk op de softkey voor het gewenste tolerantietype om het scherm voor het invoeren van gegevens weer te geven. In dit voorbeeld is op de softkey VORM gedrukt en wordt het invoerscherm voor het definiëren van de rondheidstolerantie weergegeven. Aanvankelijk bevat het tolerantiegegevensveld (**TolBer.**) de gemeten afwijking van de ideale rondheid.

CIRKEL 4

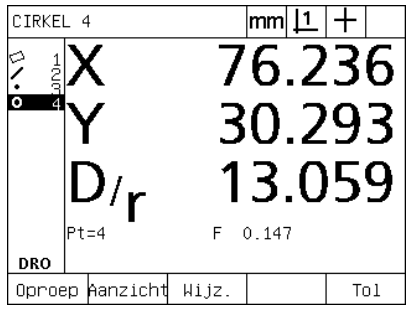

3.059  $0.147$ F **DRO** Vorm Exc. Con |ma Pos

 $|{\mathsf{mm}}|\mathsf{1}\mathsf{1}|+$ 

0.293

Het cirkelelement werd gemarkeerd met Softkey TOL werd ingedrukt om de behulp van de PIJLTOETSEN

tolerantiesoftkeys weer te geven

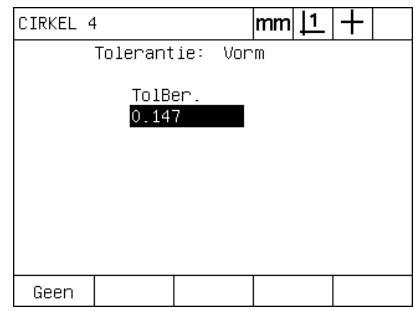

Softkey VORM werd gedrukt om het invoerscherm voor de tolerantie weer te geven

- U Voer in de desbetreffende gegevensvelden de gewenste nominale waarde en tolerantiewaarde in. In dit voorbeeld van de cirkeltolerantie wordt uitsluitend het veld voor de rondheidstolerantie weergegeven en wordt de tolerantiewaarde 0.15 ingevoerd.
- ▶ Druk op de FINISH-toets om het tolerantieresultaat weer te geven. De tolerantiewaarde en de huidige waarde worden weergegeven. In dit voorbeeld was de tolerantiewaarde hoger dan de huidige waarde, zodat de tolerantie is goedgekeurd. De goedgekeurde tolerantie wordt aangeduid door een vinkje.
- U Druk op de FINISH-toets om terug te keren naar het scherm Act. positie. Het vinkje wordt eveneens weergegeven op de softkey TOL.

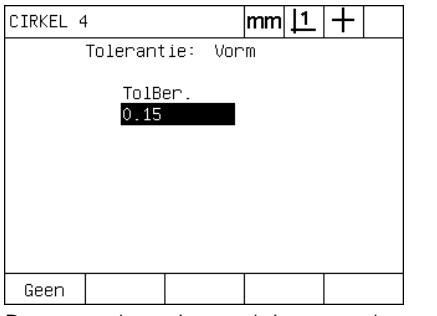

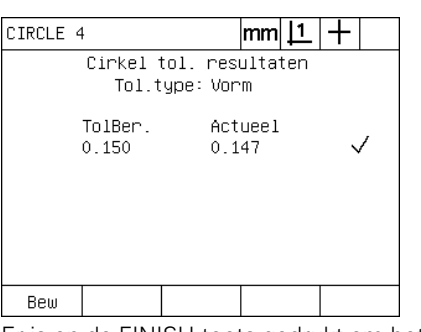

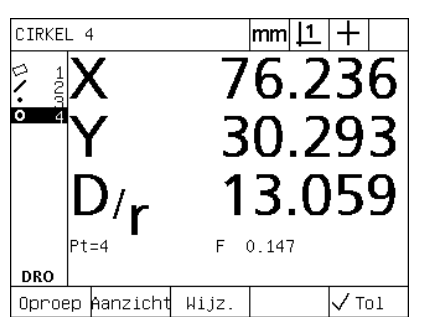

De vormtolerantie wordt ingevoerd Er is op de FINISH-toets gedrukt om het Er wordt op de FINISH-toets gedrukt om resultaat van de tolerantiecontrole weer te geven

terug te keren naar het scherm Act. positie

# **1.8 Programmeren**

# **Programma's van de ND 1200**

In de programma's van de ND 1200 worden herhaaldelijk uitgevoerde metingen en controletaken geautomatiseerd. Programma's bestaan uit opgenomen meetreeksen en andere door de operator in te voeren toetsreeksen, die in de ND 1200 worden opgeslagen om later te kunnen worden afgespeeld bij de controle van identieke onderdelen. U kunt alle mogelijke toetsreeksen opnemen. Programma's zorgen voor tijdsbesparing en grotere consistentie, doordat alle onderdelen op dezelfde wijze worden gemeten.

Wanneer opgenomen programma's worden uitgevoerd (afgespeeld) met het grafisch scherm AANZICHT, wordt ter ondersteuning van de operator een doelaanzicht van het te tasten onderdeel weergegeven. Dit doelaanzicht toont een grafische weergave van het element, inclusief het volgende meetpunt dat zal worden getast en een pijl die de taster aanduidt. Wanneer de tafel wordt verplaatst om de taster te positioneren boven het aangeduide punt, beweegt de pijl in de richting van het getoonde punt in de grafiek.

De ND 1200 omvat de volgende programma's:

- Opnem. (Opnemen)
- Uitv. (Uitvoeren)
- Bew. (Bewerken)
- Kop. (Kopiëren)
- Wis. (Wissen)

## **Een programma opnemen**

Ga als volgt te werk om een ND 1200-programma op te nemen:

- ▶ Druk op de MENU-toets.
- U Druk op de softkey PROG. Het scherm Progr. verschijnt.
- ▶ Druk op de softkey OPNEM.. Het dialoogvenster voor het invoeren van het programmanummer verschijnt.
- U Voer het gewenste programmanummer in en druk op de softkey OK.
- U Voer de gewenste meting uit en eventuele andere taken die u wilt opnemen.
- ▶ Druk op de MENU-toets.
- ▶ Druk op de softkey PROG.
- U Druk op de softkey EIND OPN. om de opname van het programma te beëindigen. Het nieuwe programma wordt toegevoegd aan de programmalijst.
- ▶ Druk op de FINISH-toets om terug te keren naar het scherm Act. positie.
- U Voer het programma uit en controleer de correctheid ervan. Wijzig het programma, indien nodig.

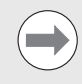

Op de volgende pagina wordt aan de hand van een voorbeeld beschreven hoe u een programma opneemt.

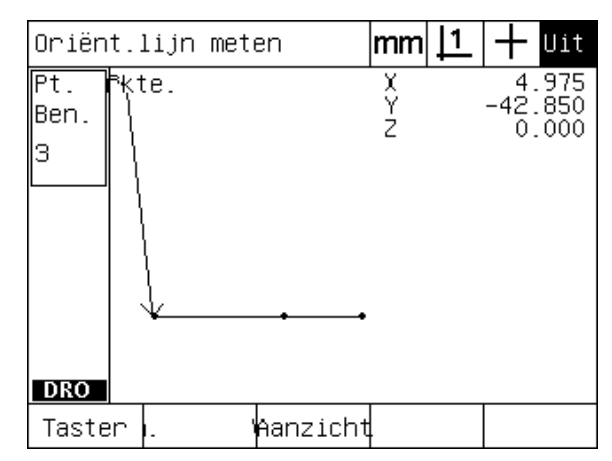

Terwijl het programma wordt uitgevoerd, wordt op de softkey AANZICHT gedrukt om de doelweergave te tonen

## **Voorbeeld van het opnemen van een programma**

In dit voorbeeld wordt een programma gemaakt voor meting van meerdere elementen op het 2D-demo-onderdeel:

- U Druk op de MENU-toets om de menunamen weer te geven op de softkeys onder in het scherm.
- ▶ Druk op de softkey PROG om het scherm Progr. weer te geven.
- ▶ Druk op de softkey OPNEM. om de opname te starten en het dialoogvenster met het programmanummer weer te geven.
- ▶ Voer het gewenste programmanummer in en druk op de softkey OK om de opname van uw taken te starten. Het scherm Act. positie wordt weergegeven en rechtsboven in het scherm verschijnt de aanduiding REC.

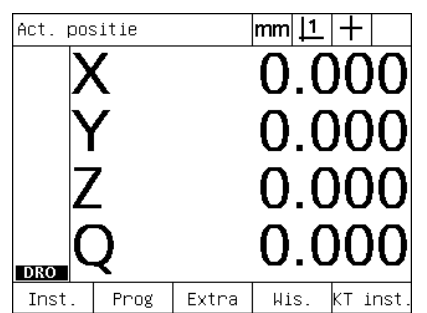

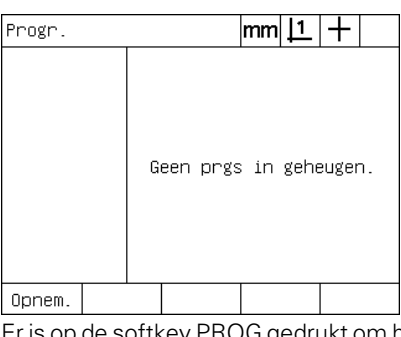

Prg.nummer invoeren:

Er is op de MENU-toets gedrukt om de menunamen weer te geven op de softkeys

Er is op de softkey PROG gedrukt om het Er is op de softkey OPNEM. gedrukt en scherm Progr. weer te geven

- U Voer alle metingen en overige controletaken op de gebruikelijke wijze uit. De programmaopname wordt op de achtergrond voortgezet.
- $\triangleright$  Wanneer u alle controletaken hebt voltooid, drukt u op de softkey MENU om de menunamen weer te geven op de softkeys onder in het scherm.
- ▶ Druk op de softkey PROG om het scherm Progr. weer te geven.
- U Druk op de softkey EIND OPN. om de opname te beëindigen en het programma op te slaan.

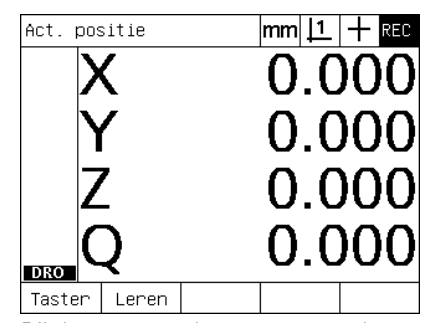

Bij de start van de opname wordt rechtsboven de aanduiding REC weergegeven

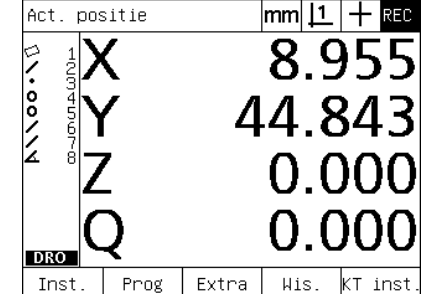

Wanneer de controle is voltooid, wordt op de MENU-toets gedrukt om de menusoftkeys weer te geven

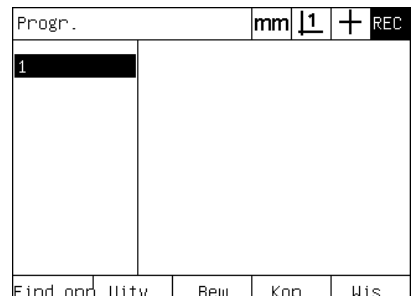

Er wordt op de softkeys PROG en vervolgens EIND OPN gedrukt om de opname te beëindigen en het programma op te slaan

ND 1200 QUADRA-CHEK **59**

het programmanummer wordt

ingevoerd

## **Programma uitvoeren**

Ga als volgt werk om een ND 1200-programma uit te voeren (af te spelen):

- ▶ Druk op de MENU-toets.
- U Druk op de softkey PROG. Het scherm Progr. verschijnt.
- U Gebruik de PIJLTOETSEN om het gewenste programmanummer te markeren.
- ▶ Druk op de softkey UITV.. Het scherm Act. positie wordt weergegeven en het programma wordt gestart. In de rechterbovenhoek op het scherm wordt aangeduid dat de opname wordt uitgevoerd.
- U Druk op de softkey AANZICHT om het scherm met de doelweergave te tonen.

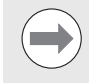

Gebruik de doelweergave niet voor het fijnpositioneren van het positiekruis. De doelweergave is uitsluitend bedoeld ter ondersteuning van de grove positionering.

U Voer de aangegeven metingen en de overige door het programma gevraagde taken uit. Wanneer alle stappen zijn voltooid, wordt het programma automatisch beëindigd en verschijnt het scherm Act. positie.

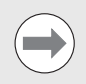

Op de volgende pagina wordt aan de hand van een voorbeeld beschreven hoe u een programma uitvoert.

## **Voorbeeld van het uitvoeren van een programma**

In dit voorbeeld wordt het programma uitgevoerd dat werd opgenomen in het gedeelte 'Voorbeeld van het opnemen van een programma':

- U Druk op de MENU-toets om de menunamen weer te geven op de softkeys onder in het scherm.
- ▶ Druk op de softkey PROG om het scherm Progr. weer te geven.
- U Gebruik de PIJLTOETSEN om het gewenste programmanummer te markeren.

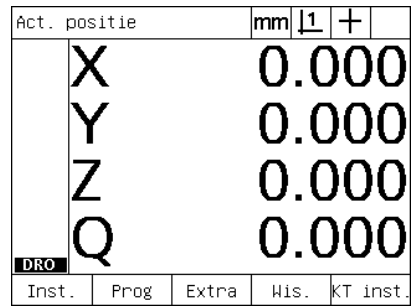

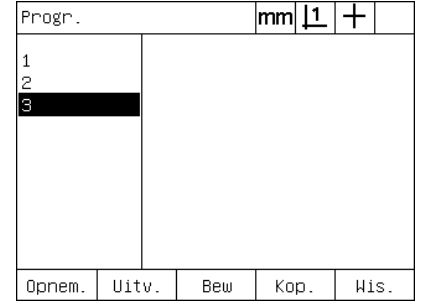

Er is op de MENU-toets gedrukt om de menunamen weer te geven op de softkeys

Er is op de softkey PROG gedrukt om het Het gewenste programma wordt scherm Progr. weer te geven

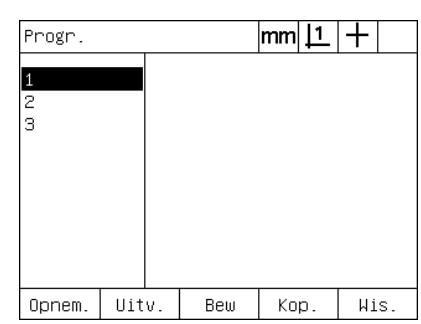

geselecteerd

- U Druk op de softkey UITV. om het afspelen van het programma te starten en het scherm Act. positie weer te geven.
- ▶ Druk op de softkey AANZICHT om de doelweergave te tonen ter ondersteuning van de grove positionering.
- U Volg de meldingen van het programma terwijl u alle metingen en overige controletaken uitvoert. Wanneer alle programmastappen zijn voltooid, wordt het programma beëindigd en verschijnt het scherm Act. positie.

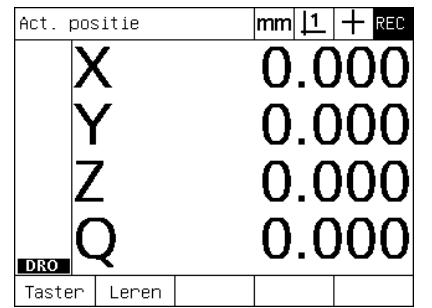

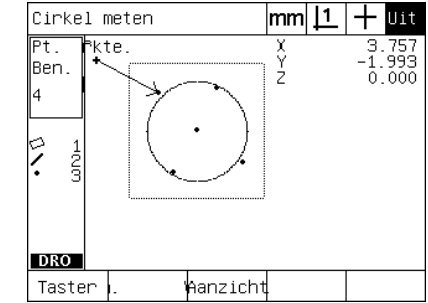

De uitvoering van het programma wordt De doelweergave biedt ondersteuning gestart

voor de grove positionering

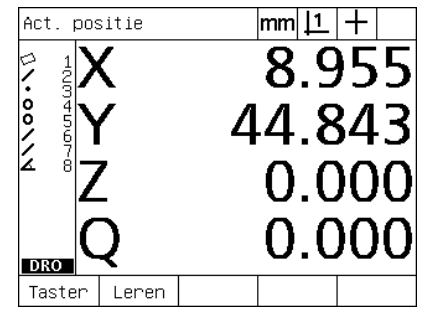

Alle programmastappen zijn uitgevoerd en het scherm Act. positie verschijnt

## **Programma bewerken**

Programma's kunnen worden bewerkt om programmastappen te wijzigen, in te voegen of te verwijderen. Het wijzigen van programma's kan een groot aantal redenen hebben. Zo kan een programma bijvoorbeeld een fout of omissie bevatten. Er kan een element zijn weggelaten of zijn gemeten met de verkeerde referentie. Onderdeelspecificaties kunnen veranderen en vaak kan een bestaand programma sneller worden gewijzigd dan dat er een nieuw programma wordt gemaakt. Bewerk programma's om de volgende wijzigingen aan te brengen:

- **Programmastap uitbreiden of wijzigen**
- Programmastap verwijderen
- Nieuwe programmastap invoegen

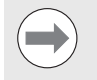

Ga bij het bewerken van programma's voorzichtig te werk en maak eerst een reservekopie van het programma. Verwijderde programmastappen kunnen niet worden teruggezet.

Ga als volgt te werk om een programma te bewerken:

- Geef de stappen weer.
- U Vouw een stap uit, indien nodig.
- U Bewerk het programma op een van de volgende manieren:
	- Stap wijzigen
	- Stap verwijderen
	- Nieuwe stap invoegen
- ▶ Sluit het bewerken en sla de wijzigingen op door op de FINISH-toets te drukken.

## **Programmastappen weergeven**

Ga als volgt te werk om programmastappen weer te geven:

- U Druk op de MENU-toets om de menunamen weer te geven op de softkeys onder in het scherm.
- U Druk op de softkey PROG om het scherm Progr. weer te geven.
- U Gebruik de PIJLTOETSEN om het gewenste programmanummer te markeren.
- U Druk op de softkey BEW om de lijst met programmastappen weer te geven. De aanduiding EDT wordt rechtsboven in het scherm weergegeven.

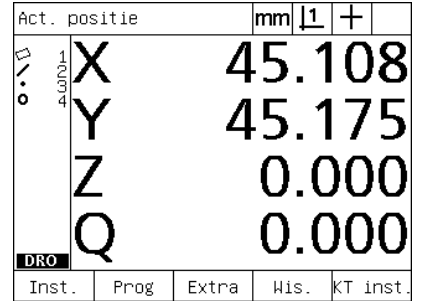

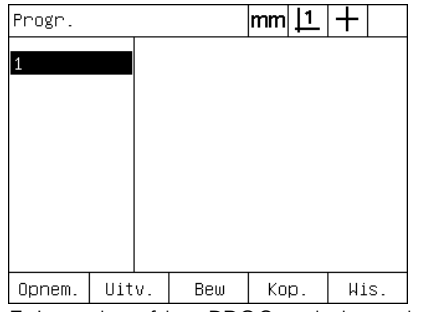

 $m m | 1$  $+$  EDT 1 1 Prg.instell 20 Instellingen 9田Oriënt.lijn meten 1 (Pt=3) 14田Rechte meten 2 (Pt=3) 19 HPunt constr. 3 (E1=2) 23 X-as nullen bij elem. 3 24 Doelweergave aan 25 Y-as nullen bij elem. 3 ō 26田Cirkel meten 4 (Pt=4) 32 PrgEinde Uitv. Opnem. Bew Tol

Er is op de MENU-toets gedrukt om de menunamen weer te geven op de softkeys

scherm Progr. weer te geven

Er is op de softkey PROG gedrukt om het Er is op de softkey BEW gedrukt om de programmastappen weer te geven

#### **Programmastap uitvouwen en samenvouwen**

Ga als volgt te werk om een programmastap uit te vouwen of samen te vouwen:

- ▶ Gebruik de PIJLTOETSEN om een samengevouwen stap te markeren. Samengevouwen stappen worden aangeduid door een links van de stap weergegeven vakje met het teken '+'.
- ▶ Druk op de ENTER-toets om te schakelen tussen de samengevouwen en uitgevouwen weergave van de stap.

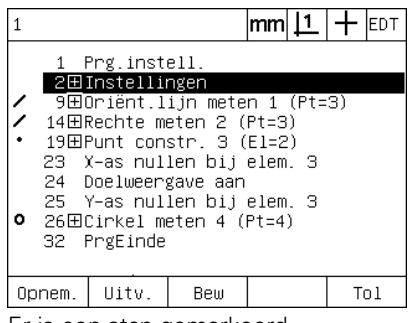

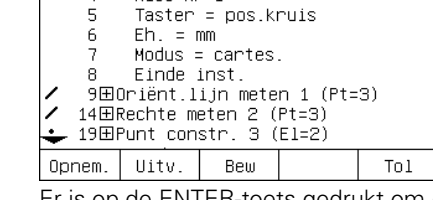

Doelweergave uit

Prg.instell

Kies NP 1

2□Instellingen

З

 $\overline{4}$ 

Er is een stap gemarkeerd Er is op de ENTER-toets gedrukt om de stap uit te vouwen

 $|mm|1|+|_{EDT}$ 

 $|mm|1|+|_{EDT}$ I۱. 1 Prg.instell 2EInstellingen 9⊞Oriënt.lijn meten 1 (Pt=3) 14田Rechte meten 2 (Pt=3)<br>19田Punt constr. 3 (El=2) ╭ 23 X-as nullen bij elem. 3 24 Doelweergave aan 25 Y-as nullen bij elem. 3  $\circ$ 26田Cirkel meten 4 (Pt=4) 32 PrgEinde Uitv. Opnem. Bew Tol

Er is op de ENTER-toets gedrukt om de stap samen te vouwen

## **Programmastap wijzigen**

Programmastappen kunnen worden bewerkt om de volgende wijzigingen aan te brengen:

- **Programma-eigenschappen**
- Instellingen
- Toleranties

Ga als volgt te werk om programmastappen te wijzigen:

- ▶ Gebruik de PIJLTOETSEN om een stap te markeren. Vouw de stap uit, indien nodig.
- ▶ Druk op de ENTER-toets om te navigeren door de beschikbare mogelijkheden en selecteer een nieuwe waarde voor de gemarkeerde stap.
- ▶ Druk op de FINISH-toets om de stap te wijzigen.
- U Druk nogmaals op de FINISH-toets om de bewerkingsmodus te sluiten en terug te keren naar het scherm Progr.

Voorbeeld van het wijzigen van de ND 1200-instellingen

In dit voorbeeld worden de instellingen van de ND 1200 bewerkt om de maateenheid millimeter te wijzigen in inch.

Ga als volgt te werk om de instellingen van de ND 1200 te wijzigen:

- ▶ Gebruik de PIJLTOETSEN om de stap Instellingen te markeren.
- U Druk op de ENTER-toets om de stap Instellingen uit te vouwen.
- U Gebruik de PIJLTOETSEN om de stap Eh. te markeren.
- U Druk op de ENTER-toets om de waarde van de stap Eh. te wijzigen van mm naar inch.
- ▶ Druk op de FINISH-toets om de wijziging op te slaan en terug te keren naar het scherm Progr.

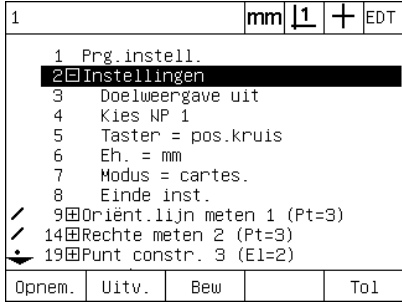

De stap Instellingen is gemarkeerd en uitgevouwen

|        |                                                                                                    |       |     | lmm  <u>  1</u> |  | EDT  |  |  |  |  |  |  |
|--------|----------------------------------------------------------------------------------------------------|-------|-----|-----------------|--|------|--|--|--|--|--|--|
|        | Prg.instell.<br>1<br>2⊡Instellingen<br>Doelweergave uit<br>з.<br>$\overline{4}$<br>Kies NP 1<br>5.<br>$Taster = pos.kruis$                            |       |     |                 |  |      |  |  |  |  |  |  |
|        | 6 Eh. = mm<br>7<br>$Modus = cartes.$<br>Einde inst.<br>8.<br>9田Oriënt.lijn meten 1 (Pt=3)<br>✔ 14田Rechte meten 2 (Pt=3)<br>• 19田Punt constr. 3 (El=2) |       |     |                 |  |      |  |  |  |  |  |  |
| Opnem. |                                                                                                    | Uitv. | Bew |                 |  | Tn I |  |  |  |  |  |  |

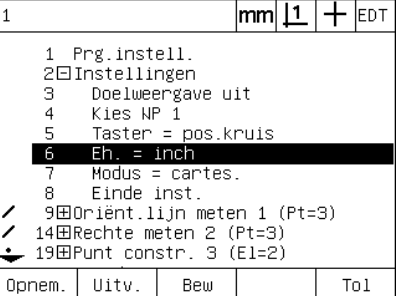

De stap Eh. is gemarkeerd Er wordt op de ENTER-toets gedrukt om de maateenheid te wijzigen van mm naar inch

Voorbeeld van het wijzigen van programma-eigenschappen

In dit voorbeeld worden de programma-eigenschappen bewerkt om de reactie van het programma op een afgekeurde tolerantie te wijzigen. In de huidige situatie stopt het programma wanneer een tolerantie wordt afgekeurd, maar na de wijziging zal het programma niet meer stoppen.

Ga als volgt te werk om programma-eigenschappen te wijzigen:

- U Gebruik de PIJLTOETSEN om de stap Prg.instell. te markeren.
- ▶ Druk op de ENTER-toets om de stap Prg.instell. uit te vouwen.
- ▶ Gebruik de PIJLTOETSEN om de stap Pauze tol. res. te markeren.
- ▶ Druk op de softkey NOOIT en druk vervolgens op de ENTER-toets om de waarde van de stap Pauze tol. res. te wijzigen van Fout naar Nooit.
- U Druk op de FINISH-toets om de wijziging op te slaan en terug te keren naar het scherm Progr.

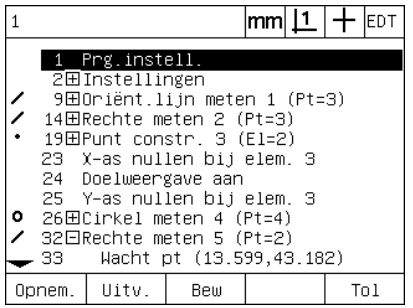

De stap Prg.instell. is gemarkeerd en uitgevouwen

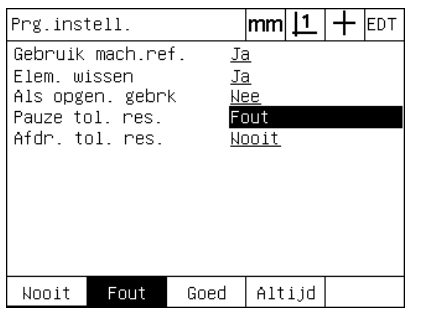

De waarde van de stap Pauze tol. res. is Er wordt op de softkey NOOIT en gemarkeerd

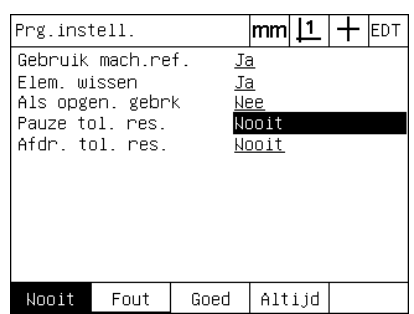

vervolgens de ENTER-toets gedrukt om de waarde te wijzigen van Fout naar Nooit

Voorbeeld van het wijzigen van tolerantie-instellingen

In dit voorbeeld wordt een vormtolerantie (rondheid) gewijzigd naar een minder strikte waarde.

Ga als volgt te werk om een tolerantie te wijzigen:

- U Gebruik de PIJLTOETSEN om de stap Cirkel meten te markeren.
- U Druk op de softkey TOL om het scherm met de cirkeltolerantie weer te geven.
- U Markeer, indien nodig, het gewenste gegevensveld. In dit voorbeeld is het veld Tol Ber. reeds gemarkeerd.
- U Voer de nieuwe tolerantiewaarde in.
- U Druk op de FINISH-toets om de wijziging op te slaan en terug te keren naar het scherm Progr.

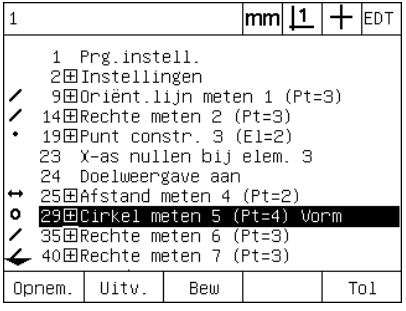

De stap Cirkel meten is gemarkeerd Het veld TolBer. is gemarkeerd De nieuwe tolerantiewaarde wordt

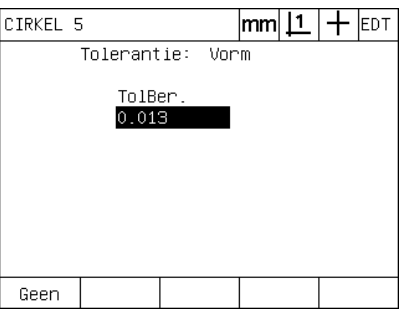

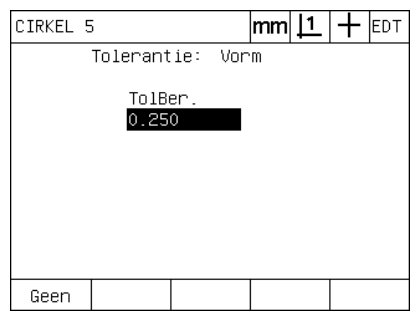

ingevoerd

## **Programmastap verwijderen**

Programmastappen kunnen worden verwijderd om programma's eenvoudiger te maken of ongewenste stappen te wissen. U kunt elke programmastap verwijderen, inclusief de stappen voor de programmaeigenschappen en de ND 1200-instellingen.

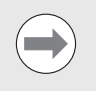

Ga bij het verwijderen van programmastappen voorzichtig te werk en maak eerst een reservekopie van het programma. Verwijderde programmastappen kunnen niet worden teruggezet.

Ga als volgt te werk om een stap te verwijderen:

- ▶ Gebruik de PIJLTOETSEN om de gewenste stap te markeren.
- ▶ Druk op de CANCEL-toets.

Voorbeeld van het verwijderen van een stap

In dit voorbeeld wordt een meetstap verwijderd uit een cirkelmeting.

Ga als volgt te werk om de stap te verwijderen:

- ▶ Gebruik de PIJLTOETSEN om de stap Cirkel meten te markeren.
- ▶ Gebruik de PIJLTOETSEN om een meetstap te markeren.
- ▶ Druk op de CANCEL-toets om de stap te verwijderen.
- ▶ Druk op de FINISH-toets om de wijziging op te slaan en terug te keren naar het scherm Progr.

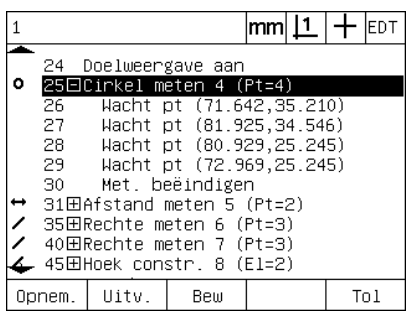

De stap Cirkel meten is gemarkeerd De meetstap in het kader van de

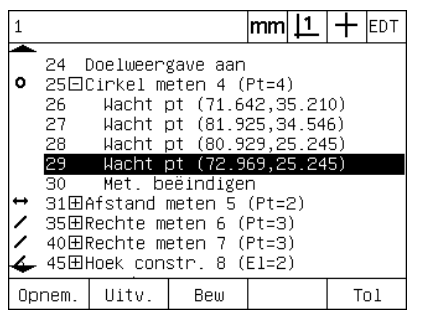

cirkelmeting is gemarkeerd

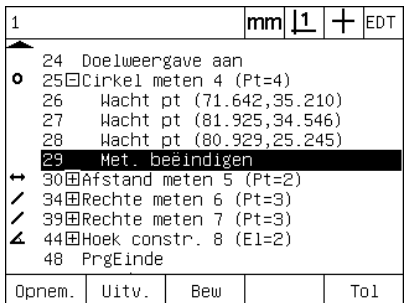

Er is op de CANCEL-toets gedrukt en de meetstap wordt verwijderd

#### **Nieuwe programmastappen invoegen**

Programmastappen kunnen worden ingevoegd om programma's aan te passen aan gewijzigde onderdelen of om omissies te corrigeren.

Ga als volgt te werk om nieuwe stappen in te voegen:

- Gebruik de PIJLTOETSEN om de gewenste invoegpositie voor de nieuwe stappen te markeren. De nieuwe stappen worden vóór (niet na) de invoegpositie ingevoerd.
- U Druk op de softkey OPNEM.. Het scherm Act. positie wordt weergegeven in de modus Opnem.
- U Voer de gewenste meting uit en eventuele andere taken die u wilt opnemen als nieuwe stappen.
- ▶ Druk op de MENU-toets.
- ▶ Druk op de softkey PROG.
- ▶ Druk op de softkey EIND OPN, om de opname van de programmastappen te beëindigen. De nieuwe stappen worden toegevoegd aan de programmalijst.

Voorbeeld van het invoegen van nieuwe programmastappen

In dit voorbeeld wordt de meting van een rechte ingevoegd aan het einde van het programma.

Ga als volgt te werk om de stappen in te voegen:

- ▶ Gebruik de PIJLTOETSEN om de invoegpositie aan het einde van het programma te markeren.
- ▶ Druk op de softkey OPNEM. om het scherm Act. positie weer te geven in de modus Opnem.
- U Voer de nieuwe meting uit en druk op de FINISH-toets. In dit voorbeeld wordt een rechte gemeten.
- ▶ Druk op MENU-toets / softkey PROG / softkey EIND OPN om terug te keren naar de programmalijst. De nieuwe stap voor het meten van een rechte wordt weergegeven.
- U Druk op de FINISH-toets om de wijziging op te slaan en terug te keren naar het scherm Progr.

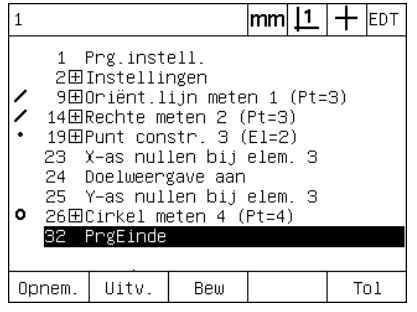

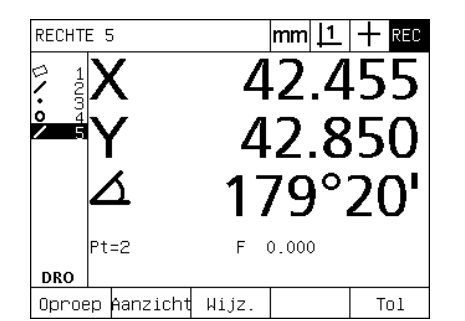

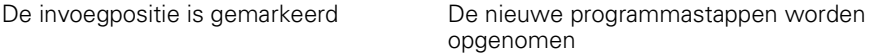

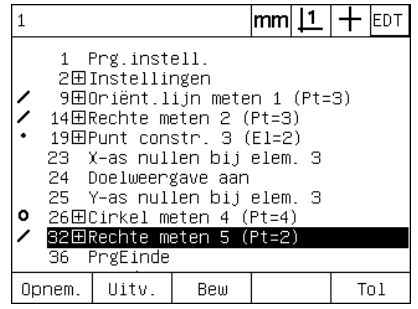

De nieuwe stappen worden ingevoegd

## **Programma kopiëren**

Wanneer u gelijksoortige onderdelen wilt meten, kunt u ervoor kiezen een volledig nieuw programma op te nemen, maar vaak is het sneller een bestaand programma te kopiëren en vervolgens te bewerken om het programma aan te passen aan het nieuwe onderdeel.

Ga als volgt te werk om een programma te kopiëren:

- U Druk op de MENU-toets om de menunamen weer te geven op de softkeys onder in het scherm.
- U Druk op de softkey PROG om het scherm Progr. weer te geven.
- U Gebruik de PIJLTOETSEN om het gewenste programmanummer te markeren.
- ▶ Druk op de softkey KOP.
- U Voer het nieuwe programmanummer in en druk op de softkey OK.

U kunt de nieuwe kopie van het oorspronkelijke programma nu bewerken om het programma aan te passen aan de vereisten voor meting van het nieuwe onderdeel.

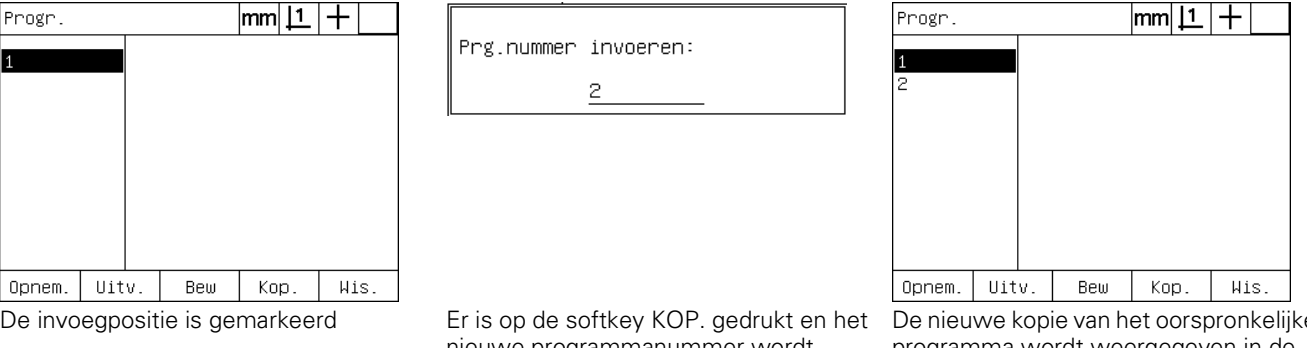

nieuwe programmanummer wordt ingevoerd

De nieuwe kopie van het oorspronkelijke programma wordt weergegeven in de programmalijst

## **Een programma verwijderen**

Als programma's niet langer worden gebruikt, kunnen ze worden verwijderd om ruimte te besparen.

Ga als volgt te werk om een programma te verwijderen:

- U Druk op de MENU-toets om de menunamen weer te geven op de softkeys onder in het scherm.
- U Druk op de softkey PROG om het scherm Progr. weer te geven.
- U Gebruik de PIJLTOETSEN om het gewenste programmanummer te markeren.
- U Druk op de softkey WIS. om het programma te verwijderen.

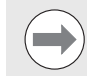

Ga voorzichtig te werk bij het verwijderen van programma's en maak eerst een reservekopie van het programma. Verwijderde programma's kunnen niet worden teruggezet.

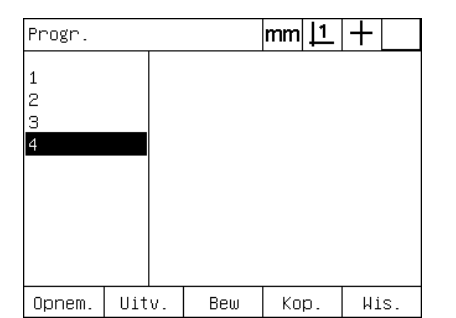

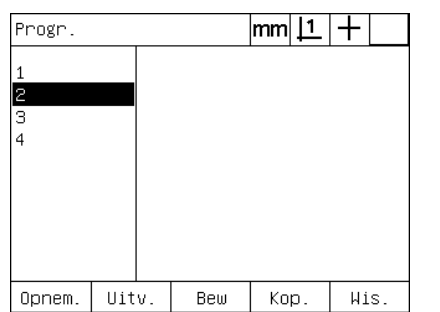

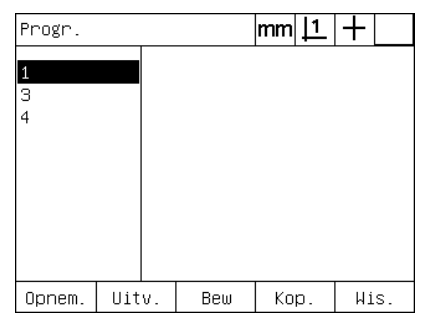

De programma's worden weergegeven in het scherm Progr.

Het te verwijderen programma is gemarkeerd

Er is op de softkey WIS. gedrukt en het programma wordt verwijderd

## **Reservekopie maken van programma's**

Voordat programma's worden bewerkt of verwijderd, kunt u een reservekopie maken door de programma's samen met het instellingenbestand van de ND 1200 op te slaan.

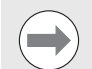

Het maken en terugzetten van reservekopieën mag uitsluitend door systeembeheerders en ander gekwalificeerd technisch personeel worden uitgevoerd. De programmabestanden maken deel uit van de instellingenbestanden van de ND 1200. Omdat instellingenbestanden vaak kalibratiegegevens voor foutcorrectie bevatten, moet u erop letten dat u geen overbodige of verouderde bestanden gebruikt. Zie voor meer informatie over het opslaan en laden van instellingenbestanden hoofdstuk 2: Installeren, instellen en technische gegevens.

Ga als volgt te werk om een reservekopie te maken van een programma en de kopie samen met de instellingenbestanden van de ND 1200 op te slaan:

- ▶ Plaats een lege USB-stick in de USB-poort.
- U Druk op de MENU-toets om de menunamen weer te geven op de softkeys onder in het scherm.
- ▶ Druk op de softkey INST. om het menu Over weer te geven.
- U Gebruik de PIJLTOETSEN om het scherm Wachtwoord te markeren en markeer vervolgens het veld W.woord.
- U Voer het systeembeheerderswachtwoord in.
- U Druk op de softkey OPSL om een reservekopie van het programma en de instellingenbestanden van de ND 1200 op te slaan op de USBstick.

**Over** 

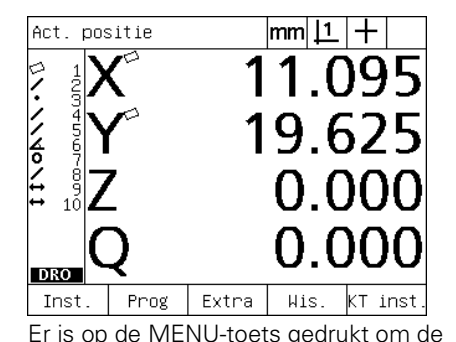

namen van de softkeys weer te geven

Taal Nederland over Weerg. Meetsus. Hotkeys Afdr. Stuurtekens v2.16 Beta 42 **RS232** (C)2000-2008 Metronics, In **USB** XYZQ, OKT, NLFC, Tol MO Meten BL 3.00 SN: 123456  $\overline{\phantom{0}}$ 

 $|mm|\mathbf{\underline{1}}|+$ 

Er is op de softkey INST. gedrukt en het Het wachtwoord wordt ingevoerd, menu Over wordt weergegeven

| Wachtw.              |  |         | lmm    |  |  |  |
|----------------------|--|---------|--------|--|--|--|
| Sounds               |  | W.woord | xxxxxx |  |  |  |
| Wachtw.<br>Hoekcorr. |  | Progr.  | Openen |  |  |  |
| LFC                  |  |         |        |  |  |  |
| GLFC<br>NLFC         |  |         |        |  |  |  |
| Maatfactor           |  |         |        |  |  |  |
| Inst.                |  |         |        |  |  |  |
| Klok                 |  |         |        |  |  |  |
| Laden<br>Opsl        |  | Start   |        |  |  |  |

waarna het programma en de ND 1200 instellingen kunnen worden opgeslagen

# **1.9 Rapporten**

# **Rapporten**

Rapporten met meetresultaten kunnen naar een USB-printer of USBstick worden verzonden via de USB-poort en naar een pc via de RS-232 seriële poort.

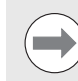

De inhoud, bestemming en indeling van rapporten wordt opgegeven in de instelschermen Afdr., RS232 en USB, die worden beschreven in hoofdstuk 2: Installeren, instellen en technische gegevens.

De volgende rapporttypen zijn beschikbaar:

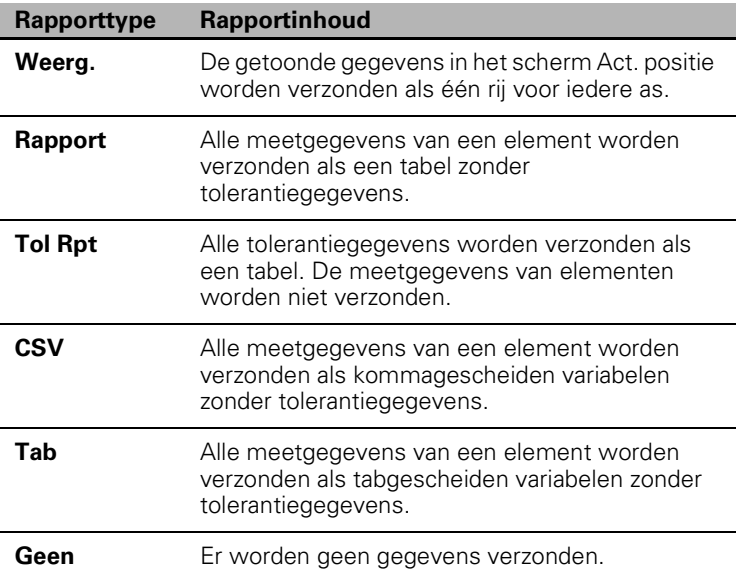

## **Rapporten verzenden**

Rapporten kunnen op elk moment worden verzonden. Ga als volgt te werk om een rapport te verzenden:

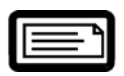

▶ Druk op de VERZEND-toets.

Rapporten kunnen ook op de volgende manieren worden verzonden:

- Door de functie Verzenden toe te voegen aan een programma.
- Als het instelscherm Afdrukken is geconfigureerd voor verzenden wanneer een kant wordt herkend.
- Als het instelscherm Meten is geconfigureerd voor verzenden naar aanleiding van de resultaten van tolerantiecontroles.
- Door op een sneltoets te drukken die in het scherm Hotkeys is geconfigureerd voor verzenden.
# **1.10 Foutmeldingen**

## **Schaalfouten**

De ND 1200 meldt uitsluitend schaalfouten van de input-encoder. De schaalfouten worden grafisch aangeduid door horizontale balken, die in plaats van getallen worden weergegeven in het scherm Act. positie. Schaalfouten kunnen worden veroorzaakt door een aantal omstandigheden die in de volgende tabel worden beschreven:

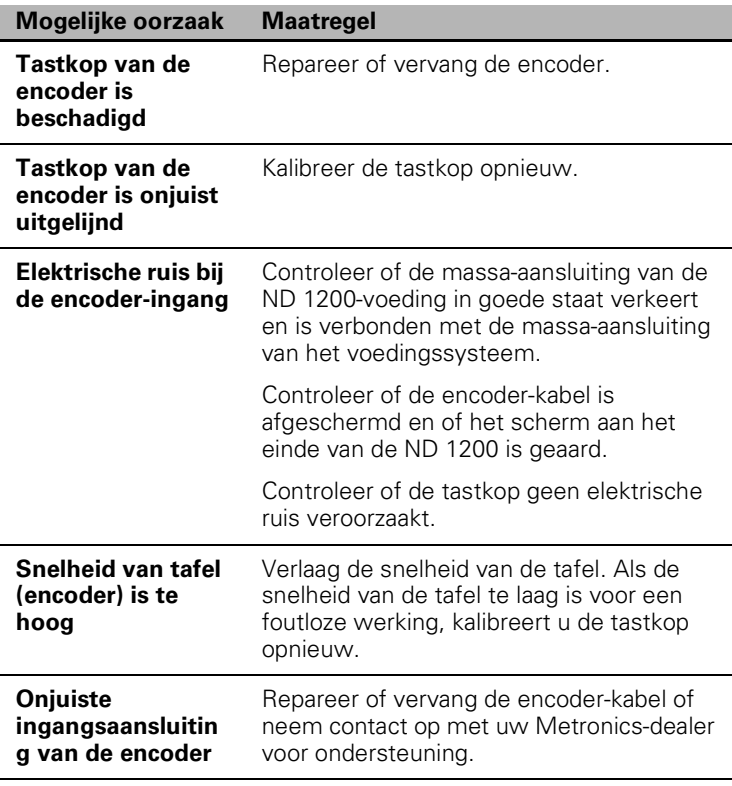

1.10 Foutmeldingen **1.10 Foutmeldingen**

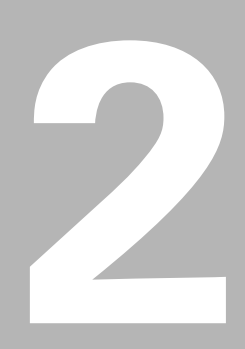

**Installeren, instellen en technische gegevens**

# **2.1 Leveringsomvang van de ND 1200**

De leveringsomvang van uw ND 1200 wordt hieronder beschreven. Daarnaast worden aanwijzingen gegeven voor het opnieuw verpakken van retourzendingen door dealers en OEM-klanten die een ND 1200 configureren en leveren aan de eindgebruiker.

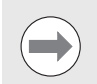

Bewaar de verpakkingsmaterialen van de ND 1200 voor een eventuele retourzending of levering aan de eindgebruiker.

## **Leveringsomvang van de ND 1200**

De volgende artikelen worden meegeleverd met de ND 1200:

- ND 1200-apparaat
- **Montagevoet**
- Netkabel
- 2D-demo-onderdeel
- Beknopte handleiding van de ND 1200
- **Registratiekaart voor garantie**

### **Eventueel meegeleverde optionele componenten**

De volgende artikelen kunnen afhankelijk van de bestelde opties en toebehoren worden meegeleverd met uw ND 1200:

- Voetschakelaar
- Extern toetsenbord
- Kabels en kabelhouders voor de optische kantentaster
- Beschermkap voor de ND 1200
- Communicatiesoftware QC-Wedge

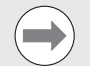

Als componenten tijdens het verzenden beschadigd zijn geraakt, dient u de verpakkingsmaterialen voor onderzoek te bewaren en contact op te nemen met uw dealer voor bemiddeling. Neem contact op met uw Metronics-dealer of OEM voor vervangende onderdelen.

## **De ND 1200 opnieuw verpakken**

Voordat u de ND 1200 levert aan een eindgebruiker, plaatst u alle componenten terug in de oorspronkelijke fabrieksverpakking.

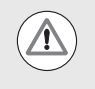

De nieuwe verpakking dient zo veel mogelijk overeen te komen met de oorspronkelijke verpakking. Plaats het LCDscherm met de voorzijde naar boven in de verpakking om beschadigingen te voorkomen.

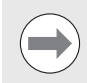

Bij retourzending van de ND 1200 aan de klantenservice hoeven de montagevoet en hardware niet samen met het apparaat te worden geretourneerd.

- Bevestig de montagebouten en onderlegringen op de ND 1200.
- Plaats de componenten terug in het kartonnen inzetstuk voordat u de ND 1200 levert aan een eindgebruiker. Dit karton kan leeg blijven wanneer u de ND 1200 retourneert naar de klantenservice van de fabriek.
- Verpak het apparaat, inclusief schuimplastic en kartonnen inzetstuk, op dezelfde wijze als in de oorspronkelijke fabrieksverpakking. Plaats het apparaat met de voorzijde naar boven in het karton.
- Voeg bij levering aan eindgebruikers de garantiekaart en de losse bladen bij die oorspronkelijk bovenop in de kartonnen doos lagen. Let erop dat het blad 'Voordat u van start gaat' bovenop ligt.

# **2.2 Hardware monteren**

De ND 1200 kan eenvoudig worden aangebracht in een groot aantal meettoepassingen. In dit gedeelte wordt beschreven hoe u de hardware van de ND 1200 monteert.

# **Montagevoet bevestigen**

De ND 1200 wordt met een borstbout, kopbout en de bijbehorende onderlegringen bevestigd op de zwenksleuven van de montagevoet.

Bevestig de ND 1200 zoals afgebeeld op de montagevoet en draai vervolgens de kopbout (5) met de onderlegringen (3 en 4) zo ver aan dat de ND 1200 in dezelfde stand blijft staan wanneer de gewenste kantelhoek wordt ingesteld.

- $\triangleright$  Zet de borstbout (1) vast.
- U Draai de kopbout (5) met de onderlegringen (3 en 4) zo ver aan dat de ND 1200 in dezelfde stand blijft staan wanneer de gewenste kantelhoek wordt ingesteld.
- ▶ Plaats de ND 1200 in de gewenste kantelpositie.

#### **Plaatsing en montage op het werkoppervlak**

Plaats de ND 1200 op een vlakke en stabiele ondergrond, of monteer het apparaat op een stabiele ondergrond met behulp van de vier 10/32-bouten en de rechts afgebeelde gatensjabloon.

De afmetingen worden aangeduid in millimeters.

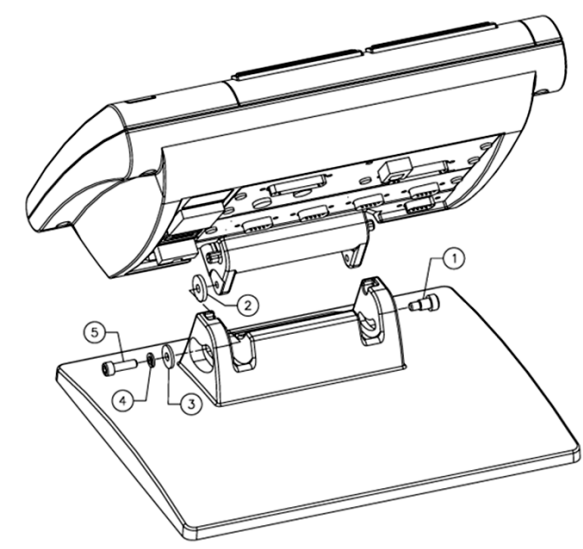

Bevestiging van de montagevoet

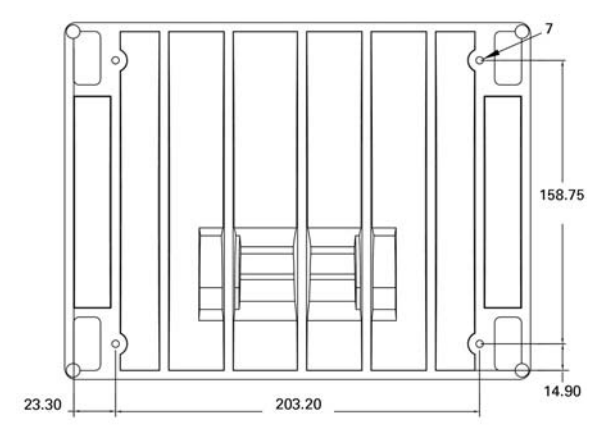

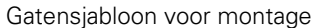

#### **Bevestiging op montagearm (optioneel)**

Bevestig de adapter voor de montagearm op de ND 1200 en draai de bout aan om de adapter en de ND 1200 zoals rechts afgebeeld vast te zetten op de montagearm.

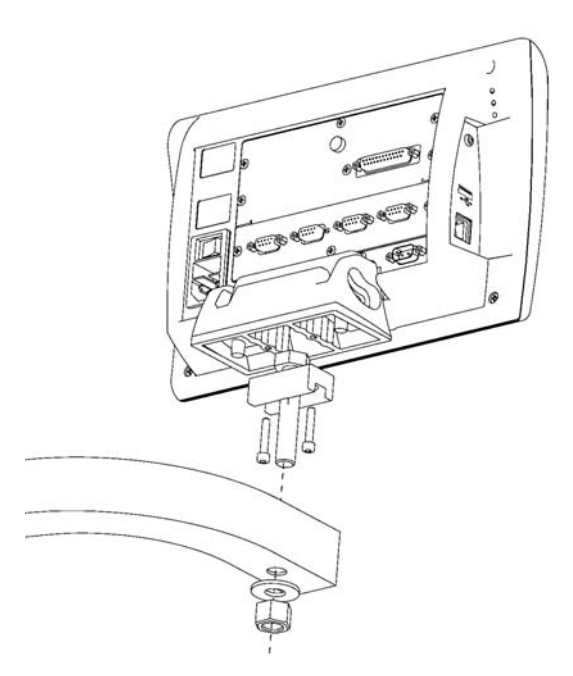

Bevestiging op de optionele montagearm

## **Voeding aansluiten**

Sluit de ND 1200 via een kwalitatief hoogwaardige piekonderdrukker aan op de netvoeding. De piekonderdrukker begrenst de amplitude van potentieel schadelijke netoverspanningen, die door de locaties van elektrische machines en blikseminslagen kunnen optreden, en beschermt de ND 1200 tegen het merendeel van de overspanningen die het systeemgeheugen en de elektrische circuits kunnen beschadigen.

Breng de netkabel zodanig aan dat er niemand over de kabel kan struikelen of erop kan trappen. Sluit de 3-aderige netstekker uitsluitend aan op een geaard stopcontact.

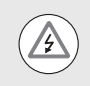

De aardingsdraad mag in geen geval, ook niet bij aansluiting via een adapter, worden onderbroken. Het wijzigen of onderbreken van de aardingsdraad leidt tot veiligheidsrisico's en is niet toegestaan.

De voedingsaansluiting omvat de volgende componenten:

- **1** Aan/uit-knop
- **2** Zekeringhouder
- **3** Aansluiting voor netkabel

Verwijder altijd de netkabel uit de wisselstroombron voordat u de kabel loskoppelt van de voedingsaansluiting van de ND 1200. De aanwezige wisselspanning op de elektrische aansluitingen is zeer gevaarlijk en kan leiden tot ernstig letsel of overlijden.

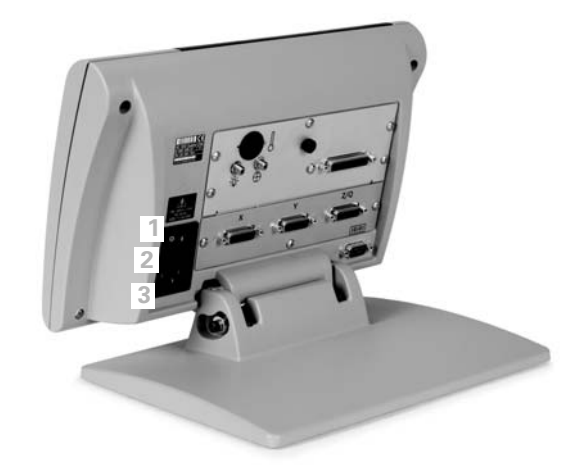

Aan/uit-schakelaar, zekering en aansluiting

## **Encoders aansluiten**

Encoders worden aangesloten via de interfaceaansluitingen aan de achterzijde van de ND 1200. Er is een groot aantal interfaces beschikbaar voor het brede scala van encoders die in combinatie met de ND 1200 kunnen worden gebruikt. De typen en het aantal aansluitingen voor encoders variëren en zijn afhankelijk van de toepassing. De hier afgebeelde ND 1200 is voorzien van aansluitingen voor de X-, Y- en Q-as. Tijdens de aanschaf wordt bepaald of de encoder zal worden uitgerust met analoge of TTL-ingangen. Deze ingangen kunnen niet worden gewijzigd op locatie.

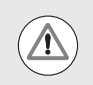

**<sup>1</sup> <sup>2</sup> <sup>3</sup>** Breng de kabels van de encoder zodanig aan dat er niemand over kan struikelen of erop kan trappen.

De aansluitingen zijn als volgt ingedeeld:

- **1** X-as
- **2** Y-as
- **3** Z/Q-as

Ga als volgt te werk om de kabels van de encoder aan te sluiten:

- ▶ Controleer of de ND 1200 is uitgeschakeld.
- U Koppel de encoders stevig vast in de bijbehorende aansluitingen. Elke aansluiting is voorzien van een asaanduiding. Als de stekkers zijn voorzien van montagebouten, mag u deze bouten niet te vast aandraaien.

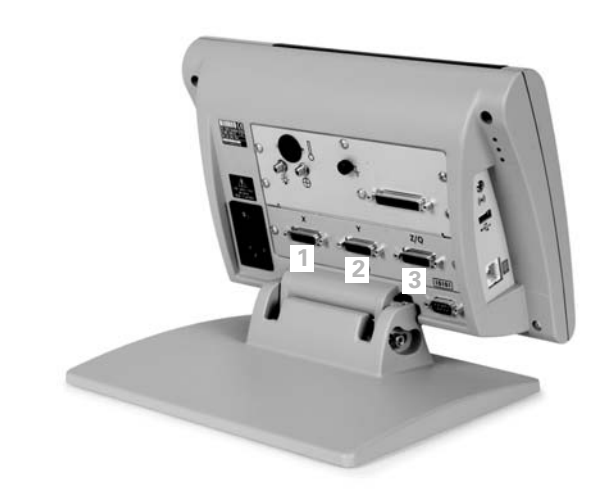

2.2 Hardware monteren **2.2 Hardware monteren**

Aansluitingen voor encoders

## **Computer aansluiten**

De meetresultaten kunnen met behulp van een niet-gekruiste seriële kabel via de RS-232-poort (3) worden verzonden naar een computer. Ga als volgt te werk om een computer aan te sluiten:

- ▶ Controleer of de ND 1200 en de computer zijn uitgeschakeld.
- U Gebruik een niet-gekruiste seriële kabel (Metronicsonderdeelnummer 11B12176) om de COM-poort van de computer te verbinden met de RS-232 seriële poort (3) van de ND 1200. Zorg ervoor dat de kabelaansluitingen stevig vastzitten, maar draai de aansluitbouten niet te vast aan.
- U Sluit eerst de computer aan op de netvoeding en vervolgens de ND 1200. De standaardinstellingen van de ND 1200 voor communicatie via de RS-232 seriële poort (3) zijn als volgt:

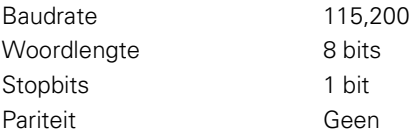

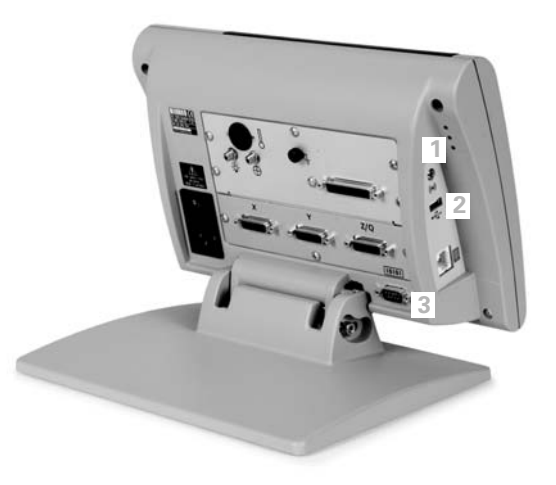

Hoofdtelefoon, USB-aansluiting en RS-232-aansluiting

U Start de computertoepassing die voor communicatie met de ND 1200 zal worden gebruikt, en configureer de communicatieeigenschappen van de COM-poort zodanig dat deze overeenkomen met de eigenschappen van de ND 1200.

## **Hoofdtelefoon aansluiten**

Er kunnen akoestische waarschuwingssignalen naar de hoofdtelefoon worden verzonden. Dit komt van pas in lawaaierige omgevingen waar u moeilijk iets hoort, maar ook in stille omgevingen waar een luid waarschuwingssignaal storend zou kunnen werken.

De stekkeraansluiting (1) voor de luidspreker bevindt zich aan de zijkant van de ND 1200.

Ga als volgt te werk om een hoofdtelefoon aan te sluiten:

- ▶ Controleer of de ND 1200 is uitgeschakeld. Sluit de hoofdtelefoon aan op de stekkeraansluiting (1) voor de luidspreker, die zich aan de zijkant van het apparaat bevindt.
- U Controleer of de stekker van de hoofdtelefoonkabel er volledig is ingestoken.

# **USB-printer aansluiten**

De ND 1200 ondersteunt bepaalde USB-printers. Metronics specificeert de compatibele printermodellen tijdens de aanschaf van de ND 1200 of zal deze later goedkeuren.

De USB-poort (2) bevindt zich aan de zijkant van de ND 1200.

Ga als volgt te werk om een USB-printer aan te sluiten:

- ▶ Controleer of de ND 1200 en de printer zijn uitgeschakeld. Sluit de USB-printer aan op de USB type A-poort (2), die zich aan de zijkant van het apparaat bevindt.
- ▶ Controleer of de stekker van de USB-kabel er volledig is ingestoken.

## **Optionele voetschakelaar of extern toetsenbord aansluiten**

De optionele voetschakelaar en het externe toetsenbord worden aangesloten via de RJ-45-aansluiting, die zich aan de zijkant van de ND 1200 bevindt.

In veel gevallen zal hetzij de optionele voetschakelaar, hetzij het externe toetsenbord worden gebruikt. Met behulp van een RJ-45 splitter kunt u echter deze beide opties naast elkaar aansluiten.

De RJ-45-aansluiting en RJ-45-splitter worden hiernaast afgebeeld.

- **1** RJ-45-aansluiting
- **2** RJ-45-splitter

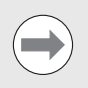

De RJ-45-splitter is verkrijgbaar bij de meeste elektronicawinkels.

De voetschakelaar en het externe toetsenbord kunnen zowel afzonderlijk als in combinatie worden gebruikt.

- Voetschakelaar
- Voetschakelaar en extern toetsenbord

Wanneer een RJ-45-splitter wordt gebruikt om de voetschakelaar en het externe toetsenbord aan te sluiten, zijn alle bedieningsfuncties beschikbaar op beide apparaten. De toegewezen sneltoetsfuncties van de voetschakelaar worden echter gedeeld met de numerieke toetsen 7 en 8 van het externe toetsenbord. Dit houdt in dat de functies die u aan de twee schakelcontacten toewijst, ook worden toegewezen aan de numerieke toetsen 7 en 8 van het externe toetsenbord.

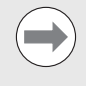

Het gebruik van sneltoetsen wordt later in dit hoofdstuk beschreven in het gedeelte Software instellen, Sneltoetsen toewijzen. [Zie "Sneltoetsen toewijzen" op](#page-117-0)  [pagina 118](#page-117-0).

Ga als volgt te werk om de voetschakelaar of het externe toetsenbord aan te sluiten:

- ▶ Controleer of de ND 1200 is uitgeschakeld.
- ▶ Als u beide apparaten wilt gebruiken, steekt u de RJ-45-splitter in de RJ-45-aansluiting van de ND 1200.
- ▶ Als u beide apparaten wilt gebruiken, steekt u de RJ-45-stekkers van de apparaten in de RJ-45-splitter. Als u slechts één apparaat wilt gebruiken, steekt u de RJ-45-stekker rechtstreeks in de RJ-45 aansluiting van de ND 1200.

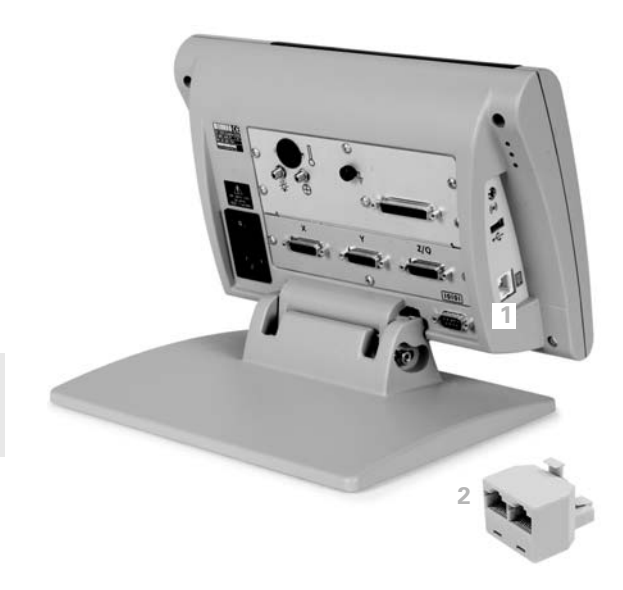

RJ-45-aansluiting en RJ-45-splitter

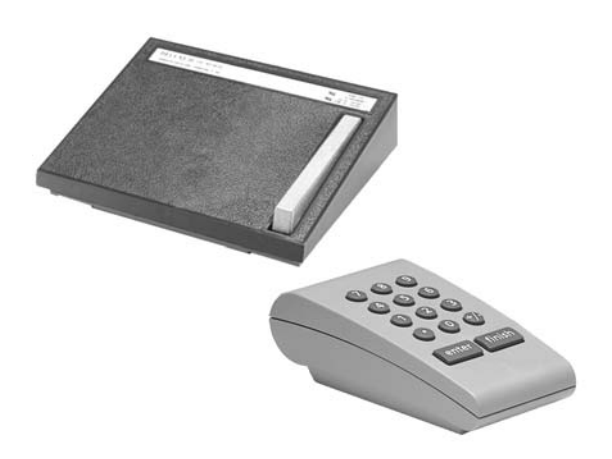

Optionele voetschakelaar en extern toetsenbord

# **Optische kantentaster aansluiten en installeren**

De referentie- en sensorkabel van de optionele optische kantentaster worden aangesloten op de twee kabelaansluitingen aan de achterzijde van de ND 1200.

De twee aansluitingen voor de optische kabels worden hiernaast afgebeeld.

- **1** Aansluiting voor de referentiekabel
- **2** Aansluiting voor de sensorkabel

De referentiekabel wordt aangesloten op de referentielichtbron. De sensorkabel wordt boven het comparatorscherm bevestigd en detecteert overgangen van licht naar donker. Ga als volgt te werk om de kabels aan te sluiten:

- ▶ Controleer of de ND 1200 en de comparator zijn uitgeschakeld.
- U Sluit de referentiekabel en de sensorkabel aan op de ND 1200.
- U Richt het vrije uiteinde van de referentiekabel rechtstreeks op de lamp van de comparator. Raadpleeg de informatie van de fabrikant van de comparator voor specifieke montage-instructies.

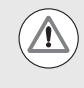

Bevestig de glasvezelkabels niet te dicht bij de lamp. Hoge temperaturen oefenen een nadelige invloed uit op de prestaties van de glasvezelkabels. Probeer de kabel zodanig te bevestigen dat de gekoelde lucht uit de ventilator van de lamp de kabel bereikt.

 $\triangleright$  Sluit de sensorkabel aan op de comparator. Als de sensor voor het beeldscherm wordt geplaatst, gebruikt u de meegeleverde plexiglazen kabelhouder om het uiteinde van de sensorkabel aan het beeldscherm te bevestigen. Plaats de kabelhouder onder de sjabloonklemmen van de comparator en zorg ervoor dat de kleine opening in het midden van de houder zich voor een verlicht gedeelte van het comparatorscherm bevindt. Schuif vervolgens het metalen uiteinde van de sensorkabel zo ver in de opening dat het vlak aanligt tegen het scherm.

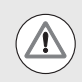

Let erop dat het metalen uiteinde geen krassen op het scherm veroorzaakt.

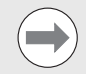

Het installeren van de software voor de optische kantentaster wordt later in dit hoofdstuk beschreven. [Zie](#page-95-0)  ["Optische kantentaster instellen" op pagina 96.](#page-95-0)

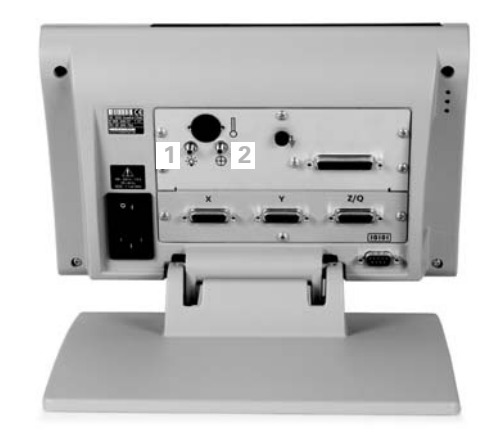

Aansluitingen voor de referentiekabel en sensorkabel

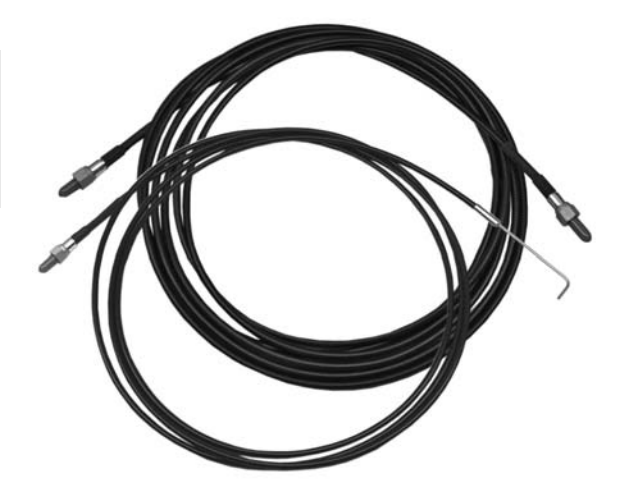

Aansluitingen voor de referentiekabel en sensorkabel

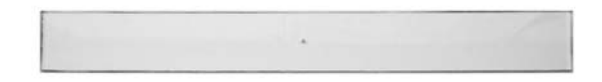

Plexiglazen houder voor de optische sensorkabel

# **2.3 Software instellen**

De bedrijfsparameters van de ND 1200 moeten worden geconfigureerd voordat deze de eerste keer wordt gebruikt, en telkens wanneer een onderdeelmeting, of de rapportage- of communicatievereisten wijzigen. Voor het dagelijkse gebruik van de ND 1200 hoeven de software-instellingen niet opnieuw te worden geconfigureerd.

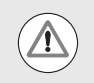

Door het wijzigen van parameters in een van de instelschermen, kan de bediening van de ND 1200 veranderen. Daarom zijn de instellingsparameters beveiligd met een wachtwoord. Het wachtwoord voor toegang tot de instelschermen mag alleen worden verstrekt aan gekwalificeerde medewerkers. Zie [pagina 90](#page-89-0)  voor een beschrijving van het vrijgeven van instelfuncties die met een wachtwoord zijn beveiligd.

U kunt de software handmatig configureren in de schermen van het instelmenu, maar ook automatisch configureren door een opgeslagen instellingenbestand te laden. Instellingenbestanden worden geladen vanaf USB-sticks.

De geconfigureerde parameters in de instelschermen blijven van kracht tot een van de volgende wijzigingen plaatsvindt:

- Batterij voor reservekopieën van gegevens wordt vervangen.
- Gegevens en instellingen worden gewist door onderhoudsmedewerkers.
- Parameters worden gewijzigd in de schermen van het instelmenu.
- Bepaalde software-upgrades worden uitgevoerd.
- Eerder opgeslagen instellingen worden geladen.

## **Instelmenu**

De meeste bedieningsparameters van de ND 1200 worden geconfigureerd met behulp van de schermen en gegevensvelden van het instelmenu. Wanneer u links in het scherm een optie in het instelmenu markeert, worden rechts in het scherm de bijbehorende gegevensvelden voor de parameters en de keuzevelden weergegeven.

- **1** Optie in het instelmenu: naam van het instelscherm.
- **2** Gegevensveld in het instelmenu: in dit veld worden instellingen ingevoerd.
- **3** Keuzeveld in het instelmenu: in dit veld worden keuzen gemaakt.

Het instelscherm is gebruikersvriendelijk:

- ▶ Druk op de MENU-toets en vervolgens op de softkey INST..
- U Navigeer met de PIJLTOETSEN OMHOOG/OMLAAG door het menu om de gewenste optie te markeren.
- U Navigeer met de LINKER-/RECHTERPIJLTOETSEN vanuit het menu (links) naar de gegevensvelden (rechts).
- U Navigeer omhoog of omlaag met de PIJLTOETSEN OMHOOG/ OMLAAG om het gewenste gegevensveld of keuzeveld te markeren.
- ▶ Voer de instelgegevens in via het NUMERIEKE TOETSENBORD of kies een parameter via de softkey of lijst die wordt getoond nadat het veld is gemarkeerd.
- ▶ Druk op de FINISH-toets om de invoer op te slaan en terug te keren naar het instelscherm.
- U Druk nogmaals op de FINISH-toets om terug te keren naar het scherm Act. positie.

Op de volgende pagina wordt aan de hand van een voorbeeld beschreven hoe u het instelscherm gebruikt om het systeembeheerderswachtwoord in te voeren.

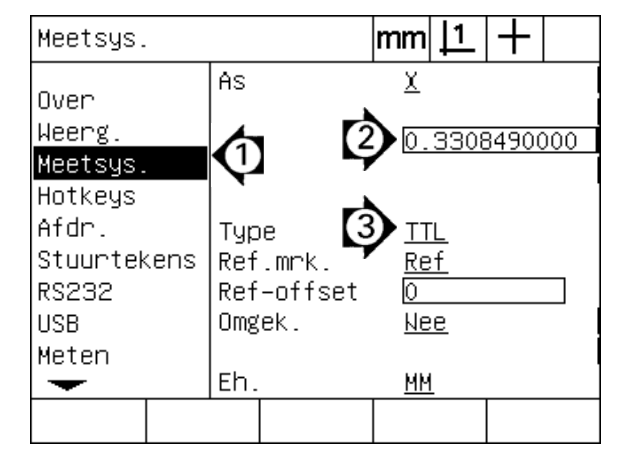

Menuopties van het instelscherm, gegevensvelden en keuzevelden

### **Instelvoorbeeld: systeembeheerderswachtwoord invoeren**

De kritische instellingsparameters zijn beveiligd met een wachtwoord. Het wachtwoord voor toegang tot de parameters van het instelmenu mag alleen worden verstrekt aan gekwalificeerde medewerkers. In dit voorbeeld wordt in het instelmenu genavigeerd naar het scherm Wachtwoord, waarna het systeembeheerderswachtwoord wordt ingevoerd.

Ga als volgt te werk om het systeembeheerderswachtwoord in te voeren:

- ▶ Druk op de MENU-toets om de menusoftkeys weer te geven.
- ▶ Druk op de softkey INST. om het menu Over weer te geven.
- U Navigeer omhoog of omlaag in het menu met de PIJLTOETSEN OMHOOG/OMLAAG om de optie Wachtw. te markeren.

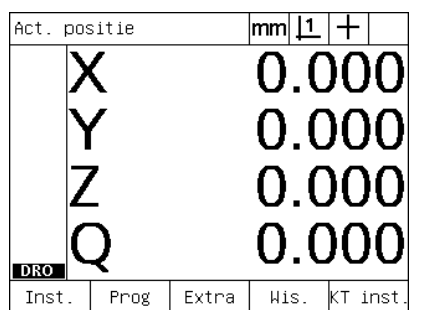

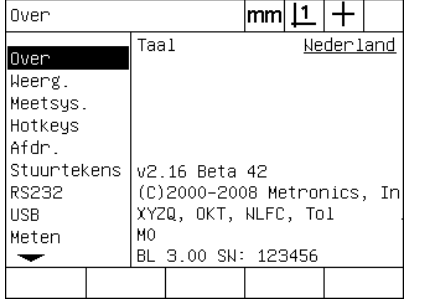

menu Over weer te geven

 $|mm|1|+$ Wachtw.  $\overline{\phantom{a}}$ **W.woord** Sounds Wachtw Progr. Openen Hoekcorr. LFC GLFC **NLFC** Maatfactor Inst.  $K10K$ ↽

Er is op de softkey INST. gedrukt om het De menuoptie Wachtw. wordt gemarkeerd met de PIJLTOETSEN

- Er is op de MENU-toets gedrukt om de menusoftkeys weer te geven
- U Navigeer met de RECHTERPIJLTOETS vanuit het menu naar het gegevensveld Wachtw.
- U Voer het systeembeheerderswachtwoord in via het NUMERIEKE TOETSENBORD.

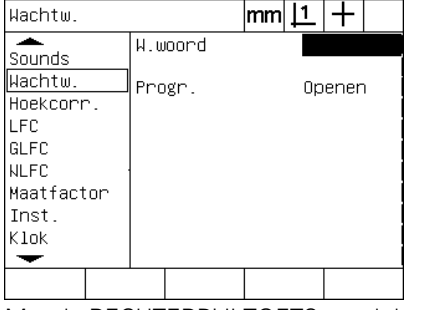

Met de RECHTERPIJLTOETS wordt het gegevensveld Wachtw. gemarkeerd

 $|mm|\mathbf{\underline{1}}|+$ Wachtw. ≖ W.woord xxxxx Sounds ∥Wachtw Progr. Openen Hoekcorr. LFC GLFC NLFC ∣Maatfactor Inst. Klok ↽  $Laden^{\sim}$  | Opsl $^{\sim}$ Start

Het systeembeheerderswachtwoord wordt ingevoerd via het NUMERIEKE TOETSENBORD

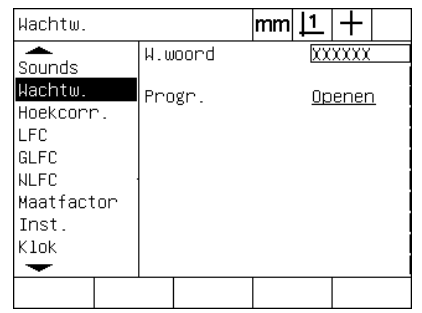

Er wordt op de FINISH-toets gedrukt om het wachtwoord op te slaan en terug te keren naar het instelscherm

- U Druk op de FINISH-toets om het wachtwoord op te slaan en terug te keren naar het instelscherm.
- U Druk op de FINISH-toets om terug te keren naar het scherm Act. positie.

## **Indeling van het instelscherm**

De software voor het instellen van de ND 1200 bevat, afhankelijk van de hardwareconfiguratie, maximaal 18 schermen. Het is mogelijk dat in uw systeem niet alle in dit hoofdstuk beschreven instelschermen kunnen worden geactiveerd. Negeer de beschrijvingen die niet van toepassing zijn op uw ND 1200.

De eerste stappen voor het instellen van de ND 1200 moeten worden uitgevoerd in de hieronder getoonde volgorde. Op de pagina's hierna worden de instructies beschreven in deze volgorde.

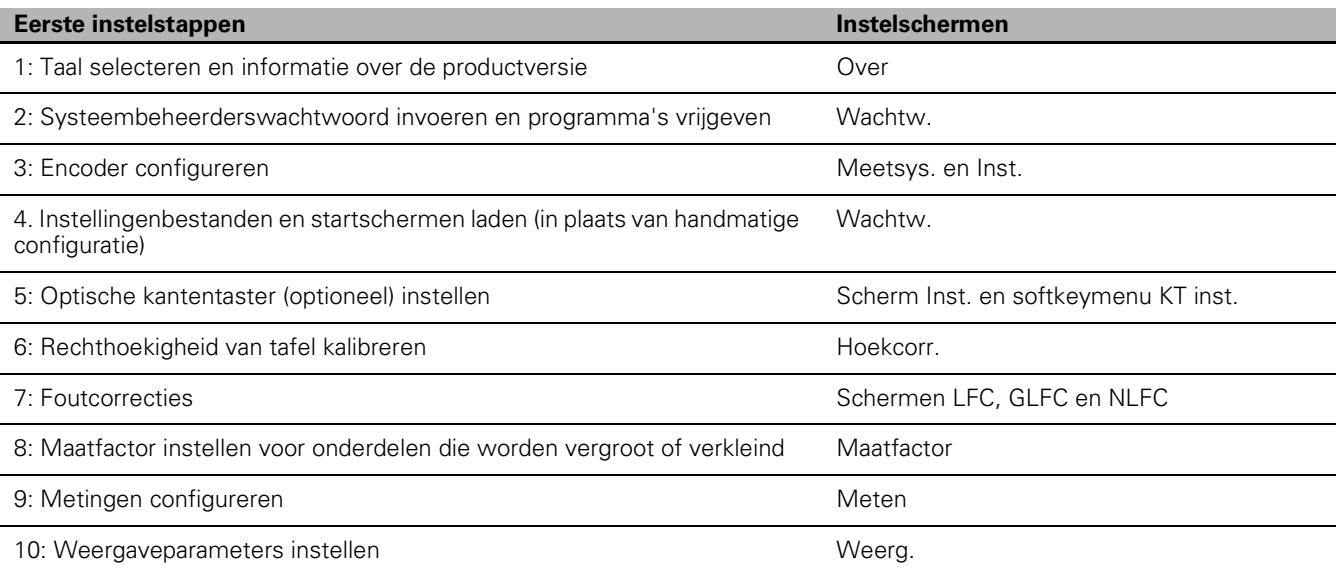

De verdere stappen voor het instellen van de ND 1200 kunnen in willekeurige volgorde worden uitgevoerd.

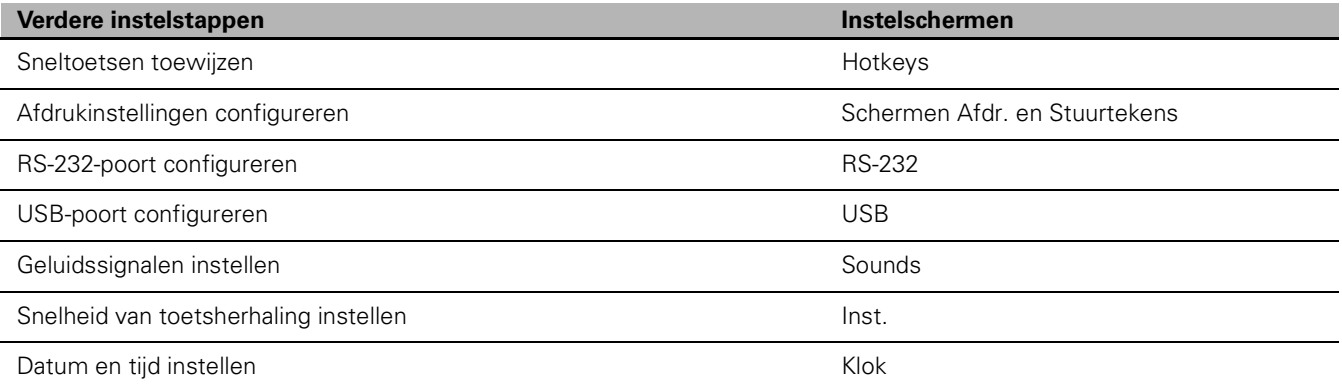

U kunt de configuratiebestanden van de ND 1200 opslaan op een USBstick.

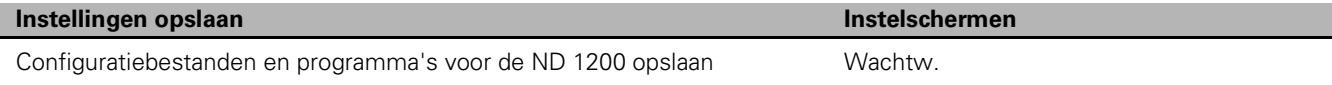

### **Taal selecteren en informatie over de productversie**

Het scherm Over bevat keuzemogelijkheden om de taal te selecteren voor de teksten op het beeldscherm, in te verzenden gegevens en in af te drukken rapporten. Het scherm Over bevat ook informatie over de software en hardware van het product.

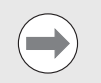

De informatie over de software- en hardwareversie van het product is nodig wanneer technische ondersteuning is vereist.

Ga als volgt te werk om de taal te selecteren:

- U Druk op MENU/INST. om het instelmenu weer te geven en markeer de menuoptie Over.
- U Markeer het keuzeveld Taal.
- ▶ Druk op de softkey TABEL om de lijst met talen weer te geven.
- ▶ Markeer de gewenste taal en druk op de ENTER-toets.

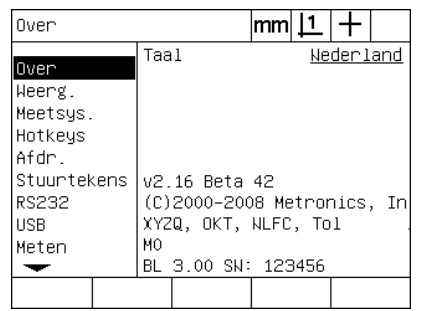

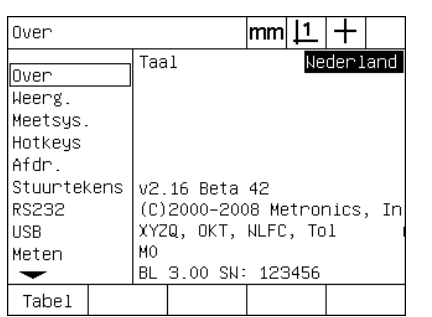

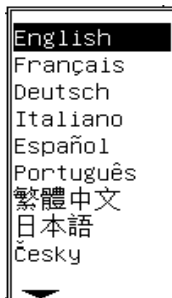

Markeer de menuoptie Over Markeer het keuzeveld Taal Markeer een taal en druk op de ENTERtoets

U Druk op de FINISH-toets om de taal op te slaan en terug te keren naar het instelscherm.

## <span id="page-89-0"></span>**Systeembeheerderswachtwoord en programma's vrijgeven**

Het scherm Wachtw. bevat het gegevensveld W.woord en het keuzeveld Progr. blokk.

De meeste instellingsparameters zijn beveiligd met een wachtwoord en kunnen niet worden gewijzigd voordat het wachtwoord is ingevoerd. Ga als volgt te werk om het systeembeheerderswachtwoord in te voeren:

- U Druk op MENU/INST. om het instelmenu weer te geven en markeer de menuoptie Wachtw.
- U Markeer het gegevensveld W.woord.
- U Voer het systeembeheerderswachtwoord in.

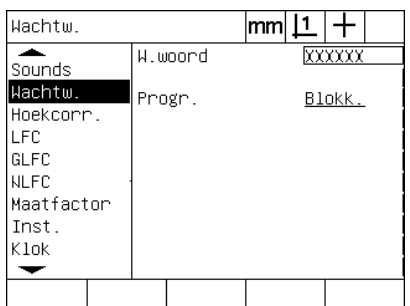

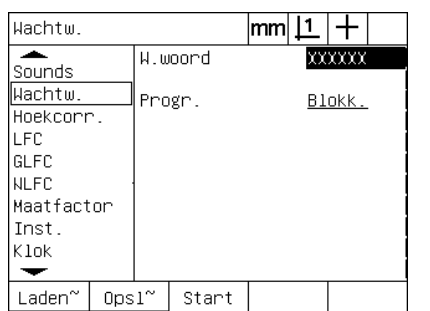

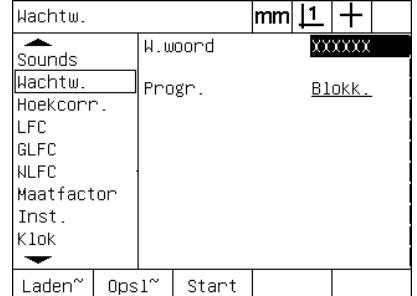

Markeer de menuoptie Wachtw. Markeer het gegevensveld W.woord Voer het wachtwoord in

De functies Programma bewerken, kopiëren en verwijderen zijn standaard geblokkeerd. Ga als volgt te werk om programmafuncties vrij te geven:

- U Markeer het keuzeveld Progr.
- ▶ Druk op de softkey OPENEN.

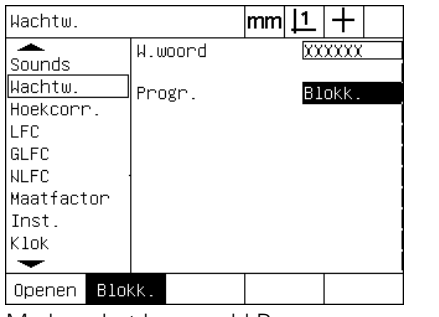

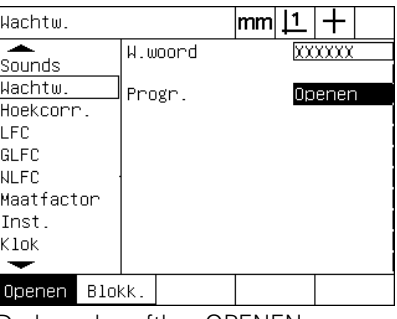

Markeer het keuzeveld Progr. Druk op de softkey OPENEN om programma's vrij te geven voor bewerking

U Druk op de FINISH-toets om de parameters op te slaan en terug te keren naar het instelscherm.

Het scherm Wachtw. bevat hulpmiddelen voor het laden van ND 1200-configuratiebestanden en OEM-startschermen. Als u in het eerder al configuratieparameters hebt opgeslagen, kunt u de instellingenbestanden laden vanaf een USB-stick. In dat geval hoeft u de ND 1200 niet handmatig te configureren via de instelschermen. De instellingenbestanden bevatten ook alle programma's en foutcorrectiegegevens voor de ND 1200 die aanwezig waren op het moment dat het instellingenbestand werd opgeslagen. Vanaf de USB-stick kunnen ook startschermen worden geladen, waarin afbeeldingen van de fabrikant worden getoond tijdens het opstarten van de ND 1200.

Ga als volgt te werk om instellingenbestanden en startschermen te laden:

- ▶ Plaats een USB-stick met daarop de bestanden settings.bin en startup.txt (optioneel) in de USB-poort.
- U Druk op MENU/INST. om het instelmenu weer te geven en markeer de menuoptie Wachtw.
- U Markeer het gegevensveld W.woord en voer het wachtwoord in.
- $\triangleright$  Als u de configuratieparameters (het bestand settings.bin) wilt laden: druk op de softkey LADEN en volg de instructies die op het scherm worden weergegeven.
- ▶ Als u het OEM-startscherm (het bestand startup.txt) wilt laden: druk op de softkey START en volg de instructies die op het scherm worden weergegeven.

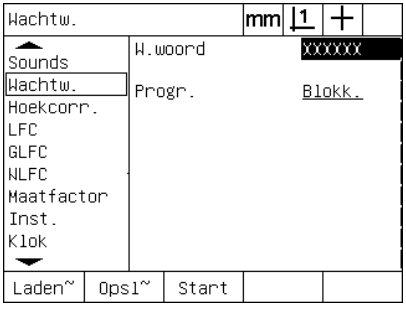

Voer het systeembeheerderswachtwoord in

▶ Druk op de FINISH-toets om de parameters op te slaan en terug te keren naar het instelscherm.

# **Encoder configureren**

De schermen Meetsys. en Inst. bevatten gegevensvelden en keuzevelden voor het configureren van de encoders.

### <span id="page-91-0"></span>**Scherm Meetsys.**

De configuratievelden in het scherm Meetsys. hebben betrekking op de volgende instellingen:

- Keuze van de as
- Resolutie van de encoder
- Type encoder (TTL of analoog)
- Keuze van de referentiemerken
- Verstelling van het machinenulpunt (Ref-offset)
- Omkeren van de telrichting van de encoder
- Maateenheid

Ga als volgt te werk om instellingen van encoders te wijzigen in het scherm Meetsys.:

- U Druk op MENU/INST. om het instelmenu weer te geven en markeer de menuoptie Meetsys.
- U Markeer het keuzeveld As en druk op een softkey om de gewenste as te selecteren.

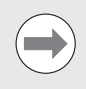

Deze selectieprocedure geldt voor alle assen.

U Markeer het veld Res en voer de resolutie van de encoder in, uitgedrukt in de maateenheid die in het keuzeveld Eh. wordt weergegeven.

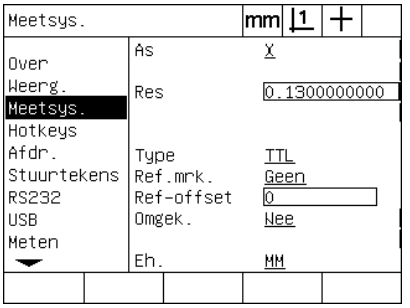

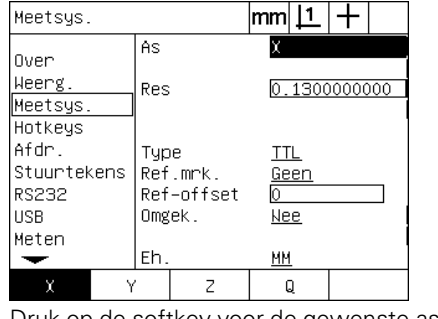

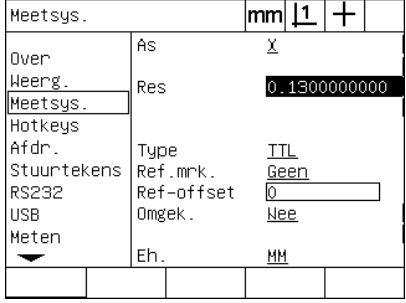

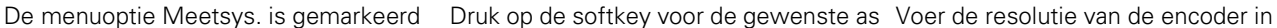

- U Markeer het keuzeveld As en druk op een softkey om het type encoder te selecteren.
- U Markeer het keuzeveld Ref.Mrk. en druk op de softkey LIJST om de mogelijke referentiemerken weer te geven. Markeer het gewenste referentiemerk voor de encoder en druk op de ENTER-toets.

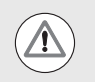

Referentiemerken moeten worden gebruikt als u later de foutcorrectie GLFC of NLFC wilt uitvoeren. De foutcorrectie wordt later in dit hoofdstuk beschreven.

Het gegevensveld Ref-offset, dat zelden wordt gebruikt, dient voor het invoeren van een verstelling van het machinenulpunt die is ontstaan door het passeren van de referentiemerken van de encoder.

Het komt zelden voor dat door de operator gedefinieerde machinenulpunten worden gebruikt, omdat nulpunten altijd worden vastgelegd voordat de metingen worden uitgevoerd.

▶ Als u een door de operator gedefinieerd machinenulpunt wilt opgeven, markeert u het gegevensveld Ref-offset en voert u de verstelling van het machinenulpunt in volgens de volgende formule: ref-offset = waarde actuele positie/resolutie encoder.

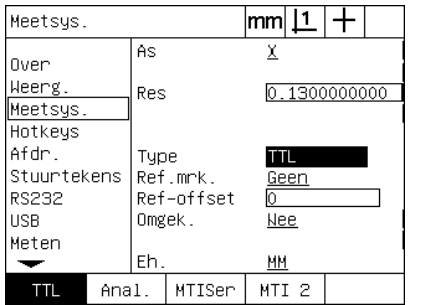

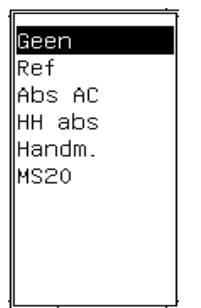

Selecteer het type encoder Selecteer in de lijst een referentiemerk voor de encoder

| Meetsys.    |                  | mm 1         |  |
|-------------|------------------|--------------|--|
| Over        | As               | x            |  |
| Weerg.      | Res              | 0.1300000000 |  |
| Meetsys.    |                  |              |  |
| Hotkeys     |                  |              |  |
| Afdr.       | Tupe             | TTL          |  |
| Stuurtekens | Ref.mrk.<br>Geen |              |  |
| RS232       | Ref-offset       |              |  |
| USB         | Omgek.           | Nee          |  |
| Meten       |                  |              |  |
|             | Eh.              | ΜМ           |  |
|             |                  |              |  |

Voer, indien nodig, de waarde van ref.offset in

- U Markeer het keuzeveld Omgek. en druk op de softkey JA om de telrichting van de encoder om te keren.
- U Markeer het keuzeveld Eh. en druk op de softkey IN of MM om de maateenheid inch of millimeter te activeren.

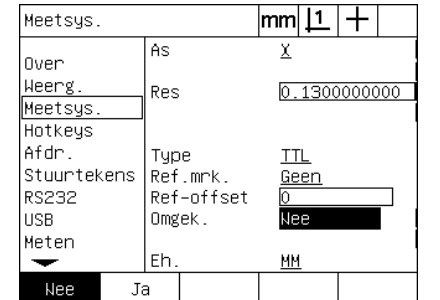

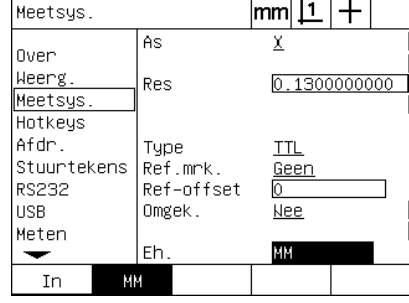

Telrichting selecteren Maateenheid selecteren

U Druk op de FINISH-toets om de parameters op te slaan en terug te keren naar het instelscherm.

#### **Scherm Inst.**

De configuratievelden voor de encoder in het scherm Inst. hebben betrekking op de volgende instellingen:

- Auto DRO-imp: het minimum aantal meetstappen dat nodig is om het scherm Act. positie te verversen met nieuwe aswaarden.
- Externe activering van de functie Assen op nul stellen voor de  $X_{\tau}$ . Y-, Z- en Q-as. Met deze functie kunnen assen extern op nul worden gesteld via nulknoppen op de encoder.
- Zwenklimiet voor de assen: overschrijding van de maximale ingangsfrequentie door een te hoge bewegingssnelheid van de encoder kan leiden tot meetfouten. Meetfouten worden voorkomen doordat de encoder foutmeldingen toont wanneer de waarden van de encoder zeer snel wijzigen.

Ga als volgt te werk om instellingen van encoders te wijzigen in het scherm Inst.:

- U Druk op MENU/INST. om het instelmenu weer te geven en markeer de menuoptie Inst.
- ▶ Markeer het gegevensveld Auto DRO-imp en voer het minimum aantal meetstappen (asbewegingen) in dat nodig is om het scherm Act. positie te verversen met nieuwe aswaarden.
- ▶ Markeer een van de keuzevelden X, Y of Z extern 0 en druk op de softkey JA of NEE om het extern op nul stellen van assen via de externe encoder in of uit te schakelen.
- U Markeer het gegevensveld Zwenklim. en voer de maximale snelheid (resolutiestappen of impulsen per seconde) in. Een maximale snelheid van 50.000 bij een kanaalresolutie van 0,001 zal bijvoorbeeld leiden tot een waarschuwingsmelding wanneer de encoder dan 50 mm per seconde beweegt.

Inst.

| Inst.                                                                                | lmml                                                                                                    |                                     |
|--------------------------------------------------------------------------------------|----------------------------------------------------------------------------------------------------|-------------------------------------|
| Meten<br>Sounds<br>Wachtw.<br>Hoekcorr.<br>T EC<br>GLFC<br><b>NLFC</b><br>Maatfactor | Tts.vertr.<br>Auto DRO-imp<br>X extern O<br>Y extern O<br>Z extern O<br>Q extern 0<br>OKT timeout (ms) 100<br>OKT debounce (ms)500 | 5<br>20<br>Nee<br>Nee<br>Nee<br>Nee |
| Inst.                                                                                | Zwenklim.                                                                                                    | 50000                               |
|                                                                                      |                                                                                                    |                                     |

للعد Tts.vertr <u>트</u> Meten Auto DRO-imp Sounds Nee X extern 0 Wachtw. Y extern 0 **Nee** Hoekcorr. Z extern 0 Nee li FC. Q extern 0 <u>Nee</u> GLFC OKT timeout (ms)  $\overline{100}$ OKT debounce (ms)500 **NLFC** Maatfactor Inst. Zwenklim. 50000 Nee Ja

 $|mm|\mathbf{\underline{1}}|+$ 

 $|\mathsf{mm}|\mathsf{1}|+$ Inst. ≖ Tts.ventn. <u>트</u> Meten Auto DRO-imp Sounds X extern 0 **Nee** Wachtw. Y extern 0 **Nee** Hoekcorr. Z extern 0 **Nee** LFC Q extern 0 <u>Nee</u> GLFC OKT timeout (ms)  $\overline{100}$ **NLFC** OKT debounce (ms)500 Maatfactor Inst. Zwenklim. 50000 ↽

Voer de waarde van Auto DRO-imp in Schakel het extern op nul stellen van alle assen in of uit

Voer de waarde van de zwenklimiet in tellerstappen per seconde in

U Druk op de FINISH-toets om de parameters op te slaan en terug te keren naar het instelscherm.

## <span id="page-95-0"></span>**Optische kantentaster instellen**

Het menu KT inst. en het instelscherm Inst. bevatten velden en andere hulpmiddelen voor het configureren van de optische kantentaster.

#### **Hulpmiddelen in het menu KT. inst.**

Het menu KT inst. bevat hulpmiddelen voor het instellen en kalibreren van de optische kantentaster. Ga als volgt te werk om de optische kantentaster in te stellen:

- ▶ Schakel de ND 1200 en de comparator in om het optische lichtniveau te controleren.
- Druk op MENU/KT. INST./INSTAL om het scherm Lichtniveaus weer te geven. Er worden twee verticale balken weergegeven. De linkerbalk toont het lichtniveau van de beeldschermsensor en de rechterbalk toont het referentielichtniveau. De lichtniveaus zijn relatief en hebben een bereik van 0 tot 255.
- ▶ Plaats de referentiekabel dicht bij de lichtbron van de comparator om de referentiewaarde te verhogen totdat deze 255 bedraagt en de rechter verticale balk het hoogste punt heeft bereikt.
- ▶ Beweeg de tafel zodanig dat de optische sensor zich eerst op een donker gebied en daarna op een licht gebied van het beeldscherm bevindt. De waarde van het beeldscherm (SCR) moet nu stijgen van een lage naar een hoge waarde. Aanvaardbare waarden bevinden zich in het gebied tussen 10 en 90% van het bereik dat door de rechterbalk wordt getoond. Een gemiddelde waarde van 128 is ideaal, maar lagere en hogere waarden zijn ook in orde.

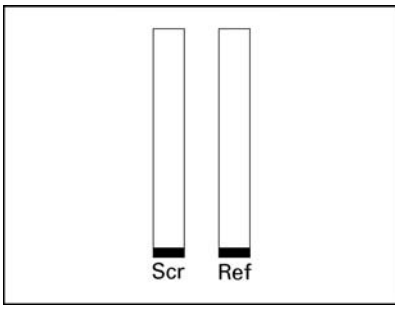

Druk op MENU/KT. INST./INSTAL om het scherm Lichtniveaus met de verticale balken weer te geven

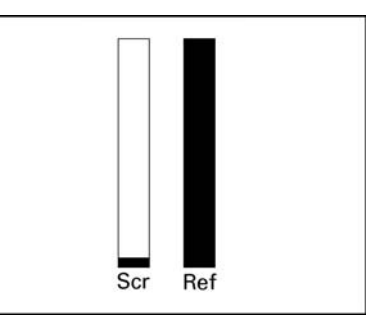

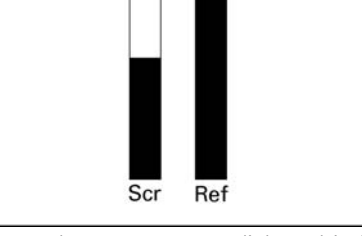

Plaats de referentiekabel zodanig dat de referentiewaarde stijgt naar 255 en de rechterbalk het hoogste punt bereikt

Plaats de sensor op een licht gebied, zodat de beeldschermwaarde (SCR) stijgt

- U Druk op de FINISH-toets om terug te keren naar het scherm Act. positie.
- U Het kalibreren van de optische kantentaster wordt beschreven in hoofdstuk 1 ([Zie "Optische kantentaster kalibreren" op pagina 33\)](#page-32-0).

#### **Scherm Inst.**

Het scherm Inst. bevat velden voor het configureren van de volgende instellingen:

- OKT timeout: de vereiste minimumtijd in milliseconden tussen het detecteren van twee kanten. Deze tijdsduur wordt vastgelegd om te voorkomen dat ruis wordt herkend als een geldige kant.
- OKT debounce: de minimumtijd in milliseconden dat een lichtovergang stabiel moet zijn voor geldige detectie van een kant.

Ga als volgt te werk om het kanten tasten te configureren in het scherm Inst.:

- U Druk op MENU/INST. om het instelmenu weer te geven en markeer de menuoptie Inst.
- U Markeer het gegevensveld OKT timeout (ms) en voer de minimumtijd in, in milliseconden, tussen het detecteren van twee kanten.
- U Markeer het gegevensveld OKT debounce (ms) en voer de minimumtijd in, in milliseconden, dat een lichtovergang stabiel moet zijn.

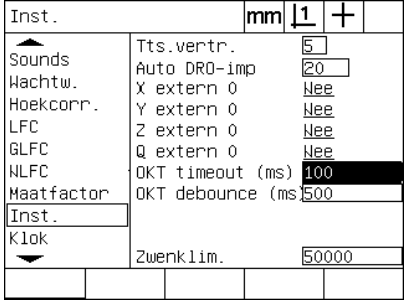

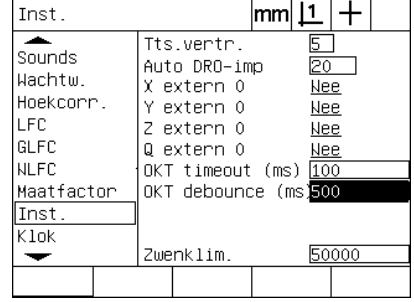

Voer de waarde van OKT timeout in Voer de waarde van OKT debounce in

U Druk op de FINISH-toets om de parameters op te slaan en terug te keren naar het instelscherm.

## **Rechthoekigheid van de tafel kalibreren**

Het scherm Hoekcorr. bevat gegevensvelden en keuzevelden voor het kalibreren van de rechthoekigheid van het meetsysteem. Voor kalibratie van de rechthoekigheid van de tafel is een goedgekeurde standaardrechthoek vereist.

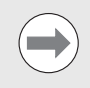

De rechthoekigheid hoeft niet te worden gekalibreerd als de optionele niet-lineaire foutcorrectie (NLFC) wordt toegepast. De foutcorrectie wordt later in dit hoofdstuk beschreven.

Ga als volgt te werk om de rechthoekigheid te kalibreren:

- U Lijn de standaardrechthoek voor kalibratie uit op de referentieas voor het kalibreren van de rechthoekigheid. Deze as wordt de hoofdas.
- U Druk op MENU/INST. om het instelmenu weer te geven en markeer de menuoptie Hoekcorr.
- U Markeer het keuzeveld Masteras en druk op een softkey om de referentieas (master-as) voor kalibratie van de rechthoekigheid te selecteren.
- U Markeer het gegevensveld Hoek en druk op de softkey LEREN om het kalibreren van de rechthoekigheid te starten.

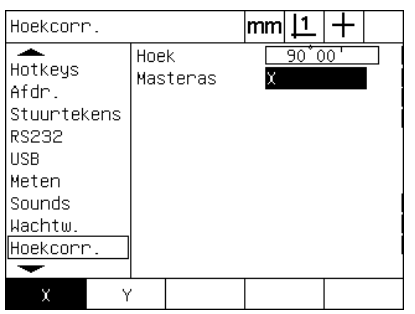

Selecteer een master-as voor kalibratie Druk op de softkey LEREN om het

 $|mm|1|+$ Hoekcorr. Hnek  $90'00'$ Hotkeys Masteras X Afdr Stuurtekens RS232 **USB** Meten Sounds Wachtw. Hoekcorr.  $\overline{\phantom{0}}$ Leren

kalibreren te starten

- U Volg de instructies op het scherm om het kalibreren te voltooien.
- U Druk op de FINISH-toets om de parameters op te slaan en terug te keren naar het instelscherm.

## **Foutcorrectie**

De ND 1200 beschikt over de volgende drie methoden voor foutcorrectie:

- **LFC: lineaire foutcorrectie**
- GLFC: gesegmenteerde lineaire foutcorrectie
- NLFC: niet-lineaire foutcorrectie

Alle ND 1200-modellen zijn voorzien van zowel LFC, GLFC als NLFC. Met elk van deze methoden worden bewegingsafwijkingen van de encoder en de machine gecorrigeerd aan de hand van foutcorrectiecoëfficiënten. De coëfficiënten worden bepaald door actuele meetwaarden van een meetstandaard te vergelijken met de daarop afgedrukte nominale waarden.

**Lineaire foutcorrectie (LFC)** wordt uitgevoerd in het instelscherm LFC en corrigeert afwijkingen langs een as met behulp van een correctiecoëffciënt voor het volledige bewegingsbereik op deze as. Zo zal bijvoorbeeld een LFC-coëfficiënt van 0,0002 per inch bij een meting van 6 inch langs een as leiden tot een resultaat van 6,0012 inch.

**Gesegmenteerde lineaire foutcorrectie (GLFC)** wordt uitgevoerd in het instelscherm GLFC en corrigeert afwijkingen langs een as door correctiewaarden toe te passen op meerdere afzonderlijke segmenten van het meetbereik. Doordat meerdere segmenten worden gebruikt, is de nauwkeurigheid hoger dan wanneer één gemiddelde waarde wordt toegepast op de volledige as. Het beginpunt van de correctie is gekoppeld aan het machinenulpunt (M-0 offset), zodat de correctiecoëfficiënten bij inschakeling kunnen worden toegepast op elk punt binnen het segment.

**Niet-lineaire foutcorrectie (NLFC)** wordt uitgevoerd in het instelscherm NLFC en corrigeert afwijkingen in het volledige meetvlak tussen twee assen door correctiewaarden toe te passen op een raster dat is onderverdeeld in kleine gebieden binnen dit vlak. Het beginpunt van de correctie is gekoppeld aan de machinenulpunten (M-0 offset) van de beide assen, zodat de correctiecoëfficiënten bij inschakeling nauwkeurig kunnen worden toegepast op elk punt binnen het raster.

Gebruik één van de volgende twee methoden om de NLFC uit te voeren:

- Punten op een goedgekeurd kalibratieraster meten met het ND 1200-doelsysteem.
- Correctiegegevens laden uit het bestand nlec.txt, dat vanaf een IK 5000-, ND 1300- of ND 1200-systeem op een USB-stick is opgeslagen.

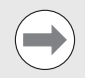

Voordat de GLFC of NLFC kan worden uitgevoerd, moet er een herhaalbaar machinenulpunt worden vastgelegd door referentiemerken te passeren of een handmatige aanslag te definiëren.

#### **Lineaire foutcorrectie (LFC)**

LFC corrigeert onregelmatigheden van de machine en nietlineariteiten van de encoder door één lineaire correctiewaarde toe te passen op het volledige meetbereik. Ga als volgt te werk om de LFC toe te passen op een meetas:

- ▶ Controleer of het positiekruis is geselecteerd. Druk, indien nodig, op de softkey TASTER om het positiekruis te selecteren.
- U Druk op MENU/INST. om het instelmenu weer te geven en markeer de menuoptie Maatfactor.
- U Controleer of in het keuzeveld de waarde NEE wordt weergegeven.

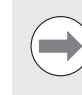

Indien maatfactoren worden gebruikt, moeten deze worden toegepast ná de foutcorrectie.

- U Markeer de menuoptie GLFC en controleer of in het keuzeveld Geactiv. de waarde UIT wordt weergegeven.
- ▶ Markeer de menuoptie LFC en controleer of alle correctiewaarden 1.0 bedragen.
- U Markeer de menuoptie NLFC en controleer of in het keuzeveld NLFC de waarde UIT wordt weergegeven.

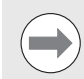

De LFC kan niet worden uitgevoerd als reeds een andere foutcorrectie is geactiveerd.

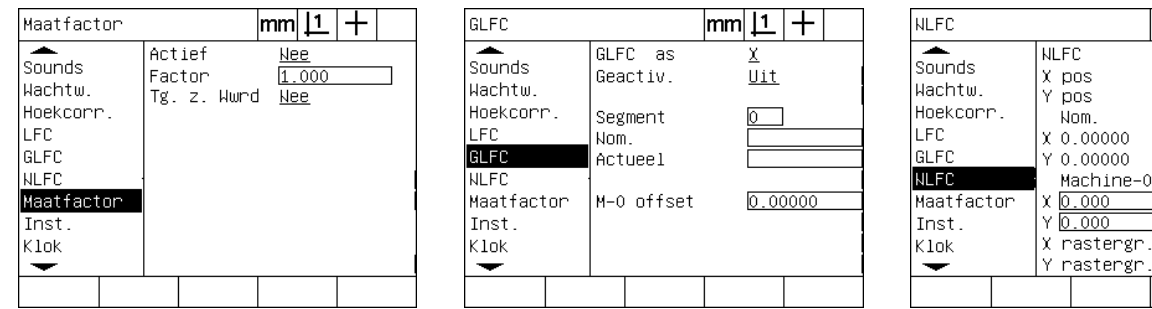

Controleer of Maatfactor de waarde NEE Controleer of GLFC de waarde UIT heeft Controleer of NLFC de waarde UIT heeft heeft

- ▶ Positioneer de meetstandaard langs de meetas.
- U Plaats de meetstandaard zo dicht mogelijk op de as en voer de uitlijning uit volgens de beschrijving in hoofdstuk 1 [\(zie "Onderdeel](#page-33-0)  [uitlijnen op een meetas" op pagina 34\)](#page-33-0).

|mm| |1 | +

<u>Uit</u>

Actueel

 $0.00000$ 

 $0.00000$ Celgrootte

 $0.000$  $0.000$ 

l1

б

U Voer met behulp van de meetstandaard één meting van het volledige bewegingsbereik uit en noteer het resultaat.

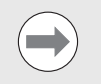

Gebruik een meetstandaard waarmee u een zo groot mogelijk gedeelte van het bewegingsbereik van de as kunt meten.

In dit voorbeeld van het gebruik van de LFC wordt een punt aan het einde van het meetbereik van de as gemeten met een meetstandaard van 8 inch.

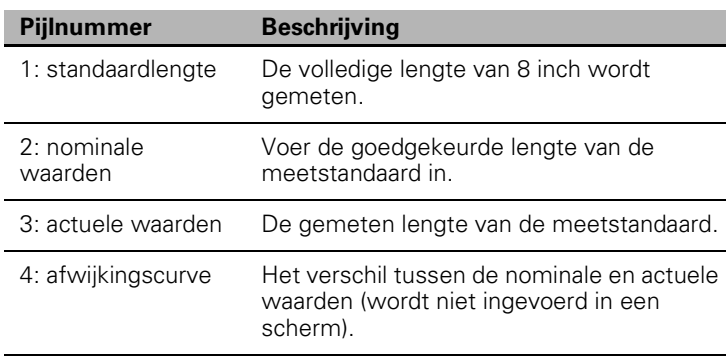

Ga als volgt te werk om de lineaire foutcorrectie uit te voeren in het scherm LFC:

- U Markeer de menuoptie LFC.
- U Voer de nominale waarde van de meetstandaard en de door de ND 1200 gemeten actuele waarde van de meetas in. In dit voorbeeld worden de nominale en actuele waarden van de X-as getoond.

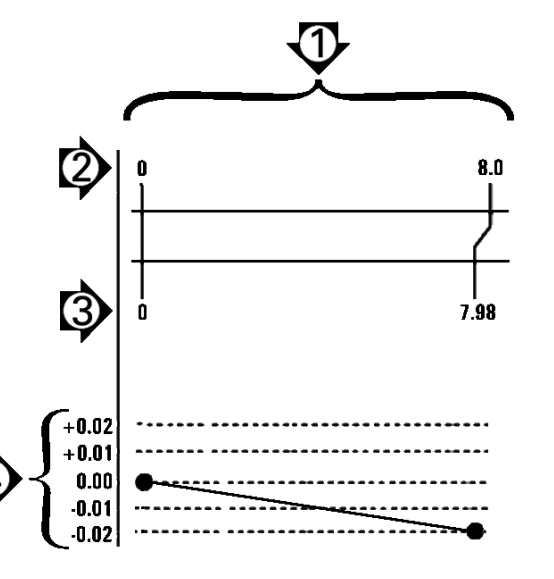

Voorbeeld van een LFC met een meetstandaard van 8 inch

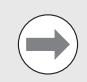

Indien geen LFC wordt toegepast, moeten de nominale en actuele waarden van assen 1.000 bedragen.

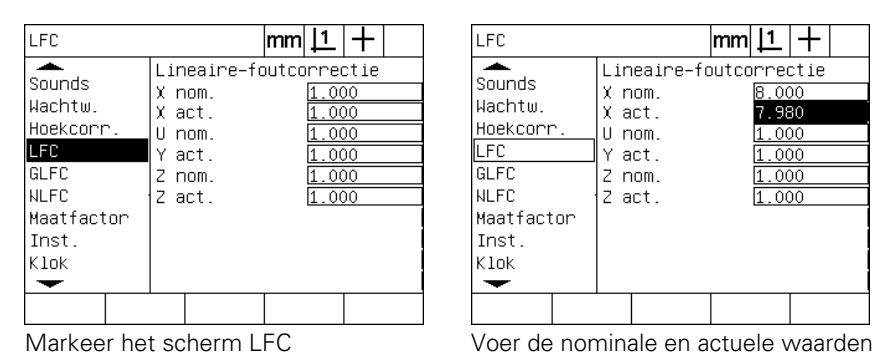

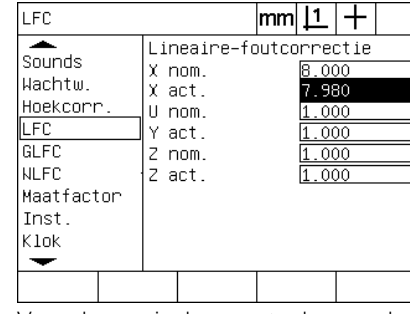

van de assen in

▶ Voer de LFC, indien nodig, ook voor andere assen uit en druk op de FINISH-toets om de parameters op te slaan en terug te keren naar het instelmenu.

#### **Gesegmenteerde lineaire foutcorrectie (GLFC)**

GLFC corrigeert onregelmatigheden van de machine en nietlineariteiten van de encoder door correctiewaarden toe te passen op afzonderlijke segmenten die het volledige bewegingsbereik langs een as bestrijken. Ga als volgt te werk om de GLFC toe te passen op een meetas:

- ▶ Controleer of het positiekruis is geselecteerd. Druk, indien nodig, op de softkey TASTER om het positiekruis te selecteren.
- $\blacktriangleright$  Controleer in het instelscherm Meetsys, of de juiste referentiemerken voor de encoder zijn geselecteerd [\(Zie "Scherm](#page-91-0)  [Meetsys." op pagina 92\)](#page-91-0).
- U Controleer in het instelscherm Meten of de waarde van het veld Nullen bij start is ingesteld op JA [\(Zie "Scherm Meten" op](#page-111-0)  [pagina 112\)](#page-111-0).
- ▶ Schakel de ND 1200, indien nodig, uit en opnieuw in om het machinenulpunt vast te stellen.

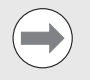

De ND 1200 moet bij het inschakelen de referentiemerken of een handmatig ingevoerd referentiepunt herkennen om een herhaalbaar machinenulpunt te kunnen vaststellen. Het machinenulpunt is vereist voor de GLFC.

- ▶ Druk op MENU/INST. om het instelmenu weer te geven en markeer de menuoptie Maatfactor.
- U Controleer of in het keuzeveld de waarde NEE wordt weergegeven.

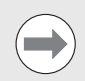

Indien maatfactoren worden gebruikt, moeten deze worden toegepast ná de foutcorrectie.

- ▶ Druk op MENU/INST. om het instelmenu weer te geven en markeer de menuoptie LFC.
- U Controleer of in alle gegevensvelden voor de nominale en actuele waarden de waarde 1.000 is ingevoerd, zodat wordt voorkomen dat een eerdere LFC deze GLFC zal beïnvloeden.
- ▶ Markeer de menuoptie NLFC en controleer of in het keuzeveld NLFC de waarde UIT wordt weergegeven.

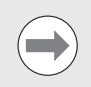

De GLFC kan niet worden uitgevoerd als reeds een andere foutcorrectie is geactiveerd.

U Markeer de menuoptie GLFC en controleer of in het keuzeveld Geactiv. de waarde UIT wordt weergegeven. De GLFC kan niet worden geconfigureerd zolang in dit keuzeveld de waarde AAN (GLFC is geactiveerd) wordt weergegeven.

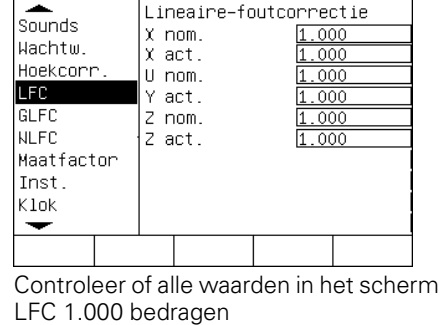

LFC

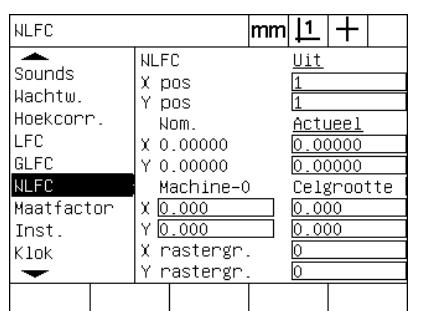

Controleer of NLFC (optioneel) de

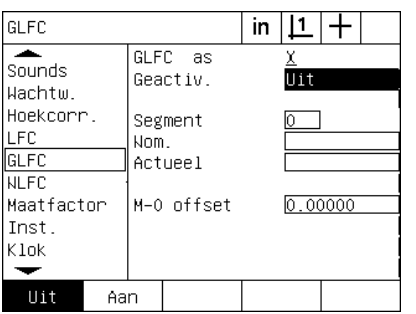

Controleer of GLFC, Geactiv. de waarde UIT heeft

2.3 Software instellen **2.3 Software instellen**

waarde UIT heeft

 $|mm|\mathbf{\underline{1}}|+$ 

- ▶ Druk op MENU/WIS./ALLES om alle bestaande nulpunten, uitgelijnde onderdelen en onderdeelgegevens te wissen.
- U Positioneer de meetstandaard langs de meetas.
- U Plaats de meetstandaard zo dicht mogelijk op de as en voer de uitlijning uit volgens de beschrijving in hoofdstuk 1 ([zie "Onderdeel](#page-33-0)  [uitlijnen op een meetas" op pagina 34](#page-33-0)).

In dit voorbeeld van het gebruik van de GLFC worden 4 gelijkmatig langs het meetbereik verdeelde punten gemeten met een meetstandaard van 4 inch.

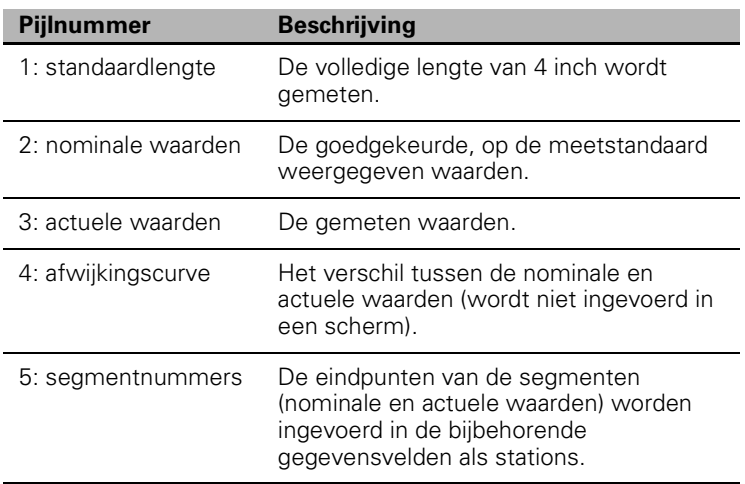

De afwijkingsgrafiek in het voorbeeld rechts bevat een nulpunt en 4 goedgekeurde (en bijbehorende) meetpunten. De goedgekeurde waarde aan het einde van elk segment wordt handmatig ingevoerd in het gegevensveld Nom. via het TOETSENBORD. De actuele waarde aan het einde van elk segment wordt automatisch ingevoerd in het gegevensveld Actueel door op de softkey LEREN te drukken.

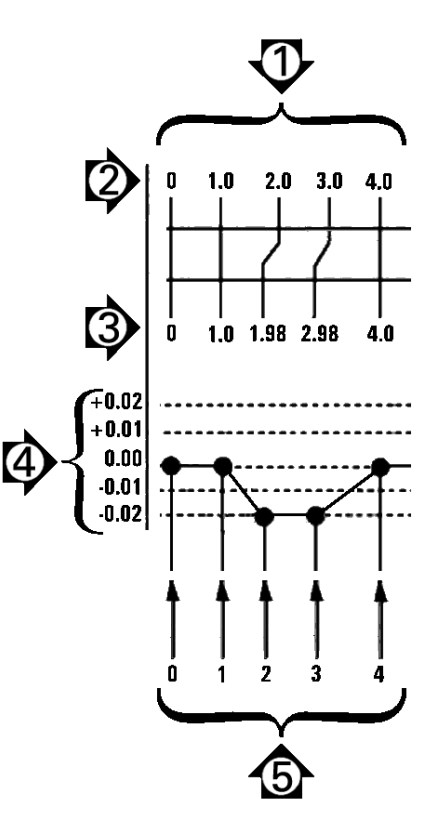

Voorbeeld van een GLFC met een meetstandaard van 8 inch

Ga als volgt te werk om de gesegmenteerde lineaire foutcorrectie te configureren in het scherm GLFC:

- U Positioneer het positiekruis boven het nulpunt van de meetstandaard en druk op de AS-toets om de as op nul te stellen bij het nulpunt van de meetstandaard.
- ▶ Markeer de menuoptie GLFC.
- ▶ Markeer het keuzeveld GLFC as en selecteer de gewenste as.
- Markeer het gegevensveld M-0 offset en druk op de softkey LEREN. De waarde van de verstelling tussen het nulreferentiepunt van de meetstandaard en het machinenulpunt wordt ingevoerd door de ND 1200.
- Markeer het gegevensveld Segment. Bij de start van de GLFC moet het segmentnummer 'nul' zijn. Voer in de gegevensvelden Nom. en Actueel de waarde 0 in om het nulsegment (station) te definiëren als referentie.

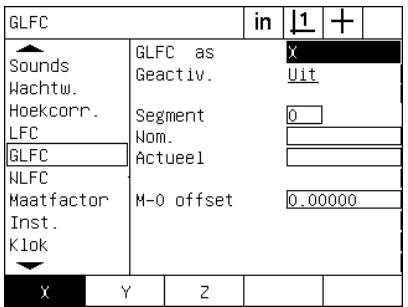

in  $|L|$  + GLEC.  $\overline{\phantom{a}}$ GLFC as X sounds Geactiv. Uit Wachtw. Hoekcorr. Segment LFC. Nom. GLFC Actueel **NLFC** Maatfactor M-0 offset  $0.285$ Inst. Klok  $\overline{\phantom{0}}$ Leren

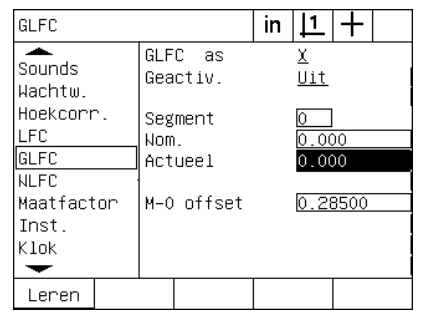

Selecteer de as voor de GLFC Druk op de softkey LEREN om de verstelling van het machinenulpunt in te voeren

Voer in de gegevensvelden Nom. en Actueel van segment 0 de waarde 0 in

- U Positioneer het positiekruis boven het einde van segment 1 op de meetstandaard, markeer nogmaals het veld Segment en druk op de softkey + om het segmentnummer te verhogen naar 1.
- ▶ Markeer het gegevensveld Nom, en voer de nominale waarde van het einde van segment 1 in. In dit voorbeeld is deze waarde 1.00000. Markeer vervolgens het gegevensveld Actueel en druk op de softkey LEREN. Het systeem voert de waarde in die aan het einde van het segment wordt gemeten. In dit voorbeeld bedraagt de actuele waarde van segment 1 eveneens 1.00000. Markeer nogmaals het veld Segment en druk op de softkey + om het segmentnummer te verhogen naar 2.
- U Positioneer het positiekruis boven het einde van segment 2 op de meetstandaard, markeer nogmaals het veld Segment en druk op de softkey + om het segmentnummer te verhogen naar 2.
- U Markeer het gegevensveld Nom. en voer de nominale waarde van het einde van segment 2 in. In dit voorbeeld is deze waarde 2.00000. Markeer vervolgens het gegevensveld Actueel en druk op de softkey LEREN. Het systeem voert de waarde in die aan het einde van het segment wordt gemeten. In dit voorbeeld bedraagt de actuele waarde van segment 2 1.98000.
- U Positioneer het positiekruis boven het einde van segment 3 op de meetstandaard, markeer nogmaals het veld Segment en druk op de softkey + om het segmentnummer te verhogen naar 3.

U Markeer het gegevensveld Nom. en voer de nominale waarde van het einde van segment 3 in. In dit voorbeeld is deze waarde 3.00000. Markeer vervolgens het gegevensveld Actueel en druk op de softkey LEREN. Het systeem voert de waarde in die aan het einde van het segment wordt gemeten. In dit voorbeeld bedraagt de actuele waarde van segment 3 2.98000.

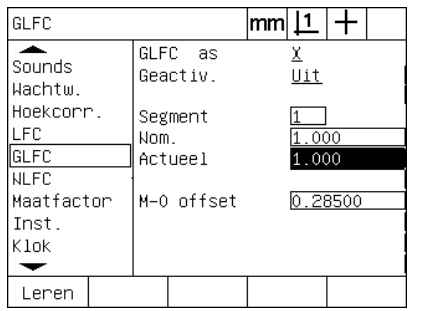

Voer de nominale waarde in en druk op LEREN voor de actuele waarde van

segment 1

 $|mm|1|+$ **GLEC**  $\overline{\phantom{a}}$  $GLPC$  as Х Sounds Geactiv. Uit Wachtm. Hoekcorr. Segment LFC Nom.  $\overline{000}$ GLFC Actueel 1 980 **NLFC** Maatfactor  $0.28500$ M-0 offset Inst. Klok  $\overline{\phantom{a}}$ Lenen

Voer de nominale waarde in en druk op LEREN voor de actuele waarde van segment 2

- U Positioneer het positiekruis boven het einde van segment 4 op de meetstandaard, markeer nogmaals het veld Segment en druk op de softkey + om het segmentnummer te verhogen naar 4. Dit is het laatste segment in dit voorbeeld.
- U Markeer het gegevensveld Nom. en voer de nominale waarde van het einde van segment 4 in. In dit voorbeeld is deze waarde 4.00000. Markeer vervolgens het gegevensveld Actueel en druk op de softkey LEREN. Het systeem voert de waarde in die aan het einde van het segment wordt gemeten. In dit voorbeeld bedraagt de actuele waarde van segment 4 4.0000.

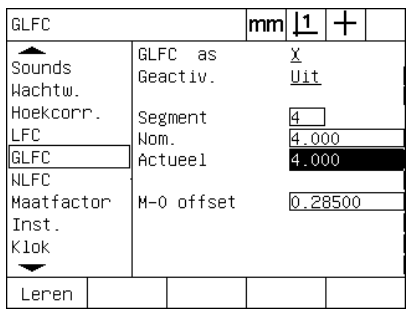

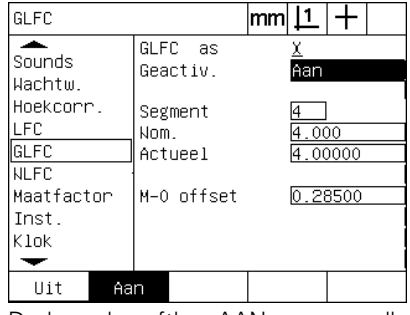

Voer de nominale waarde in en druk op LEREN voor de actuele waarde van segment 4

Druk op de softkey AAN wanneer alle gewenste assen zijn gecorrigeerd

- ▶ Herhaal de GLFC-procedure, indien nodig, voor andere assen.
- U Wanneer de GLFC-gegevens zijn ingevoerd voor alle gewenste assen, markeert u voor elke as het gegevensveld Geactiv. en drukt u op de softkey AAN om GLFC te activeren voor alle assen.
- U Druk op de FINISH-toets om de parameters op te slaan en terug te keren naar het instelscherm.

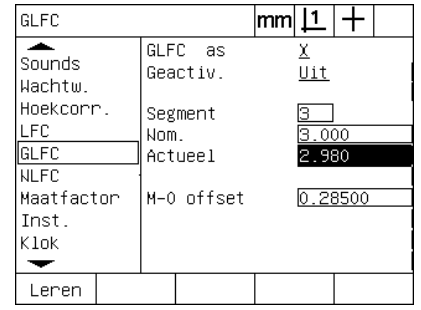

Voer de nominale waarde in en druk op LEREN voor de actuele waarde van segment 3

#### **Niet-lineaire foutcorrectie (NLFC)**

NLFC minimaliseert of elimineert de kleine onnauwkeurigheden in het X/Y-meetvlak die ontstaan door onregelmatigheden van de machine en niet-lineariteiten van de encoder. De coëfficiënten voor de foutcorrectie worden verkregen door een goedgekeurd kalibratieraster te meten. De ND 1200 vergelijkt vervolgens de actuele waarden met de nominale waarden van het raster. Op basis van deze vergelijking wordt het definitieve bestand NLEC.txt gemaakt, dat de foutcorrecties voor alle gemeten rasterpunten bevat. Als de NLFC is ingeschakeld, worden de correcties toegepast op het volledige meetbereik van het X/Y-meetvlak. Ga als volgt te werk om de NLFC toe te passen op een meetvlak:

- ▶ Controleer of het positiekruis is geselecteerd. Druk, indien nodig, op de softkey TASTER om het positiekruis te selecteren.
- ▶ Controleer in het instelscherm Meetsys, of de juiste referentiemerken voor de encoder zijn geselecteerd [\(Zie "Scherm](#page-91-0)  [Meetsys." op pagina 92\)](#page-91-0).
- ▶ Controleer in het instelscherm Meten of de waarde van het veld Nullen bij start is ingesteld op JA ([Zie "Scherm Meten" op](#page-111-0)  [pagina 112\)](#page-111-0).
- ▶ Schakel de ND 1200, indien nodig, uit en opnieuw in om het machinenulpunt vast te stellen.

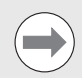

De ND 1200 moet bij het inschakelen de referentiemerken of een handmatig ingevoerd referentiepunt herkennen om een herhaalbaar machinenulpunt te kunnen vaststellen. Het machinenulpunt is vereist voor de NLFC.

- ▶ Druk op MENU/INST. om het instelmenu weer te geven en markeer de menuoptie Maatfactor.
- ▶ Controleer of in het keuzeveld de waarde NEE wordt weergegeven.

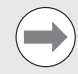

Indien maatfactoren worden gebruikt, moeten deze worden toegepast ná de foutcorrectie.

- ▶ Druk op MENU/WIS./ALLES om alle bestaande nulpunten, uitgelijnde onderdelen en onderdeelgegevens te wissen.
- U Druk op MENU/INST. om het instelmenu weer te geven en markeer de menuoptie LFC.
- ▶ Controleer of in alle gegevensvelden voor de nominale en actuele waarden de waarde 1.000 is ingevoerd, zodat wordt voorkomen dat een eerdere LFC deze NLFC zal beïnvloeden.

**2.3 Software instellen**

2.3 Software instellen

2.3 Software instellen **2.3 Software instellen**

▶ Markeer de menuoptie GLFC (indien aanwezig) en controleer of in het keuzeveld Geactiv. de waarde UIT wordt weergegeven.

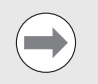

De NLFC kan niet worden uitgevoerd als reeds een andere foutcorrectie is geactiveerd.

▶ De NLFC kan niet worden geconfigureerd zolang in dit keuzeveld de waarde AAN (NLFC is geactiveerd) wordt weergegeven. Markeer de menuoptie NLFC en controleer of in het keuzeveld NLFC de waarde UIT wordt weergegeven.

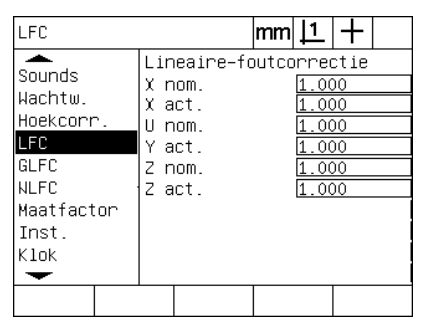

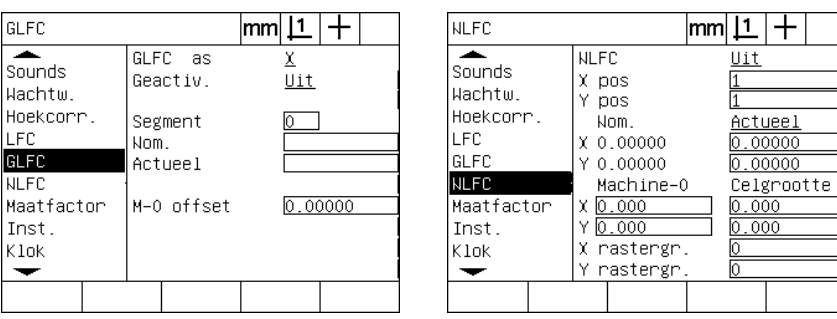

Controleer of alle waarden in het scherm Controleer of GLFC de waarde UIT heeft Controleer of NLFC de waarde UIT heeft LFC 1.000 bedragen

Nadat deze eerste stappen zijn voltooid, gebruikt u één van de volgende twee methoden om de NLFC uit te voeren:

- **Punten op een kalibratieraster meten.**
- Het bestand nlec.txt importeren, dat is gemaakt met behulp van een kalibratieraster en een IK 5000-, ND 1300- of ND 1200 systeem.

In dit voorbeeld van het gebruik van de NLFC worden negen punten gemeten met behulp van een kalibratieraster van 3 X 3.

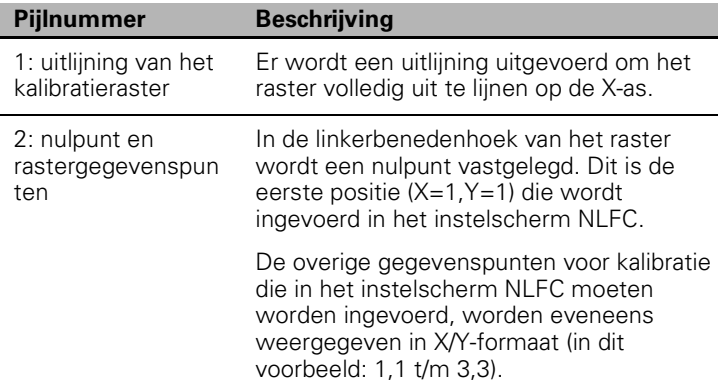

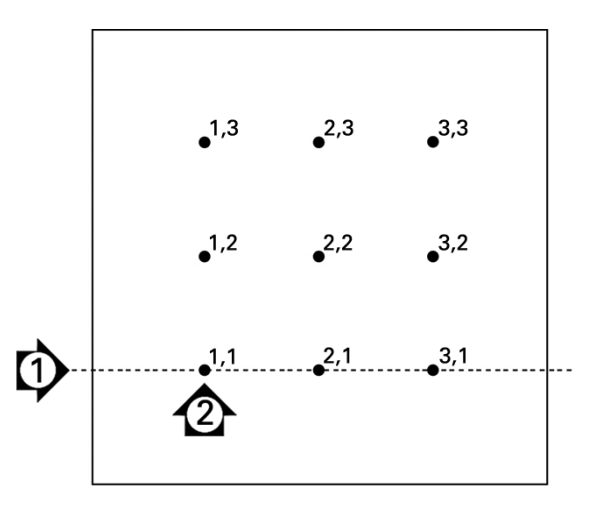

Negen punten op een kalibratieraster van 3 X 3 worden weergegeven met numerieke X- en Y-posities in het raster

#### **NLFC door punten op een kalibratieraster te meten**

- ▶ Positioneer de meetstandaard langs de meetas.
- U Plaats de meetstandaard zo dicht mogelijk op de as en voer de uitlijning uit volgens de beschrijving in hoofdstuk 1 [\(zie "Onderdeel](#page-33-0)  [uitlijnen op een meetas" op pagina 34\)](#page-33-0).
- ▶ Stel een nulpunt vast door het punt op positie 1,1 van het kalibratieraster te tasten en druk vervolgens op de toetsen voor de X- en Y-AS om dit punt op nul te stellen.
- ▶ Markeer in het instelmenu de menuoptie NLFC terwiil het positiekruis zich boven punt 1,1 (nulpunt) op het raster bevindt. Markeer de gegevensvelden X rastergr. en Y rastergr. en voer het aantal kalibratiepunten op de X- en Y-as in. In dit voorbeeld zijn in de gegevensvelden X rastergr. en Y rastergr. drie punten ingevoerd om het kalibratieraster van 3 X 3 te beschrijven.
- U Markeer de gegevensvelden X rastergr. en Y rastergr. en voer de afstand tussen de kalibratiepunten op de X- en Y-as in. In dit voorbeeld bedraagt de afstand tussen de punten op de X- en Y-as 1 inch (25,4 cm). Markeer het gegevensveld Machine-0, X of Y en druk op de softkey HDG GBRK om de verstelling van het ND 1200 machinenulpunt en het nulpunt van het kalibratieraster in te voeren. De verstelling voor beide assen wordt automatisch door de ND 1200 ingevoerd en weergegeven.

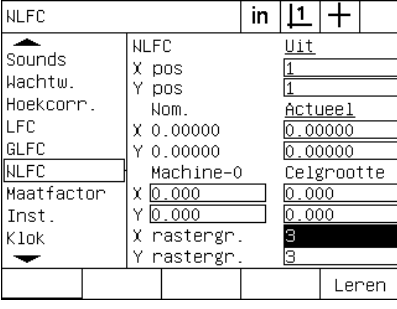

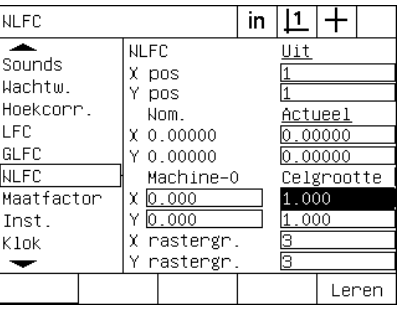

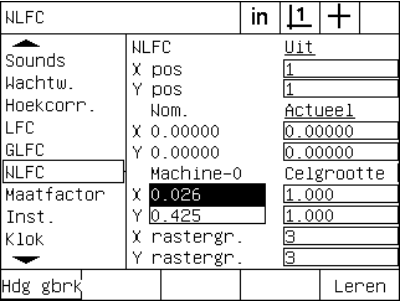

Voer de waarden van X rastergr. en Y rastergr. in

Voer de waarden van celgrootte X en Y in Voer de verstelling van Machine-0 in

■ Markeer het gegevensveld X pos. Aanvankelijk zullen de velden X pos en Y pos de waarde 1 hebben. De waarden worden echter door de ND 1200 opgehoogd tijdens het kalibreren. Druk op de softkey LEREN om de NLFC-kalibratie te starten en volg de instructies op het beeldscherm voor het uitvoeren van metingen. De meetpunten op het kalibratieraster worden tijdens het meten linksboven in het scherm Act. positie weergegeven. Wanneer de rastermetingen zijn voltooid, worden de nominale (goedgekeurde) en actuele (gemeten) waarden van elke rasterpositie weergegeven in de nominale en actuele gegevensvelden.
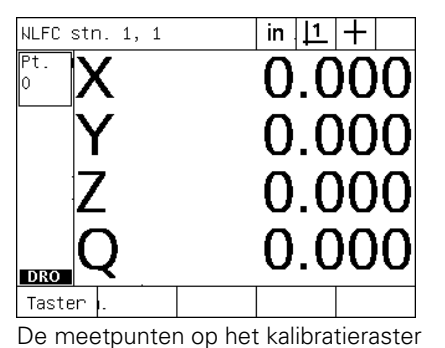

worden linksboven in het scherm

weergegeven

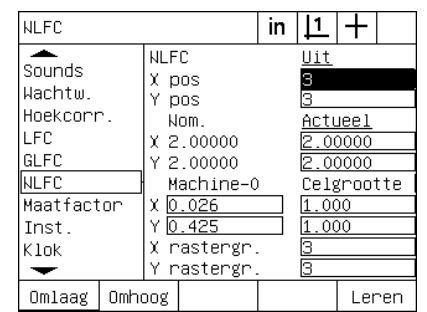

De nominale en actuele rasterwaarden worden weergegeven wanneer het kalibreren is voltooid

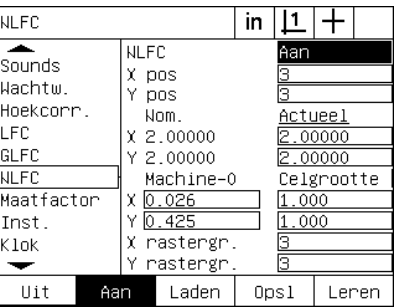

Druk op de softkey AAN om de NLFC te activeren

- 
- U Markeer het keuzeveld NLFC en druk op de softkey AAN om de NLFC te activeren. Druk op de FINISH-toets om de parameters op te slaan en terug te keren naar het instelscherm.

# 2.3 Software instellen **2.3 Software instellen**

#### <span id="page-109-1"></span><span id="page-109-0"></span>**NLFC door het bestand nlec.txt te importeren**

In plaats van een kalibratieraster te meten met het ND 1200 doelsysteem, kunnen de foutcorrectiegegevens worden geladen vanuit het bestand nlec.txt, dat is gemaakt door een goedgekeurd kalibratieraster te meten met een IK 5000, ND 1300 of ND 1200. Het bestand nlec.txt wordt geladen vanaf een USB-stick.

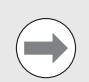

Het bestand nlec.txt moet worden geladen vanuit de hoofdmap van een verder lege USB-stick.

Ga als volgt te werk om het bestand nlec.txt te laden:

- ▶ Plaats de USB-stick in de USB-poort van de ND 1200. De ND 1200 moet hierbij zijn uitgeschakeld.
- U Schakel de ND 1200 in en druk op de FINISH-toets om het scherm Act. positie weer te geven.
- U Druk op MENU/INST. om het instelmenu weer te geven, voer in het instelscherm Wachtw. het systeembeheerderswachtwoord in en markeer vervolgens de menuoptie NLFC.
- ▶ Controleer of in het NLFC-keuzeveld Geactiv. de waarde UIT wordt weergegeven.
- Markeer het keuzeveld NLFC en druk op softkey LADEN. De correctiegegevens worden vanuit het bestand nlec.txt overgebracht naar de ND 1200. Wanneer de metingen zijn voltooid, worden de nominale (goedgekeurde) en actuele (gemeten) waarden van elke rasterpositie weergegeven in de nominale en actuele gegevensvelden.
- ▶ Markeer het keuzeveld NLFC en druk op de softkey AAN om de NLFC te activeren. Druk op de FINISH-toets om de parameters op te slaan en terug te keren naar het instelscherm.

#### **NLFC-correctiegegevens opslaan in het bestand nlec.txt**

De NLFC-correctiegegevens kunnen als reservekopie worden opgeslagen op een USB-stick, of in het bestand nlec.txt voor overdracht naar een ander ND 1200-systeem. Het bestand nlec.txt wordt opgeslagen op een USB-stick.

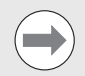

Het bestand nlec.txt moet worden opgeslagen in de hoofdmap van een verder lege USB-stick.

Ga als volgt te werk om het bestand nlec.txt op te slaan:

- ▶ Plaats de USB-stick in de USB-poort van de ND 1200. De ND 1200 moet hierbij zijn uitgeschakeld.
- ▶ Schakel de ND 1200 in en druk op de FINISH-toets om het scherm Act. positie weer te geven.
- ▶ Druk op MENU/INST, om het instelmenu weer te geven, voer in het instelscherm Wachtw. het systeembeheerderswachtwoord in en markeer vervolgens de menuoptie NLFC.
- U Markeer het keuzeveld NLFC en druk op softkey OPSL. De NLFCcorrectiegegevens worden overgebracht naar de USB-stick in de ND 1200.
- U Druk op de FINISH-toets om terug te keren naar het instelscherm.

#### <span id="page-110-2"></span>**Maatfactor instellen voor onderdelen die worden vergroot of verkleind**

Maatfactoren wijzigen aan de hand van een vermenigvuldigingswaarde de schaal van meetresultaten en komen van pas bij het meten van onderdelen die na het controleren worden vergroot of verkleind.

#### **Scherm Maatfactor**

<span id="page-110-1"></span>Het scherm Maatfactor bevat configuratievelden voor de volgende instellingen:

- <span id="page-110-0"></span>■ Maatfactor activeren
- Vermenigvuldigingswaarde voor de maatfactor opgeven
- Gebruikers toegang verlenen tot wijziging van de maatfactor

Ga als volgt te werk om de instellingen van de maatfactor te configureren:

▶ Druk op MENU/INST, om het instelmenu weer te geven en markeer de menuoptie Maatfactor.

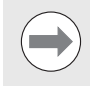

Deze instelprocedure geldt voor alle assen en verloopt via de instelschermen Meetsys. en Inst.

- U Markeer het gegevensveld Factor en voer de vermenigvuldigingswaarde voor de maatfactor in.
- U Markeer het keuzeveld Tg. z. Wwrd en druk op de softkey NEE om de toegang te beperken tot personen die het systeembeheerderswachtwoord kennen, of druk op de softkey JA om onbeperkt toegang te verlenen.

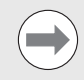

Zie [pagina 87](#page-86-0) voor informatie over toegang tot instellingsparameters met wachtwoordbeveiliging.

U Markeer het keuzeveld Actief en druk op de softkey NEE om de maatfactor uit te schakelen, of druk op de softkey JA om de maatfactor in te schakelen.

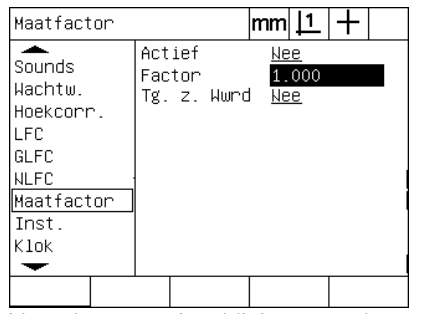

Voer de vermenigvuldigingswaarde voor de maatfactor in

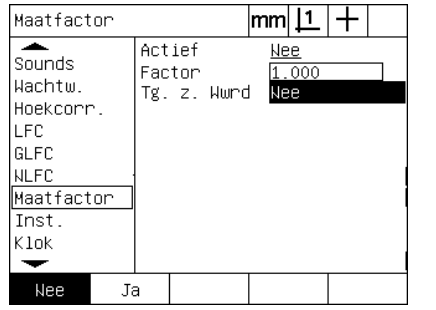

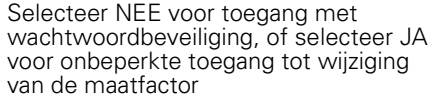

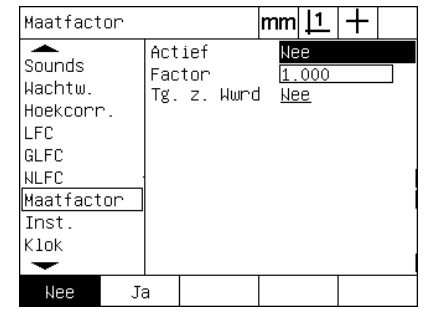

Selecteer NEE om de maatfactor uit te schakelen, of selecteer JA om deze in te schakelen

2.3 Software instellen **2.3 Software instellen**

#### <span id="page-111-7"></span>**Metingen configureren**

<span id="page-111-6"></span>Het scherm Meten bevat gegevensvelden en keuzevelden voor het configureren van de meetparameters van de ND 1200.

#### **Scherm Meten**

Het scherm Meten bevat configuratievelden voor de volgende instellingen:

- <span id="page-111-0"></span>Vastleggen van tasten met aantal punten vrij of gedefinieerd
- Elementen behouden bij in- en uitschakeling
- <span id="page-111-3"></span><span id="page-111-2"></span><span id="page-111-1"></span>Vastleggen van absolute afstanden of afstanden met voorteken
- Vastleggen of een machinenulpunt is vereist tijdens starten
- <span id="page-111-4"></span> Afmetingen van een doelbereik vastleggen voor programma's met de optische kantentaster
- <span id="page-111-8"></span><span id="page-111-5"></span>Vastleggen of het programma stopt bij tolerantiefouten
- Vastleggen of rapporten worden afgedrukt op basis van tolerantieresultaten

Ga als volgt te werk om de meetparameters te configureren:

- ▶ Druk op MENU/INST, om het instelmenu weer te geven en markeer de menuoptie Meten.
- U Markeer het keuzeveld Aantal pt. en druk op de softkey VRIJ om tijdens het meten van een element maximaal 100 punten te kunnen tasten. Druk op de softkey DEF. om het meten van een element automatisch te beëindigen wanneer het in dit veld opgegeven aantal punten is getast. Wanneer bijv. DEF is geselecteerd en de cirkelwaarde 3 is, zal een cirkelmeting automatisch worden beëindigd nadat 3 punten zijn getast.
- U Markeer na elkaar de drie gegevensvelden onder Aantal pt. def en voer bij elk elementtype het vereiste aantal punten in voor het beëindigen van de meting wanneer Aantal pt. def wordt gebruikt. De volgende minimumaantallen gelden:

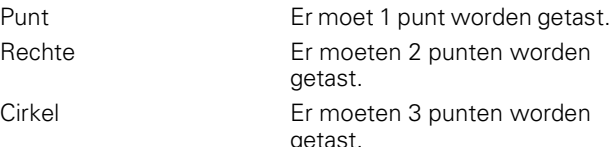

Meten

Oven

Weerg.

| Meten                                                                                                | mm                                                                                                    |                                              |
|----------------------------------------------------------------------------------------------------|----------------------------------------------------------------------------------------------------|----------------------------------------------|
| Over<br>Weerg.<br>Meetsys.<br>Hotkeys<br>Afdr.<br>Stuurtekens<br><b>RS232</b><br><b>USB</b><br>Meten | Aantal pt.<br>Voor pt.<br>Voor rcht.<br>Voor crk.<br>Elem. behouden<br>Afstanden<br>Wullen bij start Wee<br>Zoekbereik<br>Pauze tol. res.<br>Afdr. tol. res. Wooit | Vrij<br>Σ<br>ொ<br>Ja<br>Abs<br>1.000<br>Fout |
| Def.<br>Vrii                                                                                         |                                                                                                    |                                              |

Voor rcht. 일<br>이 Meetsys. Voor crk. Hotkeys Elem. behouden Ja Afdr. Afstanden Abs Stuurtekens |Wullen bij start Nee RS232 Zoekbereik 1.000 **USB** Pauze tol. res. Fout Afdr. tol. res. Nooit Meten ↽

Aantal pt.

Voor pt.

 $|\mathsf{mm}| \mathsf{1} | +$ 

Vm i i

Selecteer Aantal pt. vrij of def Voer het minimum aantal punten in voor tasten Aantal pt. def

- U Markeer het keuzeveld Elem. behouden en druk op de softkey JA om de elementen in de elementenlijst te behouden wanneer het apparaat wordt uitgeschakeld. Druk op de softkey NEE als de elementen bij uitschakeling van het apparaat mogen worden verwijderd.
- U Markeer het keuzeveld Afstanden en druk op de softkey VOORTK. om de afstanden weer te geven met het voorteken '+' of '-'. Druk op de softkey ABS om de afstanden weer te geven als absolute waarden.
- Markeer het keuzeveld Nullen bij start en druk op de softkey JA als bij inschakeling een machinenulpunt moet worden vastgesteld door referentiemerken te passeren of door de gebruiker te vragen een aanslag in te voeren. Druk op de softkey NEE als er geen machinenulpunt hoeft te worden vastgesteld.

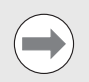

Als de GLFC of NLFC wordt gebruikt, is een machinenulpunt vereist.

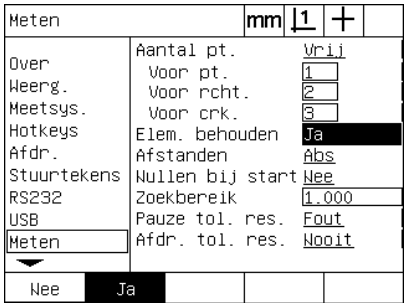

Selecteer JA om elementen te behouden bij uitschakeling

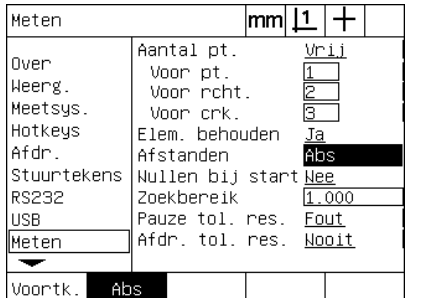

Selecteer ABS om de afstanden weer te Selecteer JA als bij inschakeling een geven zonder het voorteken '+' of '-'

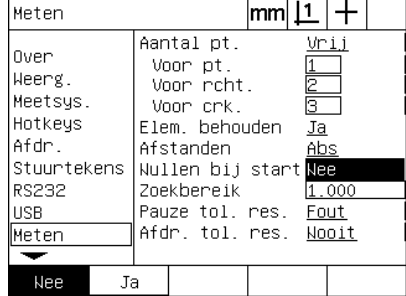

machinenulpunt is vereist

- 2.3 Software instellen **2.3 Software instellen**
- U Markeer het gegevensveld Zoekbereik en voer de grootte in van het doelbereik dat wordt weergegeven bij het uitvoeren van een programma dat optisch kanten tasten gebruikt. Punten buiten het doelbereik worden tijdens het uitvoeren van het programma niet herkend.
- U Markeer het keuzeveld Pauze tol. res. en druk op de gewenste softkey om afhankelijk van de tolerantiecontrole het programma stop te zetten.

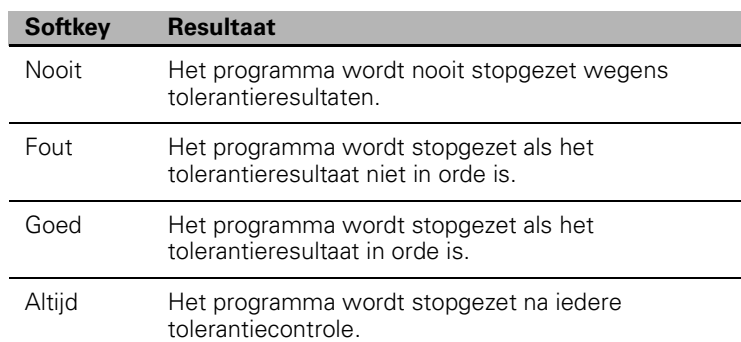

U Markeer het keuzeveld Afdr. tol. res. en druk op de gewenste softkey om afhankelijk van de tolerantiecontrole een rapport af te drukken.

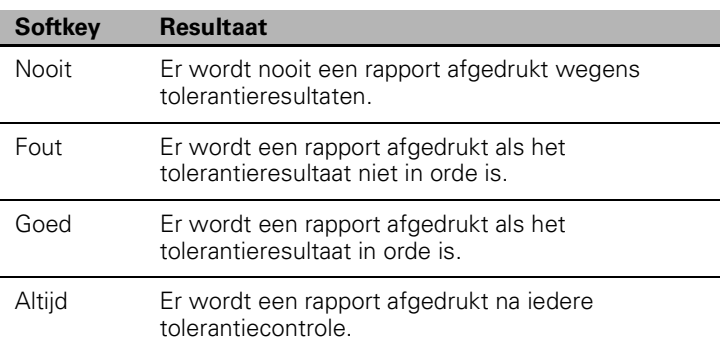

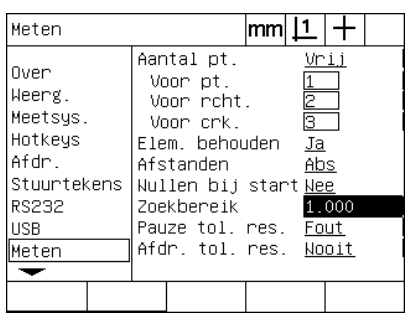

Voer het doelbereik in voor programma's Selecteer het stopzetten van het met optisch kanten tasten

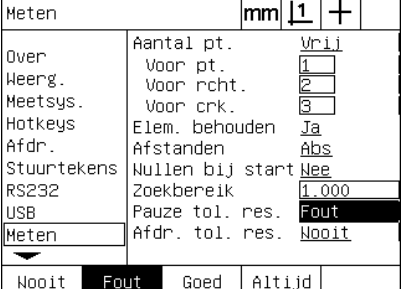

programma afhankelijk van de tolerantiecontrole

| Meten                                                                                         |                                                                                                    | mm     | <u> 1</u>                                 |                        |  |
|-----------------------------------------------------------------------------------------------|----------------------------------------------------------------------------------------------------|--------|-------------------------------------------|------------------------|--|
| Over<br>Weerg.<br>Meetsys.<br>Hotkeys<br>Afdr.<br>Stuurtekens<br>RS232<br><b>USB</b><br>Meten | Aantal pt.<br>Voor pt.<br>Voor roht.<br>Voor crk.<br>Elem. behouden<br>Afstanden<br>Nullen bij start Nee<br>Zoekbereik<br>Pauze tol. res.<br>Afdr. tol. res. |        | $\overline{2}$<br>È.<br>Ja<br>Abs<br>Fout | Vrij<br>1.000<br>Nooit |  |
| Nooit<br>Fout                                                                                 | Goed                                                                                                    | Altijd |                                           |                        |  |

Selecteer het afdrukken van een rapport afhankelijk van de tolerantiecontrole

#### <span id="page-114-4"></span>**Weergaveparameters instellen**

Het scherm Weerg. bevat gegevensvelden en keuzevelden voor het instellen van de resolutie en andere weergaveparameters.

#### <span id="page-114-0"></span>**Scherm Weerg.**

De configuratievelden in het scherm Weerg. hebben betrekking op de volgende instellingen:

- <span id="page-114-3"></span>Resoluties van lineaire en hoekmetingen
- <span id="page-114-1"></span>■ Start lineair en Start hoek
- <span id="page-114-2"></span>Komma of decimaalpunt selecteren als scheidingsteken
- Maateenheid voor hoekmeting gedurende de huidige sessie
- Resolutie van de hoekweergave voor de Q-as
- Bereik van weergegeven hoeken bij hoekmetingen

Ga als volgt te werk om de weergave-instellingen te configureren:

- U Druk op MENU/INST. om het instelmenu weer te geven en markeer de menuoptie Weerg.
- U Markeer de gegevensvelden MM en Inch en voer bij iedere maateenheid de indexwaarde voor de resolutie in. Als u bijvoorbeeld de indexwaarde 0.001 invoert, zal de weergave in millimeter of inch worden afgerond tot 3 decimalen.
- U Markeer het gegevensveld GMS wrg.res. en voer de indexwaarde voor graden/minuten/seconden in. Als u bijvoorbeeld de indexwaarde 0.01 invoert, zal de weergave van 30°20'45" worden afgerond tot 30°21'.
- U Markeer het gegevensveld DG wrg.res. voer de indexwaarde voor decimale graden in. Als u bijvoorbeeld de indexwaarde 0.01 invoert, zal de weergave van 30.786 graden worden afgerond tot 30.79 graden.

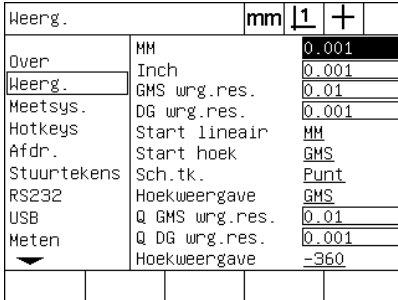

van lineaire metingen

 $|mm|1|+$ Heerg. им  $0.001$ Over **Tnch**  $0001$ ∥Weerg. GMS wrg.res.  $0.01$ Meetsys. DG wrg.res.  $0.001$ Hotkeys Start lineair <u>ММ</u> Afdr. Start hoek **GMS** Stuurtekens Sch.tk. Punt **RS232** Hoekweergave **GMS USB** Q GMS wrg.res.  $0.01$ Q DG wrg.res.  $0.001$ Meten Hoekweergave  $-360$ ↽

Voer de indexwaarde in voor de resolutie Voer de indexwaarde in voor de resolutie van hoekmetingen in graden/minuten/ seconden

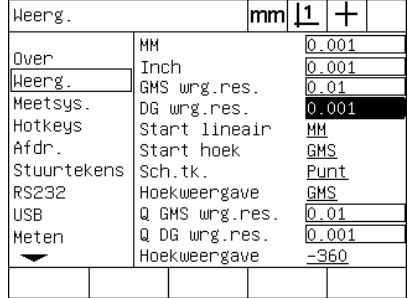

Voer de indexwaarde in voor de resolutie van hoekmetingen in decimale graden

U Markeer het gegevensveld Start lineair en druk op een softkey om op te geven welke maateenheid voor lineaire metingen de ND 1200 gebruikt bij het starten. De volgende softkeys zijn beschikbaar:

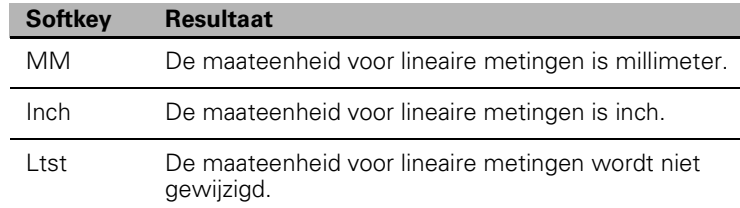

U Markeer het gegevensveld Start hoek en druk op een softkey om op te geven welke maateenheid voor hoekmetingen de ND 1200 gebruikt bij het starten. De volgende softkeys zijn beschikbaar:

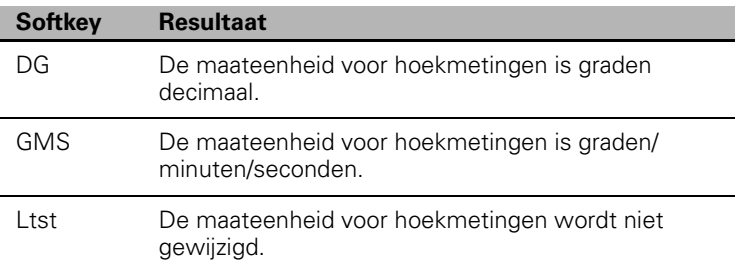

U Markeer het keuzeveld Sch.tk. en druk op een softkey om de decimaalpunt of de komma te selecteren als scheidingsteken.

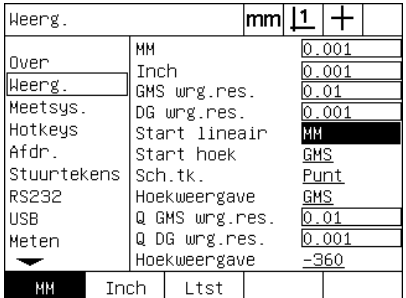

Selecteer de maateenheid voor lineaire metingen bij het starten

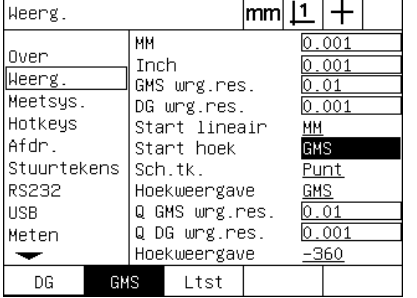

Selecteer de maateenheid voor hoekmetingen bij het starten

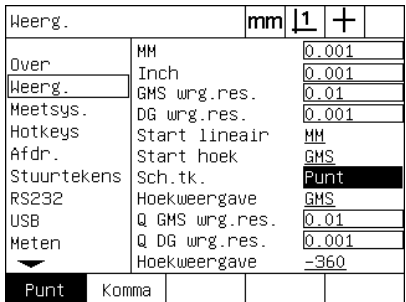

Selecteer het scheidingsteken

2.3 Software instellen **2.3 Software instellen**

- U Markeer het keuzeveld Hoekweergave en druk op een softkey om voor de huidige sessie decimale graden (DG) of graden/minuten/ seconden (GMS) in te stellen.
- ▶ Markeer de gegevensvelden Q GMS wrg.res. en Q DG wrg.res. en voer de indexwaarden in voor de resolutie van elk van de maateenheden voor hoekmeting. In de velden Q GMS wrg.res. en Q DG wrg.res. wordt bepaald hoe de hoekwaarde wordt weergegeven in het scherm Act. positie.
- U Markeer het keuzeveld Hoekweergave en druk op een softkey om de gewenste weergave van de hoekwaarde te selecteren.

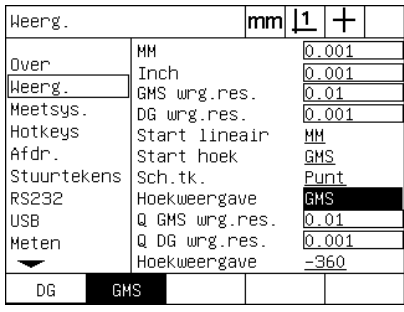

Selecteer de weergave van hoeken gedurende de huidige sessie

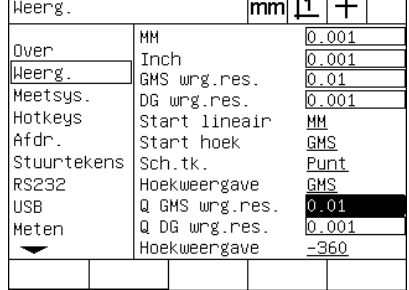

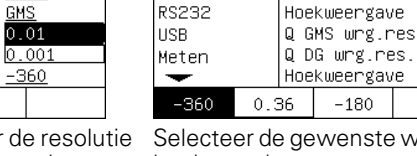

Stuurtekens | Sch.tk.

Weerg.

0ver

Weerg.

Meetsys.

Hotkeys

Afdr.

MМ

Inch

GMS wrg.res.

Start lineair

DG wrg.res.

Start hoek

Voer de indexwaarde in voor van de Q-as bij weergaven van de hoekwaarde in GMS of DG

eergave van de hoekwaarde

 $|mm|1|+$ 

 $\frac{0.001}{0.001}$ 

 $0.01$ 

 $0.001$ 

<u>ММ</u>

 $\underline{\overline{\text{GMS}}}$ 

Punt. <u>GMS</u>  $0.01$  $\overline{0.001}$ -360

#### <span id="page-117-1"></span>**Sneltoetsen toewijzen**

<span id="page-117-0"></span>Het instelscherm Hotkeys wordt gebruikt voor het toewijzen van veelgebruikte functies aan toetsen op het frontpaneel, op externe toetsenborden en op voetschakelaars. Sneltoetsen kunnen tijd besparen doordat niet door menu's hoeft te worden genavigeerd om een functie te starten, of doordat een functie gemakkelijker toegankelijk is via een voetschakelaar of extern toetsenbord.

De volgende tabel toont de toetsen en schakelaars van de ND 1200 die beschikbaar zijn voor sneltoetsfuncties:

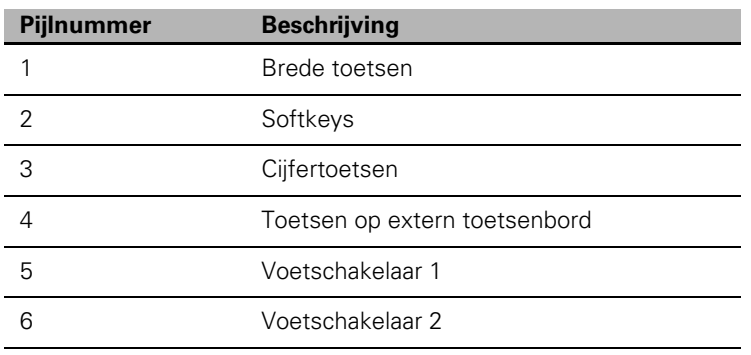

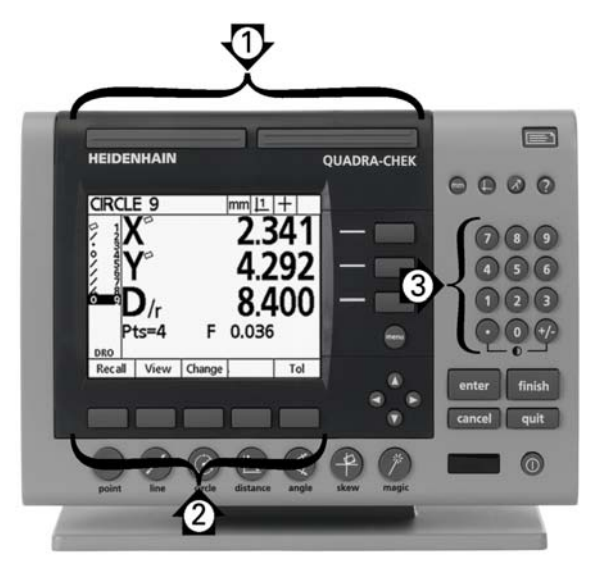

De toetsen op het frontpaneel zijn beschikbaar voor sneltoetsfuncties

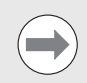

De voetschakelaar en het externe toetsenbord zijn optionele toebehoren en dienen afzonderlijk te worden aangeschaft.

#### **Scherm Hotkeys**

De configuratievelden in het scherm Hotkeys hebben betrekking op de volgende instellingen:

- Toets- of schakelaartype
- Bepaalde toets of schakelaar voor sneltoetsfunctie
- Functie voor toewijzing van de toets of schakelaar

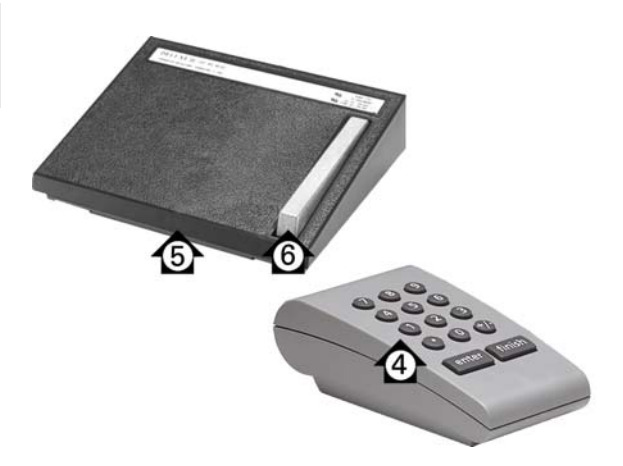

De toetsen en schakelaars op externe bedieningselementen zijn beschikbaar voor sneltoetsfuncties

Ga als volgt te werk om een functie toe te wijzen aan een sneltoets:

- U Druk op MENU/INST. om het instelmenu weer te geven en markeer de menuoptie Hotkeys.
- U Markeer het keuzeveld Tts. en druk op een softkey om het gewenste toets- of schakelaartype te selecteren. In dit voorbeeld wordt de voetschakelaar geselecteerd.
- U Markeer een bepaalde toets of schakelaar. In dit voorbeeld wordt voetschakelaar 2 geselecteerd.
- ▶ Druk op een softkey om het toe te wijzen functietype te selecteren. In dit voorbeeld wordt een speciale functie toegewezen.

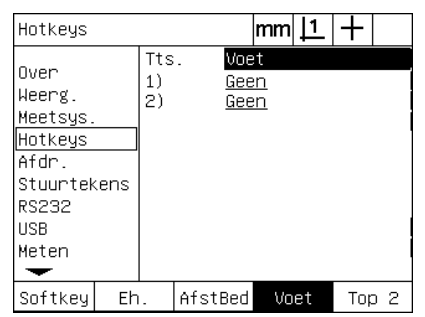

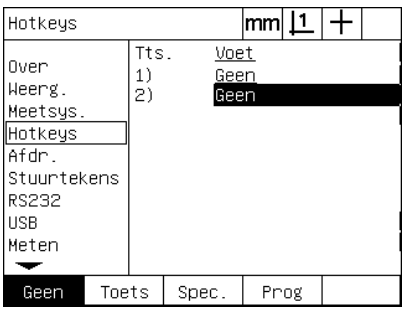

⊪Annot. ⊪Auto E ⊫Alles El wis. ∥sk wis. lgms≠og IMKS. MinMax lTaster

Druk op een softkey om het functietype te selecteren

Druk op een softkey om het toets- of schakelaartype te selecteren

Markeer een bepaalde toets of schakelaar voor toewijzing

U Markeer de functie en druk op de ENTER-toets om het toewijzen te voltooien. In dit voorbeeld wordt de functie Auto E (automatisch kanten tasten) toegewezen aan voetschakelaar 2. Nadat deze toewijzing is voltooid, zal de kantentaster schakelen tussen handmatig en automatisch tasten wanneer op voetschakelaar 2 wordt gedrukt.

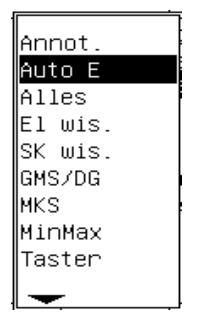

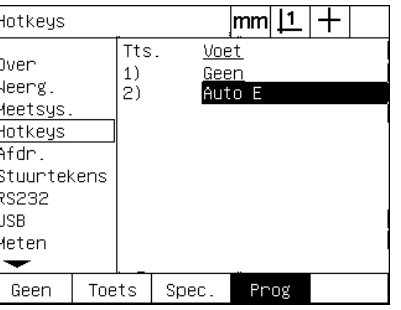

Markeer een bepaalde functie voor toewijzing

Druk op de ENTER-toets om het toewijzen te voltooien

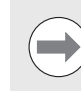

**2.3 Software instellen**

2.3 Software instellen

Het selecteren van de taal kan worden toegewezen aan een sneltoets. De afzonderlijke talen worden weergegeven in het menu Spec., maar zijn niet opgenomen in dit overzicht van de sneltoetsfuncties.

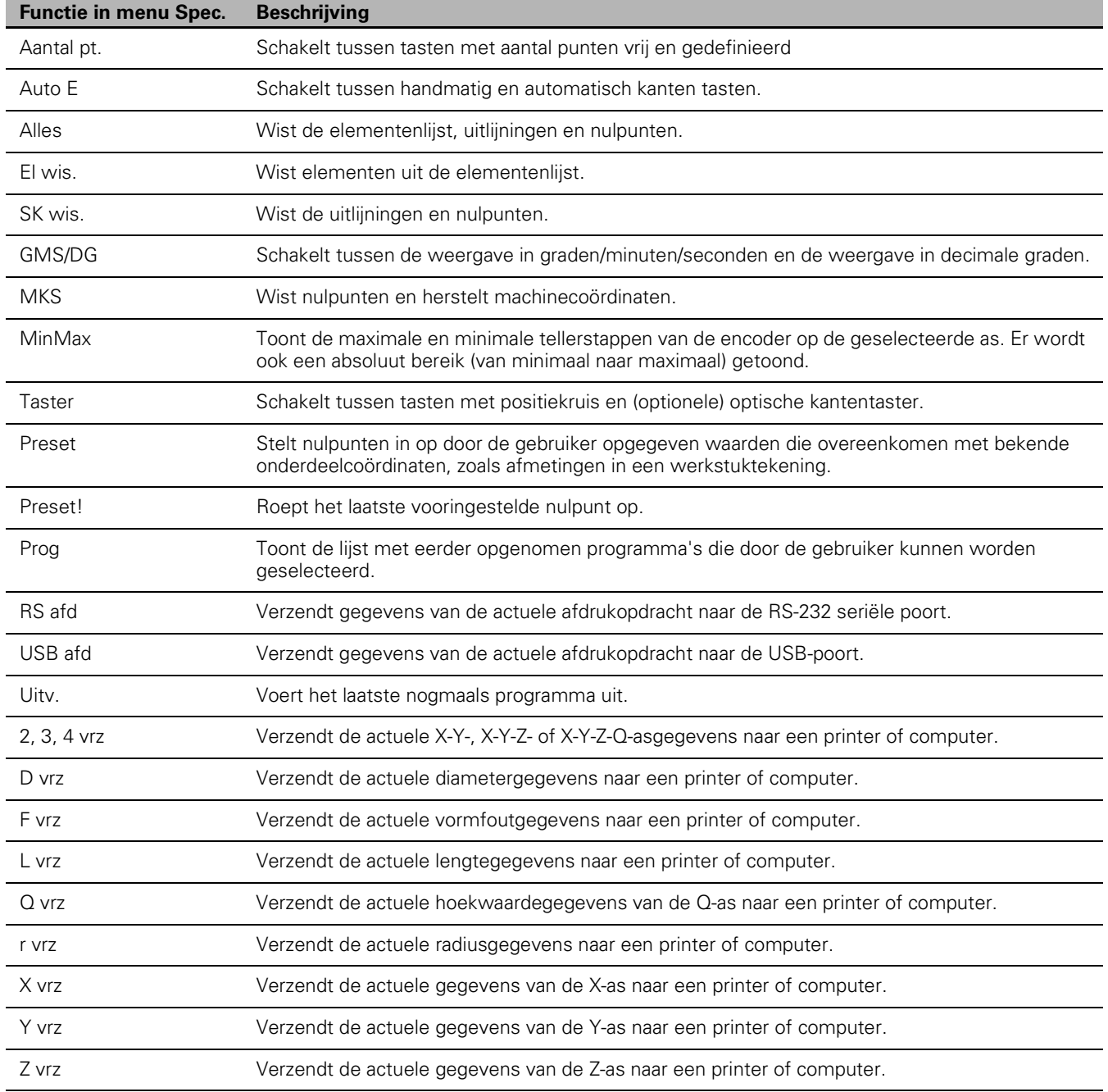

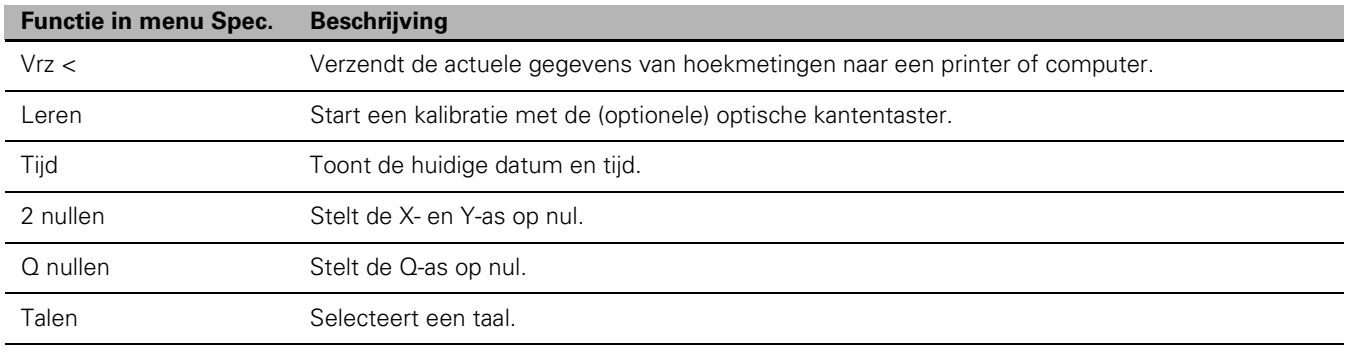

**2.3 Software instellen**

2.3 Software instellen

#### <span id="page-121-5"></span>**Afdrukinstellingen configureren**

De schermen Afdr. en Stuurtekens bevatten keuzevelden voor de afdrukinstellingen.

#### <span id="page-121-4"></span>**Scherm Afdr.**

De configuratievelden in het scherm Afdr. hebben betrekking op de volgende instellingen:

- <span id="page-121-1"></span>Rapportbreedte in tekens
- <span id="page-121-3"></span>Rapportlengte in regels per pagina
- <span id="page-121-0"></span>Pap.doorvoer
- <span id="page-121-6"></span>Stuurcode voor printer vóór en na regels en aan het einde van pagina's
- <span id="page-121-2"></span>Rapportgegevens automatisch labelen
- Rapporten afdrukken wanneer optische kanten (optioneel) worden gepasseerd
- Maateenheden opnemen in rapporten

Ga als volgt te werk om de afdrukinstellingen te configureren in het scherm Afdr.:

- U Druk op MENU/INST. om het instelmenu weer te geven en markeer de menuoptie Afdr.
- U Markeer het keuzeveld Rapp.breedte en druk op een softkey om een rapportbreedte van 32, 40 of 80 tekens te selecteren.
- U Markeer het keuzeveld Regels/pag. en voer een waarde tussen 1 en 999 in voor het gewenste aantal regels per pagina.
- ▶ Markeer het keuzeveld Pap.toevoer en druk op de softkey JA om, indien gewenst, na de af te drukken gegevens een stuurcode voor de paginadoorvoer in te voegen.

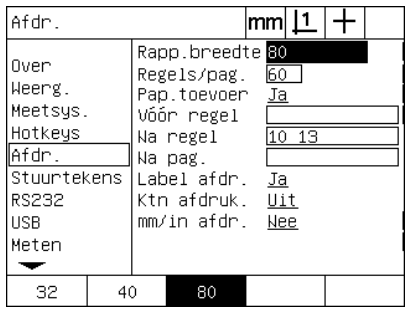

Selecteer een rapportbreedte Geef de rapportlengte op Selecteer, indien gewenst, een

| Afdr.                                                                                  | mm                                                                                                    |
|----------------------------------------------------------------------------------------|----------------------------------------------------------------------------------------------------|
| Over<br>Weerg.<br>Meetsys.<br>Hotkeys<br>Afdr.<br>Stuurtekens<br>RS232<br>HSB<br>Meten | Rapp.breedte 80<br>60<br>Regels∕pag.<br>Pap.toevoer<br>Ja<br>Vóór regel<br>-13<br>Na regel<br>10<br>Wa pag.<br>Label afdr.<br><u> Ја</u><br>Uit<br>Ktn afdruk.<br>mm∕in afdr.<br>Nee |
|                                                                                        |                                                                                                    |

| Afdr.                                                                                  |                                                                                                    | mml                                   |
|----------------------------------------------------------------------------------------|----------------------------------------------------------------------------------------------------|---------------------------------------|
| Over<br>Weerg.<br>Meetsys.<br>Hotkeys<br>Afdr.<br>Stuurtekens<br>RS232<br>HSB<br>Meten | Rapp.breedte 80<br>Regels/pag.<br>Pap.toevoer<br>Vóór regel<br>Na regel<br>Wa pag.<br>Label afdr.<br>Ktn afdruk.<br>mm∕in afdr | 60<br>Ja<br>10 13<br>Ja<br>Uit<br>Nee |
| <b>Nee</b><br>Jа                                                                       |                                                                                                    |                                       |

paginadoorvoer

- U Markeer het gegevensveld Vóór regel, Na regel of Na pag. en voer de gewenste ASCII-code in. U kunt in elk van de gegevensvelden maximaal vier ASCII-codes invoeren. Als u ASCII-codes invoert in het veld Vóór regel, worden de ASCII-tekens vóór elke regel van het rapport afgedrukt. Zo zal bijvoorbeeld het invoeren van ASCII-code 32 als gevolg hebben dat vóór elke regel van het rapport een spatie wordt ingevoegd. De codes moeten worden gescheiden door een spatie. Zie de volgende pagina van dit handboek voor de tabel met ASCII-codes.
- U Markeer het keuzeveld Label afdr. en druk op de softkey JA om beschrijvende labels op te nemen in de af te drukken gegevens.

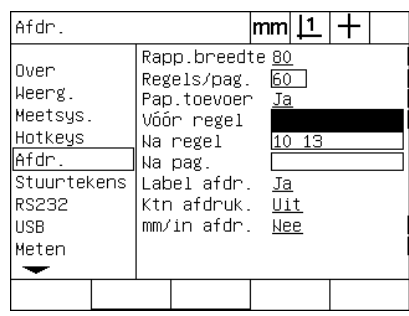

| Afdr.                                                                                         |                                                                                                    |                              |       |  |
|-----------------------------------------------------------------------------------------------|----------------------------------------------------------------------------------------------------|------------------------------|-------|--|
| Over<br>Weerg.<br>Meetsys.<br>Hotkeys<br>Afdr.<br>Stuurtekens<br>RS232<br><b>USB</b><br>Meten | Rapp.breedte 80<br>Regels/pag.<br>Pap.toevoer<br>Vóór regel<br>Na regel<br>Na pag.<br>∣Label afdr.<br>Ktn afdruk.<br>mm∕in afdr | 60<br>Ja<br>Ja<br>Uit<br>Nee | 10 13 |  |
| Nee<br>Та                                                                                     |                                                                                                    |                              |       |  |

Voer in het gegevensveld Vóór regel, Na regel of Na pag. de gewenste ASCIIcodes in

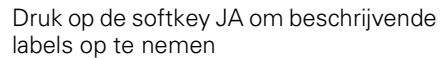

- Markeer het keuzeveld Ktn afdruk. en druk op de softkey TABEL om een rapport af te drukken wanneer een optische kant wordt gedetecteerd. Selecteer in de getoonde lijst het afdrukformaat en druk op de ENTER-toets. De volgende formaten zijn beschikbaar:
	- Uit: er wordt geen rapport afgedrukt.
	- Stand.: ascoördinaten afdrukken wanneer een kant wordt gepasseerd.
	- Stf2: ascoördinaten en de laatste coördinaten voor de kant afdrukken met 2 decimalen.
	- Stf3: ascoördinaten en de laatste coördinaten voor de kant afdrukken met 3 decimalen.

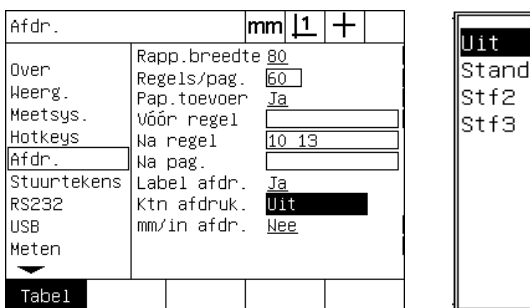

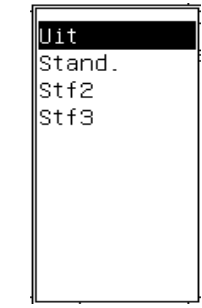

Druk op de softkey TABEL om rapporten Selecteer het afdrukformaat in de lijstover gedetecteerde kanten te configureren

2.3 Software instellen **2.3 Software instellen**

<span id="page-123-0"></span>ASCII-codes:

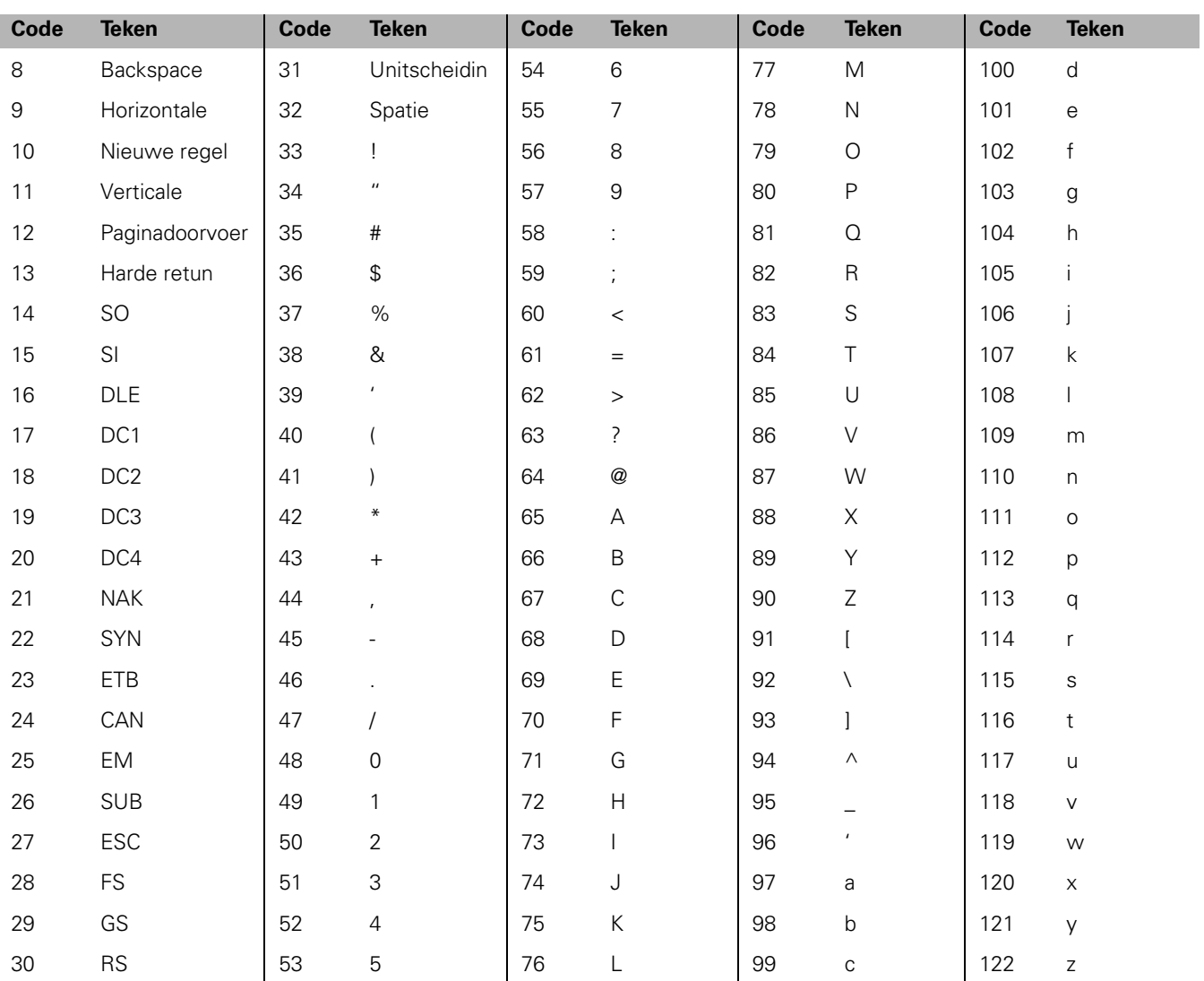

U Markeer het keuzeveld mm/in afdr. en druk op de softkey JA om labels met de maateenheid op te nemen in de afgedrukte gegevens.

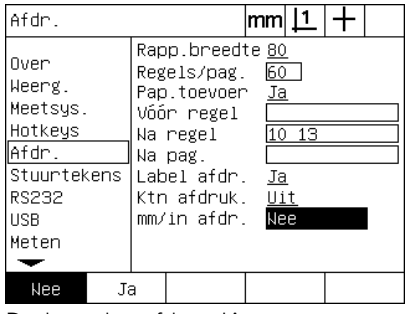

Druk op de softkey JA om maateenheden op te nemen

U Druk op de FINISH-toets om terug te keren naar het instelscherm.

#### <span id="page-124-1"></span>**Scherm Stuurtekens**

<span id="page-124-0"></span>Het scherm Stuurtekens bevat gegevensvelden voor de printerconfiguratie, waarmee voorafgaand aan de gegevensstroom naar de printer ASCII-stuurcodes kunnen worden ingevoegd.

U kunt in elk van de gegevensvelden maximaal 3 ASCII-codes invoeren. De codes moeten worden gescheiden door een spatie.

Ga als volgt te werk om de afdrukinstellingen te configureren in het scherm Stuurtekens:

- U Markeer de menuoptie Stuurtekens.
- U Markeer het eerste gegevensveld en voer de gewenste ASCIIstuurcodes in.

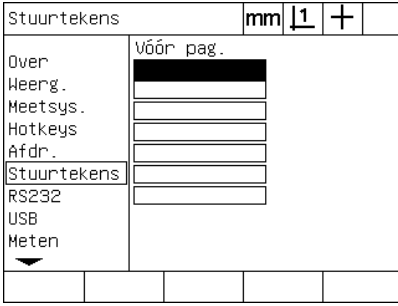

Voer de ASCII-stuurcodes voor Vóór pag. in

- ▶ Markeer ook de overige gewenste velden en voer ASCII-stuurcodes in totdat u de volledige gegevensstroom hebt geconfigureerd.
- U Druk op de FINISH-toets om terug te keren naar het instelscherm.

#### <span id="page-125-5"></span>**RS-232-poort configureren**

<span id="page-125-4"></span>Het scherm RS232 bevat gegevensvelden en keuzevelden voor het configureren van de communicatieparameters voor de RS-232 seriële poort.

#### **Scherm RS232**

De configuratievelden in het scherm RS232 hebben betrekking op de volgende instellingen:

- <span id="page-125-0"></span>■ Baudrate
- <span id="page-125-8"></span>■ Woordlengte
- <span id="page-125-6"></span>■ Stopbits
- <span id="page-125-3"></span>**Pariteit**
- <span id="page-125-7"></span>Type gegevens die naar de seriële poort worden verzonden
- <span id="page-125-2"></span> Einde-tekenvertraging (EOC delay) en einde-regelvertraging (EOL delay)
- Ga als volgt te werk om de RS-232 seriële poort te configureren:
- U Druk op MENU/INST. om het instelmenu weer te geven en markeer de menuoptie RS232.
- U Markeer het keuzeveld Baud en druk op een softkey om de baudrate te verhogen (+) of te verlagen (-).
- U Markeer het keuzeveld Wrdlngt en druk op een softkey om een woordlengte van 7 of 8 bits te selecteren.
- ▶ Markeer het keuzeveld Stopbits en druk op een softkey om 1 of 2 stopbits te selecteren.

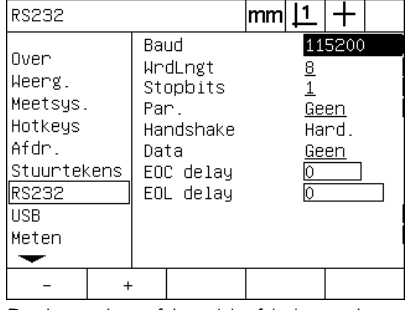

Druk op de softkey '-' of '+' om de baudrate te verlagen of te verhogen

<span id="page-125-1"></span>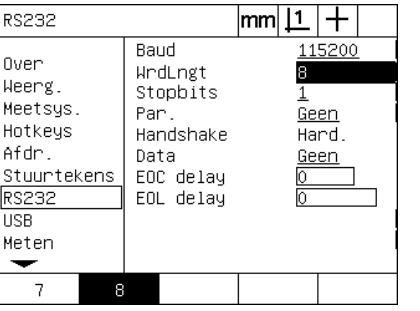

 $|\mathsf{mm}| \mathsf{L}| +$ **RS232** Baud 115200 Over WrdLngt Weerg. Stopbits  $1$ Meetsys. Par. Geen Hotkeys Handshake Hard. Afdr. Data <u>Geen</u> Stuurtekens EOC delay RS232 EOL delay **USB** Meten  $\mathbf 2$ 

Druk op een softkey om een woordlengte van 7 of 8 bits te selecteren te selecteren

Druk op een softkey om 1 of 2 stopbits

- U Markeer het keuzeveld Par. en voer de gewenste instelling in door op de softkey ONEV, EVEN of GEEN te drukken.
- U Markeer het keuzeveld Data en druk op de softkey TABEL om de gegevensopties voor communicatie via de RS-232-poort weer te geven.
- U Markeer een gegevensoptie en druk op de ENTER-toets om de optie te selecteren. De volgende gegevensopties zijn beschikbaar:
	- Geen: er worden geen gegevens verzonden.
	- Display: de inhoud van het huidige scherm.
	- Report: alle meetgegevens van een element, zonder de tolerantieresultaten.
	- Tol Rpt: alle tolerantieresultaten, zonder de meetgegevens van een element.
	- CSV: alle meetgegevens van een element, zonder de tolerantieresultaten, als kommagescheiden variabelen.
	- Tab: alle meetgegevens van een element, zonder de tolerantieresultaten, als tabgescheiden variabelen.

115200

 $|\text{mm}|\perp|$  +

8

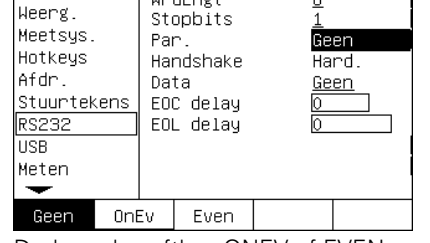

Baud

WrdLngt

**RS232** 

**Over** 

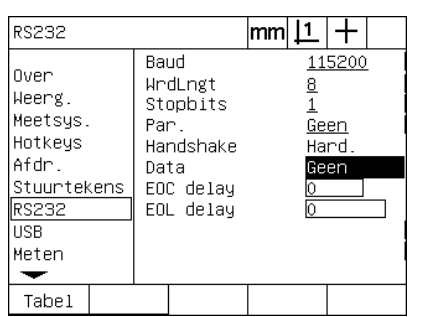

Druk op de softkey ONEV of EVEN om de pariteit te selecteren

Druk op de softkey TABEL om de gegevensopties weer te geven

Markeer een gegevensoptie en druk op de ENTER-toets

Geen.

lcsv

**Tab** 

∥Display

|Report|

Tol Rpt

U Markeer de gegevensvelden EOC delay (einde-tekenvertraging) en EOL delay (einde-regelvertraging) en voer de vereiste vertragingstijd in milliseconden in om de communicatie tussen de RS-232-poort en externe apparaten te optimaliseren.

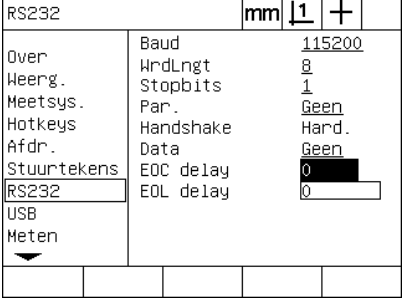

Voer de waarde voor EOC delay of EOL delay in

#### <span id="page-127-1"></span>**USB-poort configureren**

Via de USB-poort kunnen gegevens worden verzonden naar de USBstick die in deze poort is geplaatst, of naar een USB-printer. Het scherm USB bevat gegevensvelden en keuzevelden voor het configureren van de communicatieparameters voor de USB-poort.

#### **Scherm USB**

<span id="page-127-0"></span>De configuratievelden in het scherm USB hebben betrekking op de volgende instellingen:

- <span id="page-127-3"></span><span id="page-127-2"></span>Type gegevens die naar de USB-poort worden verzonden
- Doellocatie van de gegevens: bestand op USB-stick of printer
- Verwerking van bestand: bestand vervangen, toevoegen aan bestaand bestand of nieuw bestand met autonummering maken
- Huidige bestandsnummer voor autonummering van bestanden
- Gebruiker vragen naar bestandstype

Ga als volgt te werk om de USB-poort te configureren:

- ▶ Druk op MENU/INST. om het instelmenu weer te geven en markeer de menuoptie USB.
- Markeer het keuzeveld Data en druk op de softkey TABEL om de beschikbare gegevenstypen weer te geven.
- ▶ Markeer een gegevenstype en druk op de ENTER-toets om dit type te selecteren. De volgende gegevenstypen zijn beschikbaar:
	- Geen: er worden geen gegevens verzonden.
	- Display: de inhoud van het huidige scherm.
	- Report: alle meetgegevens van een element, zonder de tolerantieresultaten.
	- Tol Rpt: alle tolerantieresultaten, zonder de meetgegevens van een element.
	- CSV: alle meetgegevens van een element, zonder de tolerantieresultaten, als kommagescheiden variabelen.
	- Tab: alle meetgegevens van een element, zonder de tolerantieresultaten, als tabgescheiden variabelen.

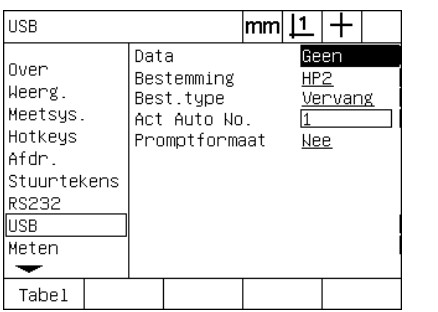

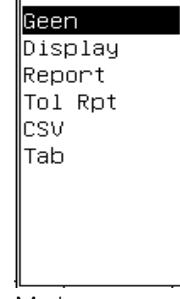

Druk op de softkey TABEL om de lijst met gegevenstypen weer te geven

Markeer een gegevenstype en druk op de ENTER-toets om dit type te selecteren

- U Markeer het keuzeveld Bestemming en druk op de softkey HP2 om een printer te selecteren, of druk op de softkey BEST om de gegevens te verzenden naar een bestand op de USB-stick.
- U Markeer het keuzeveld Data en druk op een softkey om een of meer van de volgende bestandstypen te selecteren:
	- Vervang: het bestaande bestand wordt altijd vervangen wanneer een bestand wordt verzonden.
	- Toevoeg: het bestaande bestand wordt uitgebreid met de nieuwe gegevens.
	- AutoNo.: er wordt altijd een nieuw bestand gemaakt wanneer gegevens worden verzonden. Het nieuwe bestand ontvangt automatisch het volgende nummer in een reeks, die begint met het nummer dat is opgegeven in het gegevensveld Act Auto No.
- U Markeer het gegevensveld Act Auto No. en voer het eerste bestandsnummer in van een reeks bestanden die automatisch zullen worden genummerd.

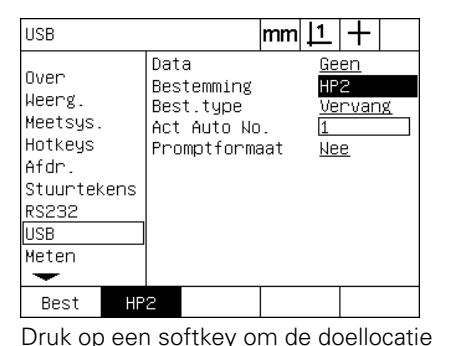

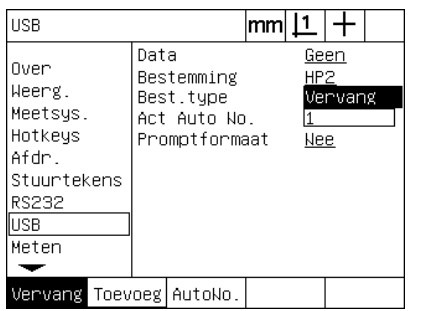

Druk op een softkey om het gegevenstype te selecteren

| <b>USB</b>                                                                             |                                                                  | mm |                    |                 |  |
|----------------------------------------------------------------------------------------|------------------------------------------------------------------|----|--------------------|-----------------|--|
| Over<br>Weerg.<br>Meetsys.<br>Hotkeys<br>Afdr.<br>Stuurtekens<br>RS232<br>USB<br>Meten | Data<br>Bestemming<br>Best.type<br>Act Auto No.<br>Promptformaat |    | Geen<br>HP2<br>Nee | Ve <u>rvang</u> |  |
|                                                                                        |                                                                  |    |                    |                 |  |

Voer het actuele eerste bestandsnummer in voor automatisch nummeren

van de gegevens te selecteren

U Markeer het keuzeveld Promptformaat en druk op de softkey JA om in te stellen dat aan de gebruiker wordt gevraagd een gegevenstype in te voeren. Druk op de softkey NEE om het bestand te verzenden in de indeling die in het veld Data is opgegeven.

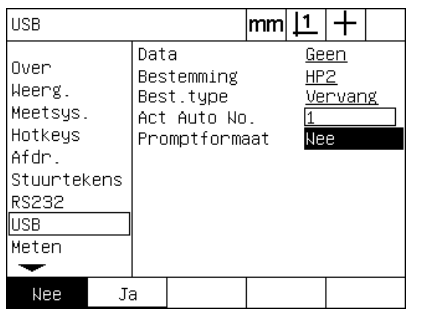

Druk op de softkey JA om de gebruiker te vragen een gegevenstype in te voeren

#### <span id="page-129-2"></span>**Geluidssignalen instellen**

U kunt de ND 1200 zodanig configureren dat bij bepaalde meetprocedures en meetresultaten een signaal klinkt.

#### <span id="page-129-1"></span>**Scherm Sounds**

<span id="page-129-0"></span>Het scherm Sounds bevat keuzevelden voor het in- en uitschakelen van geluidssignalen ter aanduiding van de volgende toestanden:

- <span id="page-129-3"></span> Waarschuwing: bij elke waarschuwing die op het scherm wordt getoond.
- Puntinvoer: als een punt wordt ingevoerd tijdens het meten.
- Meting starten: direct voor een meting terwijl een programma wordt uitgevoerd.
- Result. goed: als een meting aan alle tolerantietests voldoet.
- Result. fout: als een meting niet aan een tolerantietest voldoet.
- Vorm overmaat: vormfout door overschrijding van standaardwaarden. Deze waarden kunnen niet worden gewijzigd en duiden op extreme vormfouten. Deze functie dient als waarschuwing uit voorzorg.

Alle akoestische signalen zijn waarschuwingen en worden op dezelfde wijze geactiveerd. Ga als volgt te werk om een akoestisch waarschuwingssignaal in te schakelen:

- ▶ Druk op MENU/INST, om het instelmenu weer te geven en markeer de menuoptie Sounds.
- U Markeer het keuzeveld met het gewenste akoestische waarschuwingssignaal en druk op de softkey STAND. om het signaal in te schakelen, of druk op de softkey GEEN om dit signaal uit te schakelen.

U kunt het volume van alle akoestische signalen gelijktijdig zachter of luider instellen. Ga als volgt te werk om het volume van alle akoestische signalen te wijzigen:

U Markeer het gegevensveld Volume en voer een waarde tussen 0 tot 10 in. Als u de waarde 0 instelt, zijn de waarschuwingen niet hoorbaar. Als u de waarde 10 instelt, is het volume van de waarschuwingen het hoogst.

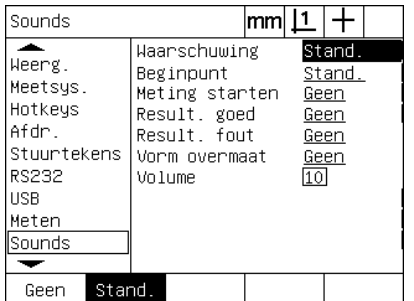

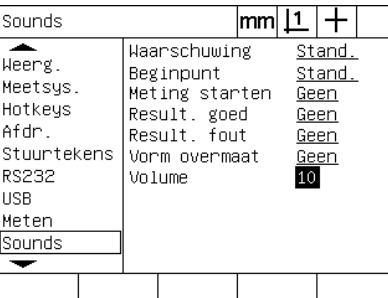

Markeer het keuzeveld met het gewenste signaal en druk op de softkey Stand. om de waarschuwing in te schakelen

Markeer het gegevensveld Volume en voer een waarde in om het volume van alle signalen te wijzigen

#### <span id="page-130-1"></span>**Snelheid van toetsherhaling instellen**

Als een toets op het frontpaneel wordt ingedrukt en vastgehouden, wordt de bijbehorende functie nogmaals uitgevoerd. De automatische herhaalsnelheid van de toetsen op het frontpaneel kan worden ingesteld.

#### <span id="page-130-0"></span>**Scherm Inst.**

Het scherm Inst. bevat een gegevensveld voor het instellen van de herhaalsnelheid van toetsen. Ga als volgt te werk om de herhaalsnelheid van toetsen in te stellen:

- U Druk op MENU/INST. om het instelmenu weer te geven en markeer de menuoptie Inst.
- U Markeer het gegevensveld Tts.vertr. en voer een waarde tussen 5 en 25 in. Voer een lage waarde in voor snelle herhalingen of een hoge waarde voor langzame herhalingen.

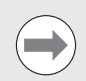

Voer geen waarden beneden 5 of boven 25 in, omdat het toetsenbord in dat geval niet meer gebruiksvriendelijk is.

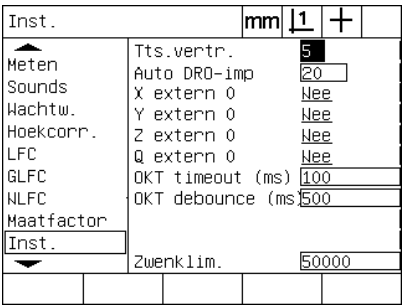

Voer een waarde voor de herhaalsnelheid van toetsen in

#### <span id="page-131-2"></span>**Datum en tijd instellen**

De datum en tijd worden weergegeven in gegevens en rapporten en kunnen via het menu Extra op het beeldscherm worden getoond.

#### <span id="page-131-1"></span>**Scherm Klok**

<span id="page-131-3"></span><span id="page-131-0"></span>Het scherm Klok bevat gegevensvelden voor het instellen van de datum en tijd. Ga als volgt te werk om datum en in te stellen:

- U Druk op MENU/INST. om het instelmenu weer te geven en markeer de menuoptie Klok.
- U De datum en tijd worden op dezelfde wijze ingesteld: markeer een datum- of tijdveld en voer een waarde in.
- U Markeer het keuzeveld Datumformaat en druk op een softkey om de gewenste notatie te selecteren.
- U Markeer het keuzeveld Tijdformaat en druk op een softkey om de 12-uurs of 24-uurs notatie te selecteren.

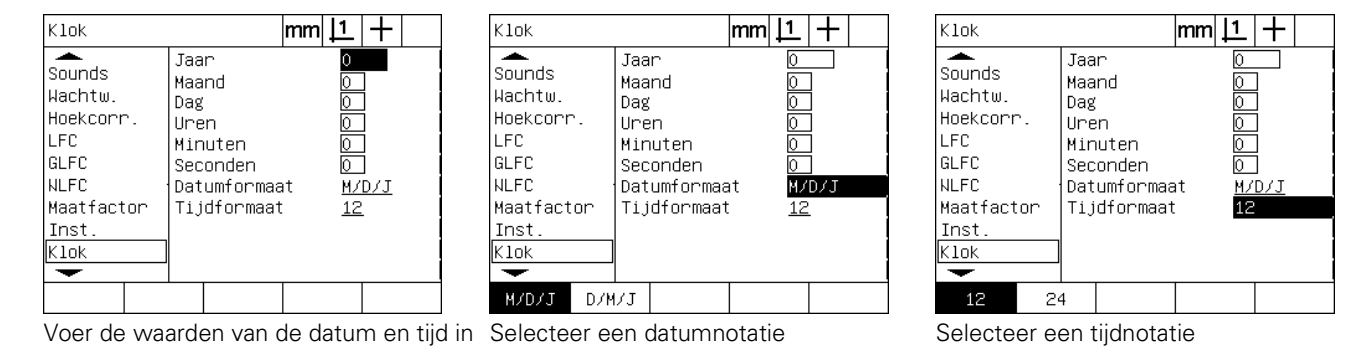

#### <span id="page-132-2"></span>**Instellingenbestanden en programma's opslaan**

<span id="page-132-1"></span>Het scherm Wachtw. bevat hulpmiddelen voor het opslaan van de ND 1200-configuratiebestanden, die ook alle programma's en foutcorrectiegegevens van de ND 1200 bevatten. De instellingenbestanden worden opgeslagen in de hoofdmap van een USB-stick.

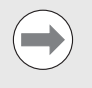

De instellingenbestanden moeten altijd worden opgeslagen nadat de configuratie is gewijzigd, foutcorrectiegegevens zijn verzameld, of programma's zijn gemaakt of gewijzigd.

<span id="page-132-0"></span>Ga als volgt te werk om instellingenbestanden op te slaan:

- ▶ Plaats een USB-stick in de USB-poort.
- U Druk op MENU/INST. om het instelmenu weer te geven en markeer de menuoptie Wachtw.
- U Markeer het gegevensveld W.woord en voer het wachtwoord in.
- U Ga als volgt te werk om de configuratieparameters (het bestand settings.bin) op te slaan: druk op de softkey OPSL en volg de instructies die op het scherm worden weergegeven.

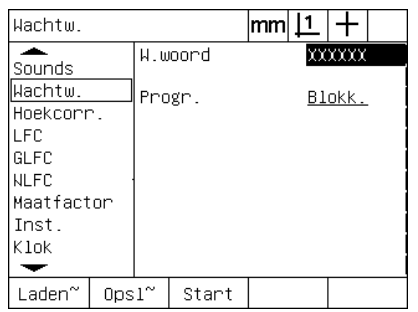

Voer het

systeembeheerderswachtwoord in

U Druk op de FINISH-toets om de parameters op te slaan en terug te keren naar het instelscherm.

### <span id="page-133-11"></span>**2.4 Technische gegevens**

<span id="page-133-13"></span><span id="page-133-12"></span><span id="page-133-10"></span><span id="page-133-9"></span><span id="page-133-8"></span><span id="page-133-7"></span><span id="page-133-6"></span><span id="page-133-5"></span><span id="page-133-4"></span><span id="page-133-3"></span><span id="page-133-2"></span><span id="page-133-1"></span><span id="page-133-0"></span>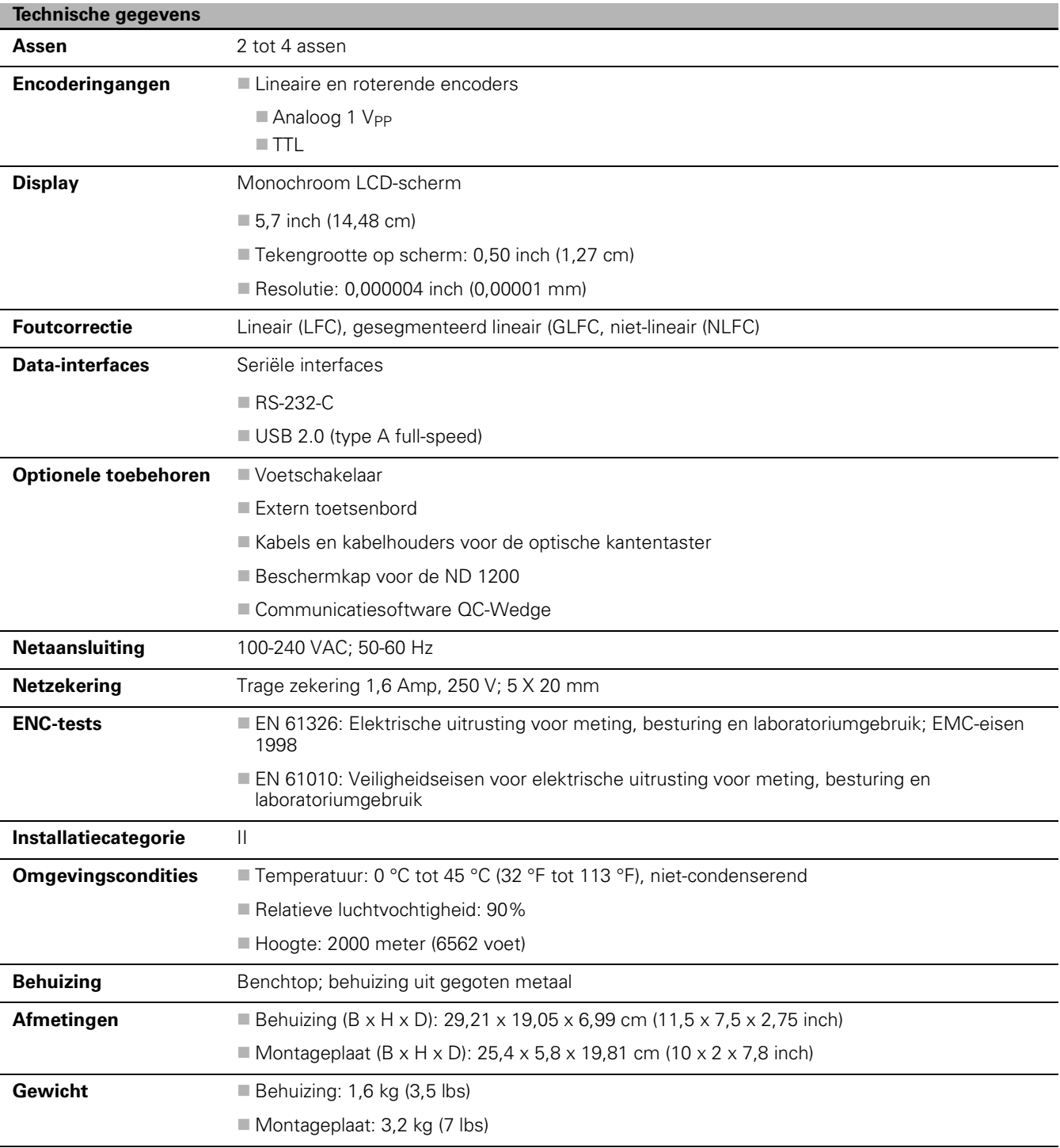

#### **Afmetingen**

<span id="page-134-0"></span>Afmetingen van de behuizing, sokkel en montagearm van de ND 1200 in mm.

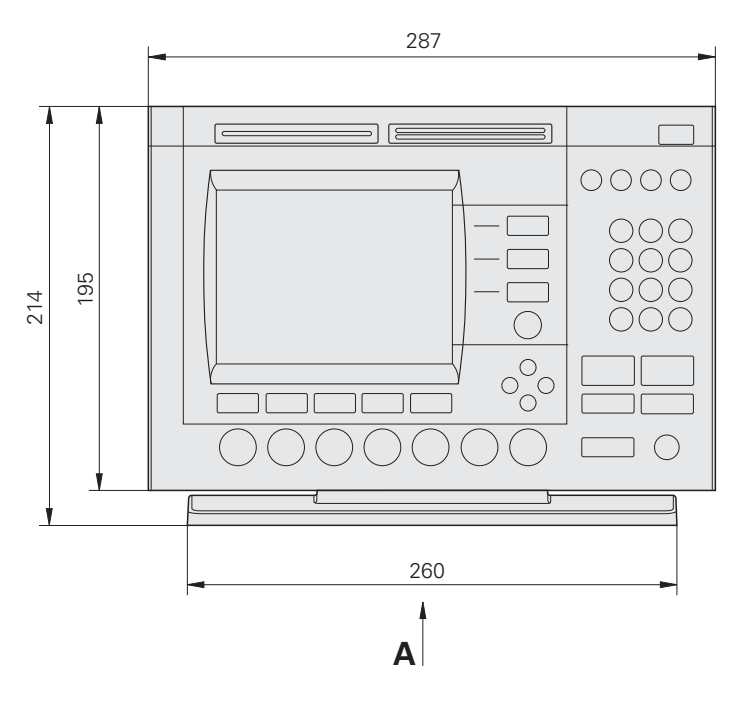

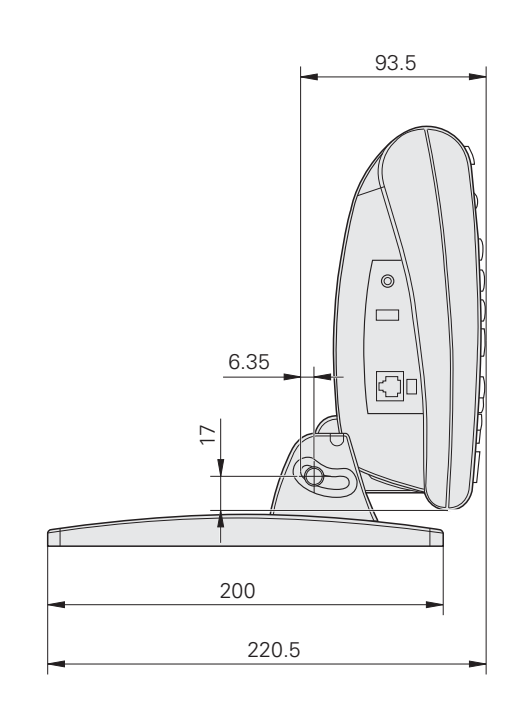

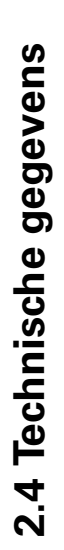

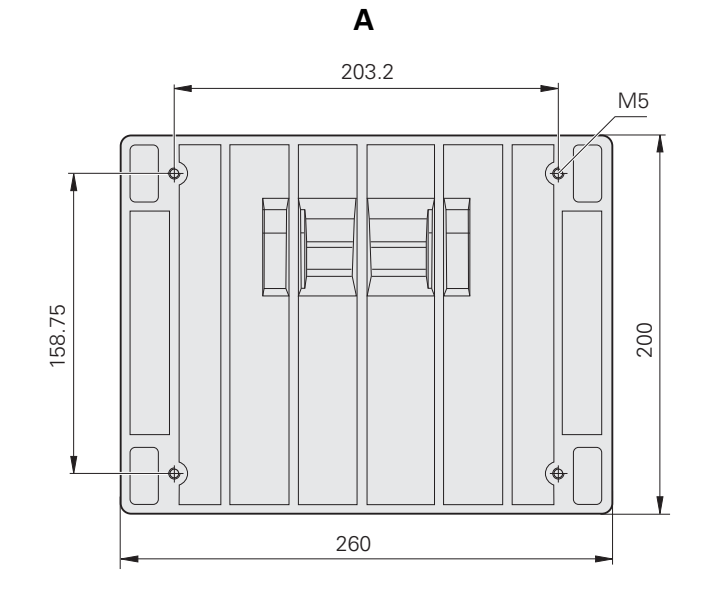

**Montagearm**

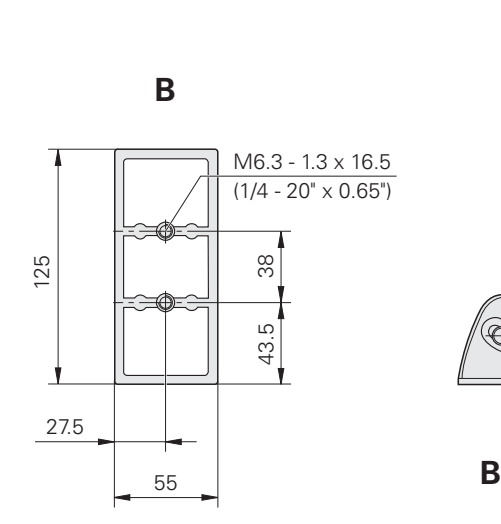

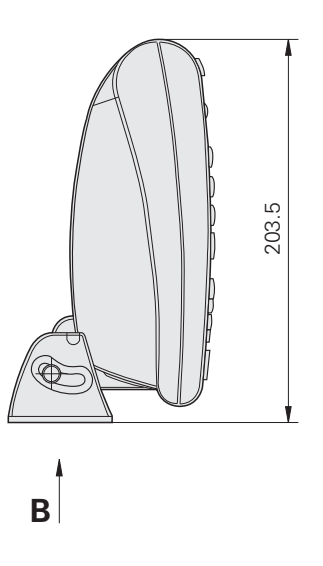

#### **NUMERICS**

[2-aderige netstekkeradapters ... 7](#page-6-0)

#### **A**

[Aan/uit-knop ... 16,](#page-15-0) [29,](#page-28-0) [80](#page-79-0) [Aansluitingen voor encoders ... 81](#page-80-0) [Aantal pt. ... 31,](#page-30-0) [112](#page-111-0) [def ... 31](#page-30-1) [vrij ... 31](#page-30-2) [Achterpaneel ... 5](#page-4-0) [Actuele waarden ... 103](#page-102-0) [Afmetingen ... 134,](#page-133-0) [135](#page-134-0) Afstand [Absolute waarde ... 112](#page-111-1) [Waarde met voorteken ... 112](#page-111-2) [Akoestische](#page-81-0)  [waarschuwingssignalen ... 82,](#page-81-0) [130](#page-129-0) [As ... 134](#page-133-1) [ASCII-codes ... 124](#page-123-0) [ASCII-stuurtekens ... 125](#page-124-0) [Astoetsen ... 3,](#page-2-0) [19](#page-18-0) [As op nul stellen ... 19](#page-18-1) [Aswaarde voorinstellen ... 19](#page-18-2) [Auto DRO-imp ... 95](#page-94-0)

#### **B**

[Baudrate ... 126](#page-125-0) [Bestand NLEC.txt ... 106](#page-105-0)

#### **C**

[Commandotoetsen ... 3,](#page-2-1) [19](#page-18-3) [Cancel ... 19](#page-18-4) [Enter ... 19](#page-18-5) [Finish ... 19](#page-18-6) [Quit ... 19](#page-18-7) [Comparatorscherm ... 84](#page-83-0) [Computer ... 82](#page-81-1) [Coördinatenstelsel selecteren ... 30](#page-29-0)

#### **D**

[Data-interfaces ... 134](#page-133-2) [Datum ... 132](#page-131-0) [De QC-200 opnieuw verpakken voor](#page-76-0)  levering ... 77

#### **E**

[Einde-regelvertraging](#page-125-1)  (EOL delay) ... 126 [Einde-tekenvertraging](#page-125-2)  (EOC delay) ... 126 [Elementenlijst ... 38](#page-37-0) [Encoderingangen ... 134](#page-133-3) [Encoders ... 81](#page-80-1)

#### **E**

[ENC-tests ... 134](#page-133-4) [Extern toetsenbord ... 83](#page-82-0) [Externe activering Assen op nul](#page-94-1)  stellen ... 95

#### **F**

[Fit-algoritmen voor cirkels ... 44](#page-43-0) [Bin. ... 44](#page-43-1) [Buit. ... 44](#page-43-2) [ISO ... 44](#page-43-3) [LSBF ... 44](#page-43-4) [Fit-algoritmen voor rechten ... 43](#page-42-0) [ISO ... 43](#page-42-1) [LSBF ... 43](#page-42-2) [Foutcorrectie ... 29,](#page-28-1) [134](#page-133-5) [Actuele waarden ... 103](#page-102-1) [Bestand NLEC.txt ... 106,](#page-105-1) [110](#page-109-0) [Gesegmenteerde lineaire foutcor](#page-98-0)[rectie \(GLFC\) ... 99,](#page-98-0) [102](#page-101-0) [Lineaire foutcorrectie \(LFC\) ... 99,](#page-98-1)  [100](#page-99-0) [Niet-lineaire foutcorrectie](#page-98-2)  [\(NLFC\) ... 99,](#page-98-2) [106](#page-105-2) [NLFC door het bestand nlec.txt te](#page-109-1)  importeren ... 110 [NLFC door punten te meten ... 108](#page-107-0) [Nominale waarden ... 103](#page-102-2) [Segmentnummers ... 103](#page-102-3) [Softkey LEREN ... 105](#page-104-0) [Foutmeldingen ... 73](#page-72-0) [Schaalfouten ... 73](#page-72-1)

#### **G**

[Geaard stopcontact ... 7](#page-6-1) [Gesegmenteerde lineaire foutcorrectie](#page-101-1)  (GLFC) ... 102 [Gewicht ... 134](#page-133-6)

#### **H**

[Hardware monteren ... 78](#page-77-0) [Bevestiging op montagearm ... 79](#page-78-0) [Computer aansluiten ... 82](#page-81-2) [Hoofdtelefoon aansluiten ... 82](#page-81-3) [Montagevoet ... 78](#page-77-1) Optionele voetschakelaar, hand[schakelaar of extern toetsenbord](#page-82-1)  aansluiten ... 83 [Optische kantentaster aansluiten en](#page-83-1)  installeren ... 84 [USB-printer aansluiten ... 82](#page-81-4) [Voeding aansluiten ... 80,](#page-79-1) [81](#page-80-2)

#### **H**

[Hoektypen ... 46](#page-45-0) [180+H1 ... 46](#page-45-1) [180-H1 ... 46](#page-45-2) [360-H1 ... 46](#page-45-3) [INGES ... 46](#page-45-4) [Hoofdtelefoon ... 82](#page-81-3)

#### **I**

[Installatiecategorie ... 134](#page-133-7) [Instellingenbestanden ... 133](#page-132-0) [Instelmenu ... 86](#page-85-0)

#### **K**

[Keuze van de as ... 92](#page-91-0) [Keuze van de referentiemerken ... 92](#page-91-1)

#### **L**

[LCD aan/uit-toets ... 4,](#page-3-0) [20](#page-19-0) [LCD-scherm ... 3,](#page-2-2) [22,](#page-21-0) [134](#page-133-8) [Contrast instellen ... 30](#page-29-1) [Evaluatiemodus ... 22](#page-21-1) [Instelmodus ... 22](#page-21-2) [Meetmodus ... 22](#page-21-3) [Modus Act. positie ... 22](#page-21-4) [Leveringsomvang ... 76](#page-75-0) [Lineaire foutcorrectie \(LFC\) ... 100](#page-99-1)

#### **M**

[Maateenheid ... 92](#page-91-2) [Maateenheid selecteren ... 30](#page-29-2) [Maatfactor ... 111](#page-110-0) [Machinenulpunt ... 17,](#page-16-0) [29,](#page-28-2) [92](#page-91-3) [Machinenulpunt tijdens starten ... 112](#page-111-3) [Meettoetsen ... 3,](#page-2-3) [18](#page-17-0) [Afstand ... 18](#page-17-1) [Cirkel ... 18](#page-17-2) [Hoek ... 18](#page-17-3) [Measure Magic ... 18](#page-17-4) [Punt ... 18](#page-17-5) [Rechte ... 18](#page-17-6) Uitliining ... 18 [Menu KT inst. ... 96](#page-95-0)

## **Index**

**M**

[Menu's ... 25](#page-24-0) [Extra ... 26](#page-25-0) [2 nullen ... 27](#page-26-0) [2 vrz ... 26](#page-25-1) [3 vrz ... 26](#page-25-2) [4 vrz ... 26](#page-25-3) [Aantal pt. ... 26](#page-25-4) [D vrz ... 26](#page-25-5) [F vrz ... 27](#page-26-1) [GMS/DG ... 26](#page-25-6) [L vrz ... 27](#page-26-2) [MinMax ... 26](#page-25-7) [MKS ... 26](#page-25-8) [Preset ... 26](#page-25-9) [Preset! ... 26](#page-25-10) [Q nullen ... 27](#page-26-3) [Q vrz ... 27](#page-26-4) [R vrz ... 27](#page-26-5) [RS afd ... 26](#page-25-11) [Tijd ... 27](#page-26-6) [Uitv. ... 26](#page-25-12)  $Vrz < ... 27$ [X vrz ... 27](#page-26-8) Y vrz 27 [Z vrz ... 27](#page-26-10) [Inst. ... 25](#page-24-1) Menu KT inst. [... 28](#page-27-0) [Afst kal ... 28](#page-27-1) [Auto E ... 28](#page-27-2) [Instal ... 28](#page-27-3) [Leren ... 28](#page-27-4) [PosKr kal ... 28](#page-27-5) [Prog ... 25](#page-24-2) [Bew. ... 25](#page-24-3) [Kop. ... 25](#page-24-4) [Opnem. ... 25](#page-24-5) [Uitv. ... 25](#page-24-6) [Wis. ... 25](#page-24-7) [Wis. ... 27](#page-26-11) [Alles ... 28](#page-27-6) [El wis. ... 28](#page-27-7) [SK wis. ... 28](#page-27-8) [Menutoets ... 4,](#page-3-1) [20](#page-19-1) [Extra ... 20](#page-19-2) [Inst. ... 20](#page-19-3) [KT inst. ... 20](#page-19-4) [Prog ... 20](#page-19-5) [Wis. ... 20](#page-19-6)

#### **M**

[Modustoetsen ... 3,](#page-2-4) [19](#page-18-8) [Coördinatenstelsel selecteren ... 19](#page-18-9) [Maateenheid ... 19](#page-18-10) [Nulpunt selecteren ... 19](#page-18-11) [Montagearm ... 79](#page-78-0) [Montagevoet ... 78](#page-77-2)

#### **N**

[Netaansluiting ... 134](#page-133-9) [Netstekker ... 7](#page-6-2) [Niet-lineaire foutcorrectie \(NLFC\) ... 106](#page-105-3) [Nominale waarden ... 103](#page-102-4) **Nulpunt** [Construeren ... 35](#page-34-0) [Nullen ... 35,](#page-34-1) [36](#page-35-0) [Vastleggen ... 35](#page-34-2) [Voorinstellen ... 35,](#page-34-3) [37](#page-36-0) [Nulpunt selecteren ... 30](#page-29-3) [Numeriek toetsenbord ... 4](#page-3-2)

#### **O**

[OKT debounce ... 97](#page-96-0) [OKT timeout ... 97](#page-96-1) [Omgevingscondities ... 134](#page-133-10) [Omkeren van de telrichting van de](#page-91-4)  encoder ... 92 [Onderdeel uitlijnen ... 34](#page-33-0) [Onderdeelelementen construeren ... 49](#page-48-0) [Contourelementen ... 49,](#page-48-1) [51](#page-50-0) [Verdere voorbeelden ... 51](#page-50-1) [Voorbeeld ... 50](#page-49-0) [Onderdeelelementen definiëren ... 47](#page-46-0) [Contourelementen ... 47](#page-46-1) [Voorbeeld ... 48](#page-47-0) [Onderdeelelementen meten ... 38](#page-37-1) [Afstanden ... 45](#page-44-0) [Automatisch herhalen ... 41](#page-40-0) [Cirkels ... 44](#page-43-5) [Hoeken ... 46](#page-45-5) [Punten ... 42](#page-41-0) [Rechten ... 43](#page-42-3) [Onderdeelelementen tasten ... 39](#page-38-0) [Kanten tasten ... 39](#page-38-1) [Measure Magic ... 40](#page-39-0) [Positiekruis ... 39](#page-38-2) [Optische kantentaster ... 84](#page-83-1) Aansluiting voor de [referentiekabel ... 84](#page-83-2) [Aansluiting voor de](#page-83-3)  sensorkabel ... 84 [Afmetingen doelbereik tijdens](#page-111-4)  tasten ... 112

#### **O**

[Optische kantentaster kalibreren ... 33](#page-32-0) [Afst kal ... 33](#page-32-1) [Leren ... 33](#page-32-2) [PosKr kal ... 33](#page-32-3) [Overzicht ... 14](#page-13-0)

#### **P**

[Paginadoorvoer ... 122](#page-121-0) [Pariteit ... 126](#page-125-3) [Pictogrammen ... 6](#page-5-0) [Pijltoetsen ... 4,](#page-3-3) [21](#page-20-0) [Printer ... 82](#page-81-5) [Programmeren ... 58](#page-57-0) [Een programma opnemen ... 58](#page-57-1) [Een programma verwijderen ... 70](#page-69-0) [Pauze bij tolerantiefout ... 112](#page-111-5) [Programma bewerken ... 62](#page-61-0) [Nieuwe programmastappen](#page-67-0)  invoegen ... 68 [Programmastap uitvouwen en](#page-62-0)  samenvouwen ... 63 Programmastap [verwijderen ... 67](#page-66-0) [Programmastap wijzigen ... 64](#page-63-0) [Programmastappen](#page-61-1)  weergeven ... 62 [Programma kopiëren ... 69](#page-68-0) [Programma uitvoeren ... 60](#page-59-0) [Reservekopie maken van](#page-70-0)  programma's ... 71 [Voorbeeld van het opnemen van](#page-58-0)  een programma ... 59 [Voorbeeld van het uitvoeren van een](#page-60-0)  programma ... 61

#### **R**

[Rapp.breedte ... 122](#page-121-1) [Rapporten ... 72](#page-71-0) [Rapporten verzenden ... 72](#page-71-1) [Rapporttypen ... 72](#page-71-2) [CSV ... 72](#page-71-3) [Geen ... 72](#page-71-4) [Rapport ... 72](#page-71-5) [Tab ... 72](#page-71-6) [Tol Rpt ... 72](#page-71-7) [Weerg. ... 72](#page-71-8) [Rapportgegevens ... 122](#page-121-2) [Referentiemerken ... 17,](#page-16-1) [29](#page-28-3) [Referentiemerken gepasseerd door](#page-16-2)  encoder ... 17 [Referentieposities ... 17](#page-16-3) [Ref-offset ... 92](#page-91-5)

#### **R**

[Regels/pag ... 122](#page-121-3) [Reinigen ... 7](#page-6-3) [Resolutie van de encoder ... 92](#page-91-6) [RJ-45-aansluiting ... 83](#page-82-2) [RJ-45-splitter ... 83](#page-82-3) [RS-232 seriële poort ... 82](#page-81-6) [Baudrate ... 82](#page-81-7) [Pariteit ... 82](#page-81-8) [Seriële kabel ... 82](#page-81-9) [Stopbits ... 82](#page-81-10) [Woordlengte ... 82](#page-81-11)

#### **S**

[Scherm Afdr. ... 122](#page-121-4) [Scherm Hoekcorr. ... 98](#page-97-0) [Scherm Hotkeys ... 118](#page-117-0) [Scherm Inst. ... 95,](#page-94-2) [97,](#page-96-2) [131](#page-130-0) [Scherm Klok ... 132](#page-131-1) [Scherm LFC ... 101](#page-100-0) [Scherm Maatfactor ... 111](#page-110-1) [Scherm Meetsys. ... 92](#page-91-7) [Scherm Meten ... 112](#page-111-6) [Scherm NLFC ... 107](#page-106-0) [Scherm Over ... 89](#page-88-0) [Scherm RS232 ... 126](#page-125-4) [Scherm Sounds ... 130](#page-129-1) [Scherm Stuurtekens ... 125](#page-124-1) [Scherm USB ... 128](#page-127-0) [Scherm Wachtw. ... 90,](#page-89-0) [133](#page-132-1) [Scherm Weerg. ... 115](#page-114-0) [Maateenheden bij het starten ... 115](#page-114-1) [Scheidingsteken komma of](#page-114-2)  decimaalpunt ... 115 [Weerg. res. ... 115](#page-114-3) [Segmentnummers ... 103](#page-102-5) [Sneltoetsen ... 4,](#page-3-4) [20](#page-19-7) [Brede toets links ... 20](#page-19-8) [Brede toets rechts ... 20](#page-19-9) [Softkey LEREN ... 105](#page-104-1) [Softkeys ... 3,](#page-2-5) [22](#page-21-5) [Aanzicht ... 23](#page-22-0) [Constr ... 24](#page-23-0) [Def. ... 24](#page-23-1) [Oproep ... 23](#page-22-1) [Taster ... 22](#page-21-6) [Tol ... 23](#page-22-2) [Wijz. ... 23](#page-22-3) [Zoom ... 23](#page-22-4)

#### **S**

[Software instellen ... 85](#page-84-0) Afdrukinstellingen [configureren ... 122](#page-121-5) [Datum en tijd instellen ... 132](#page-131-2) [Encoder configureren ... 92](#page-91-8) [Foutcorrectie ... 99](#page-98-3) [Geluidssignalen instellen ... 130](#page-129-2) [Indeling van het instelscherm ... 88](#page-87-0) [Instellingenbestanden en program](#page-132-2)ma's opslaan ... 133 [Instellingenbestanden en start](#page-90-0)schermen laden ... 91 [Maatfactor instellen voor onderde](#page-110-2)len die worden vergroot of verkleind ... 111 [Metingen configureren ... 112](#page-111-7) [Optische kantentaster ... 96](#page-95-1) [Programma's vrijgeven ... 90](#page-89-1) [Rechthoekigheid van de tafel](#page-97-1)  kalibreren ... 98 [RS-232-poort configureren ... 126](#page-125-5) [Snelheid van toetsherhaling](#page-130-1)  instellen ... 131 [Sneltoetsen toewijzen ... 118](#page-117-1) [Systeembeheerderswachtwoord ...](#page-89-2) 90 [Taal selecteren ... 89](#page-88-1) [USB-poort configureren ... 128](#page-127-1) [Voorbeeld van het invoeren van het](#page-86-1)  systeembeheerderswachtwoord . .. 87 [Weergaveparameters](#page-114-4)  instellen ... 115 [Softwareversie ... 7](#page-6-4) [Stekkeraansluiting voor](#page-81-12)  luidspreker ... 82 [Stopbits ... 126](#page-125-6) [Stuurcode voor printer ... 122](#page-121-6) [Systeembeheerderswachtwoord ... 87](#page-86-2)

#### **T**

[Tastertype ... 32](#page-31-0) [Optische kantentaster ... 32](#page-31-1) [Handmatige en automatische](#page-31-2)  puntinvoer ... 32 [Positiekruis ... 32](#page-31-3) [Technische gegevens ... 134](#page-133-11) [Telrichting van de encoder ... 92](#page-91-9) [Tijd ... 132](#page-131-3) [Toebehoren ... 134](#page-133-12) [Toetsen op frontpaneel ... 3](#page-2-6) [Toetsreeksen ... 6](#page-5-1)

#### **T**

[Toleranties controleren ... 54](#page-53-0) [Rapport afdrukken op basis van](#page-111-8)  tolerantieresultaten ... 112 [Toleranties toepassen ... 55](#page-54-0) [Toleranties van elementen ... 54](#page-53-1) [Voorbeeld ... 56](#page-55-0) Toleranties van elementen [Bidirectionele positie ... 54](#page-53-2) [Brdt. ... 54](#page-53-3) [Con ... 54](#page-53-4) [Exc. ... 54](#page-53-5) [Hoek ... 54](#page-53-6) [LMC ... 54](#page-53-7) [MMC ... 54](#page-53-8) [Parallelliteit ... 54](#page-53-9) [Rechtheid ... 54](#page-53-10) [Rechthoekigheid ... 54](#page-53-11) [Rondheid ... 54](#page-53-12) [Werkelijke positie ... 54](#page-53-13) [Type encoder ... 92](#page-91-10)

#### **U**

Uitliining ... 34 [Uitlijning van onderdelen ... 34](#page-33-2) [USB-printer ... 82](#page-81-4) [USB-stick ... 128](#page-127-2)

#### **V**

[Vaste aanslagpositie voor de](#page-16-4)  assen ... 17 [Veiligheid ... 7](#page-6-5) [Versies van software en hardware ... 89](#page-88-2) [Verzendtoets ... 4,](#page-3-5) [20](#page-19-10) [Verzonden gegevens naar de seriële](#page-125-7)  poort ... 126 [Verzonden gegevens naar de USB](#page-127-3)poort ... 128 [Voeding ... 80](#page-79-2) [3-aderige netstekker ... 80](#page-79-3) [Piekonderdrukkers ... 80](#page-79-4) [Zekering ... 80](#page-79-5) [Voetschakelaar ... 83](#page-82-4)

#### **W**

Waarschuwing getoond op het scherm ... 130 [Woordlengte ... 126](#page-125-8)

# **Index**

**Z** [Zekering ... 134](#page-133-13) [Zijpaneel ... 5](#page-4-1) [Zwenklimiet voor de assen ... 95](#page-94-3)

## **HEIDENHAIN**

DR. JOHANNES HEIDENHAIN GmbH Dr - Johannes-Heidenhain-Straße 5 83301 Traunreut, Germany <sup><sup>3</sup>+49 8669 31-0</sup>  $FAX$  +49 8669 5061 F-mail: info@heidenhain de Technical support  $\sqrt{[FAX]}$  +49 8669 32-1000 Measuring systems  $\circledR$  +49 8669 31-3104 E-mail: service.ms-support@heidenhain.de **TNC** support <sup><sup>2</sup></sup>+49 8669 31-3101 E-mail: service.nc-support@heidenhain.de

NC programming  $\circled{2}$  +49 8669 31-3103 E-mail: service.nc-pgm@heidenhain.de **PLC programming** <sup><sup>2</sup> +49 8669 31-3102<br>E-mail: service.plc@heidenhain.de</sup>  $\circled{2}$  +49 8669 31-3105 Lathe controls E-mail: service.lathe-support@heidenhain.de

www.heidenhain.de

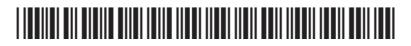